# Pamex

## Enkore Series

*A Multi-Family Door Access Control Solution KE1-D7P1A, KE1-INP35A*

# Project Implementation Guide

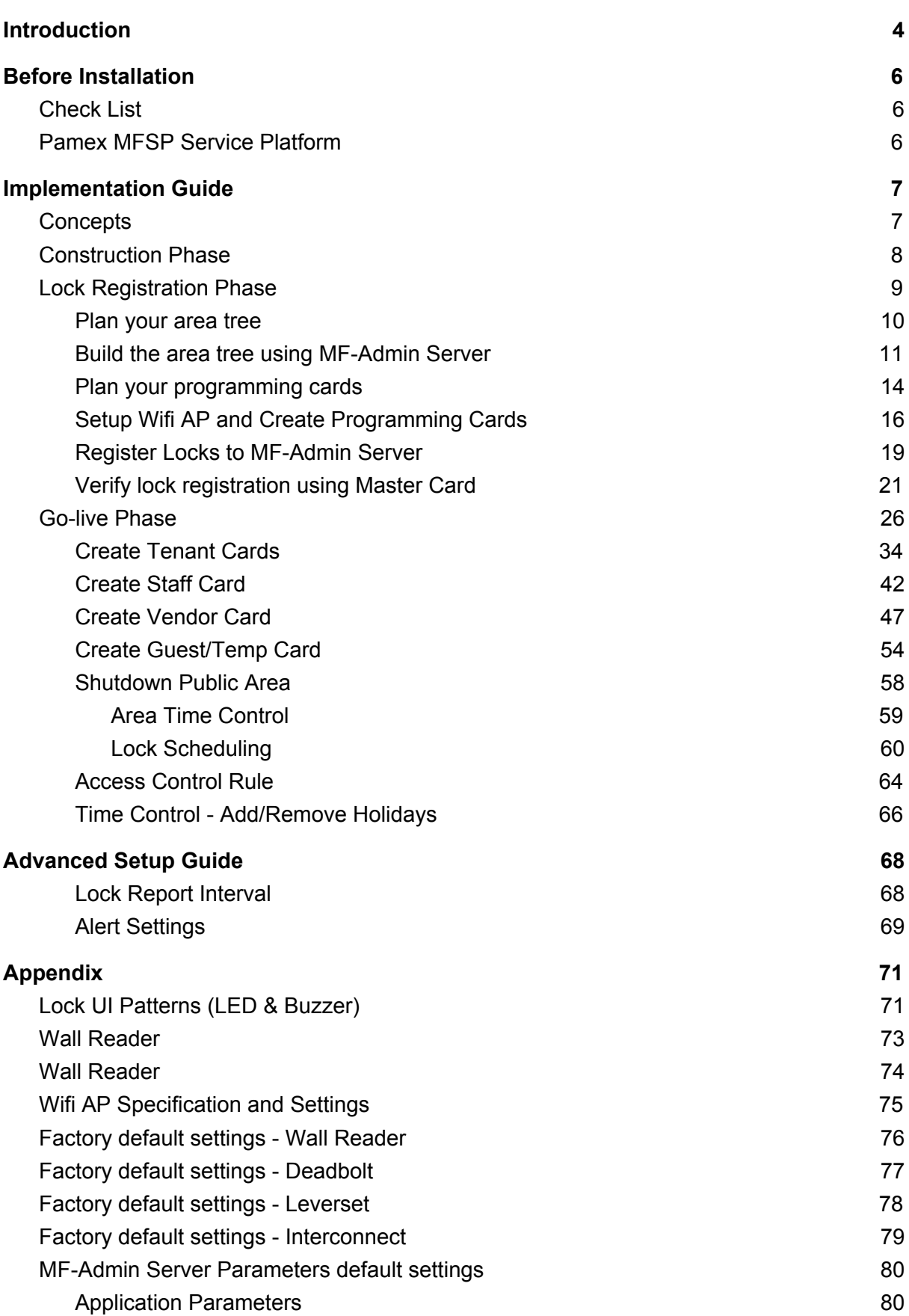

## Table of Contents

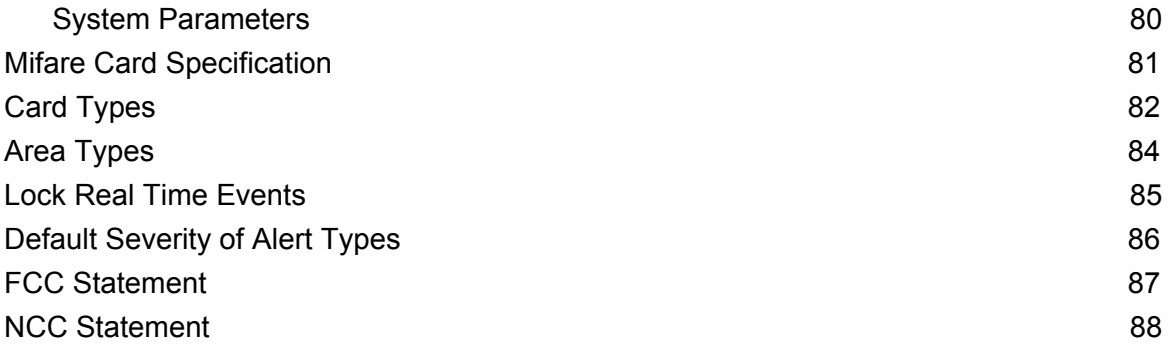

## <span id="page-3-0"></span>**Introduction**

The Pamex Enkore series is a total solution for multi-family door access control. It not only has several models of the lock but also the browser-based central management system (MF-Admin server).

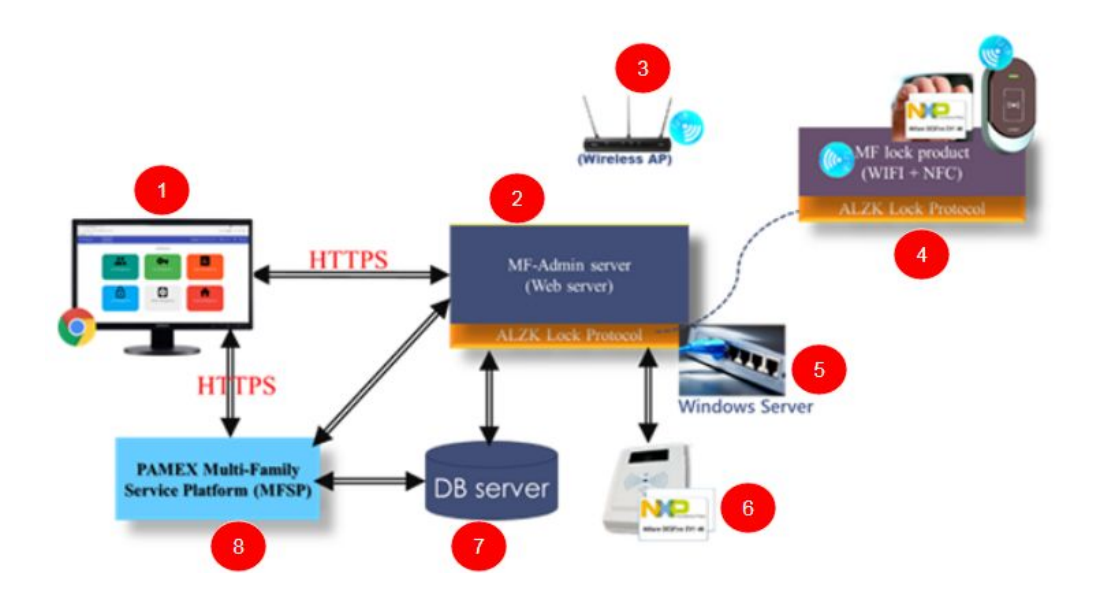

Figure 1 : Pamex Enkore System Architecture Overview

Figure 1 shows the system architecture of Pamex Enkore solution, Below are the brief description of each component:

- 1. Chrome browser: The user interface to the MF-Admin Server (2). You need a PC with a Chrome browser to use MF-Admin. The card reader/writer (No.6 in figure 1) will be connected to this PC using USB. You may also use the windows server (5) as the client PC.
- 2. MF-Admin Server: An application running on a Windows server (5). It provides all the functions to manage the access control of the locks and the cards/fobs.
- 3. Wifi AP: All the Enkore locks have the wifi capability and are necessary to connect to a wifi AP in order to be programmed by the MF-Admin server. There should be a few to many Wifi APs at a multi-family property. Wifi AP is not part of Enkore products. Check the lock specifications in the Appendix for the compatible Wifi AP.
- 4. Enkore smart locks and NFC cards: All the Enkore locks are smart locks that are accessed using NFC card/fob (Mifare Desfire).
- 5. Windows Server: MF-Admin server is installed on this server.
- 6. Card Reader/Writer: MP100 is the default reader to issue a new card/fob to users/residents.

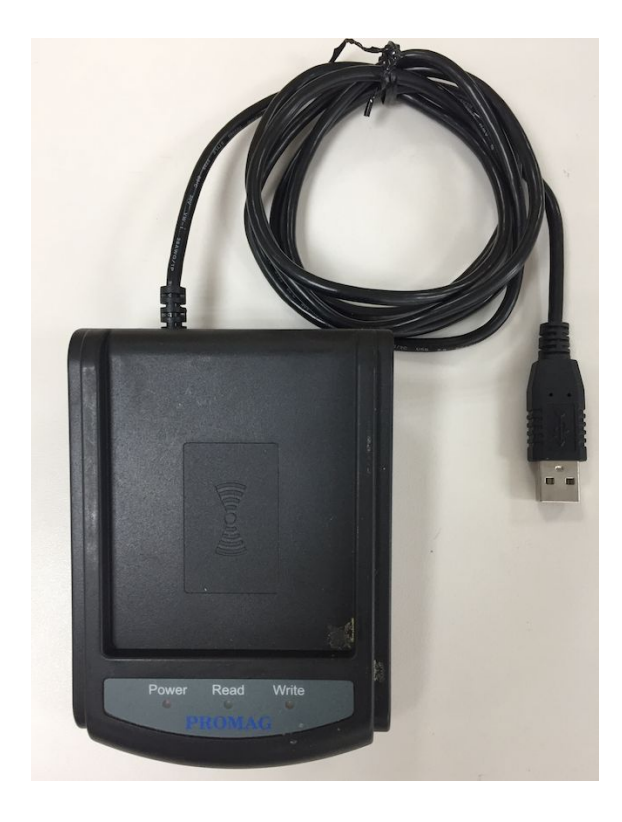

Figure 2: MP100

- 7. DB Server : A database is installed on windows server to keep all the data of the system. It is installed and automatically configured by the install program. Please reference *MF-Admin & MP100 installation guide*.
- 8. MFSP platform : MFSP (Multi-Family Service Platform) is a cloud service for all the MF-Admin Servers around the world. This platform is operated by Pamex. Connected your MF-Admin Server to MFSP is not required but we encourage you to do so. MFSP will provide some enhancement to Enkore solution in the future.

## <span id="page-5-0"></span>Before Installation

## <span id="page-5-1"></span>Check List

- Locks
- Cards : Crypto Card x 2, Construction Card x 5, Blank Card x 10
- MF-Admin + MP100 Software
- MP100 Card Reader x 1
- Windows Server x 1

## <span id="page-5-2"></span>Pamex MFSP Service Platform

- **● This section is for Pamex only.**
- Before any Enkore installation, Pamex admin will have to create a project in MFSP in order to get the unique project code.
- An Enkore installation will need at least one Crypto card to activate all the locks. Crypto cards can only be issued through MFSP by Pamex. MFSP will keep the encryption keys of the Mifare Desfire card for every project.

## <span id="page-6-0"></span>Implementation Guide

## <span id="page-6-1"></span>**Concepts**

Pamex Enkore setup can be thought of in terms of three phases: Depending on the progress of your project, there are three phases defined as :

- Construction Phase : All the door locks are installed but not programmed yet. MF-Admin server is not necessary for this phase.
- Lock Registration Phase : The door locks are ready to be programmed/registered to the MF-Admin server.
- Go-Live Phase: All the locks are registered to MF-Admin Server. The system is ready to go.

Normally, as time goes by, a project will first in the construction phase, then go to the lock registration phase, then the go-live phase. Each phase requires different tasks to be completed as described below.

In this guide, we will use the term Card or Key from time to time. Both terms refer to the Mifare Card or Mifare key fob is issued by Pamex Enkore solution. Used by the Pamex Enkore system.

MP100 is the only device you use to issue card/key. Note that sometimes you have to re-place (take a card off the reader then place the card on the reader again) the card on the reader to successfully complete your card operation. MF-Admin server will remind you to re-place the card as possible as it can. But remember to do so when you encounter MP100 reader error. It's not a bug but the nature of Mifare Card operations.

## <span id="page-7-0"></span>Construction Phase

Make sure you have Crypto Cards and Construction Cards on hand. Crypto Card and Construction Card are shipped from Pamex together with physical locks. (See Appendix: Card Types)

In the scenario that wifi network and MF-Admin Server is not ready, and you have installed locks on the doors, you will need Construction Cards to unlock and open the door.

A lock can be unlocked using Construction Card only after it has successfully scanned the Crypto Card but before programmed by programming card. No other cards can unlock the doors at this moment.

A Construction Card can unlock any locks which have been scanned by Crypto Card given by Pamex for your project only.

Depending on the lock model, the lock will present below response when scanning Mifare Cards :

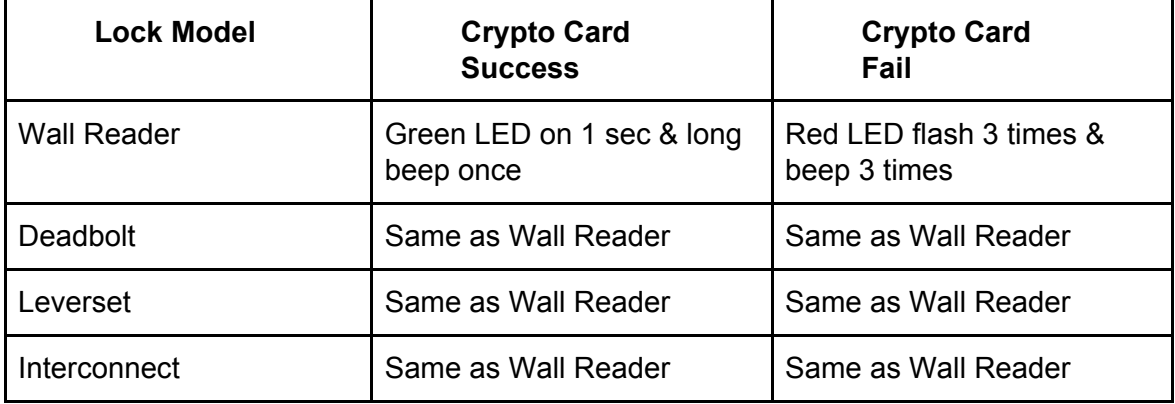

Construction Cards will remain valid until you scan Programming Card to a lock. Programming Cards can only be created using MF-Admin Server which means your wifi APs and network are ready and you are entering the next phase - Lock Registration Phase.

## <span id="page-8-0"></span>Lock Registration Phase

MF-Admin Server is required to complete all the tasks in this phase. Please follow the *MF-Admin Server & MP100 Installation Guide* to install MF-Admin Server.

MF-Admin Server is a web-based application with access controlled by login id and password. A newly installed MF-Admin Server has an admin user with login id = alzk, password = alzk. You may use this account to access all the functions in MF-Admin but we recommend you create another ids for all the users who need to access MF-Admin. Please check *MF-Admin Server User Guide* to see how to create users. The default admin user alzk can not be removed. Change the password of alzk immediately is recommended to secure the account. Please check *MF-Admin Server User Manual* to see how to change alzk password.

To better illustrate all the steps, we will use a SIMPLE example project to describe how to complete all the steps.

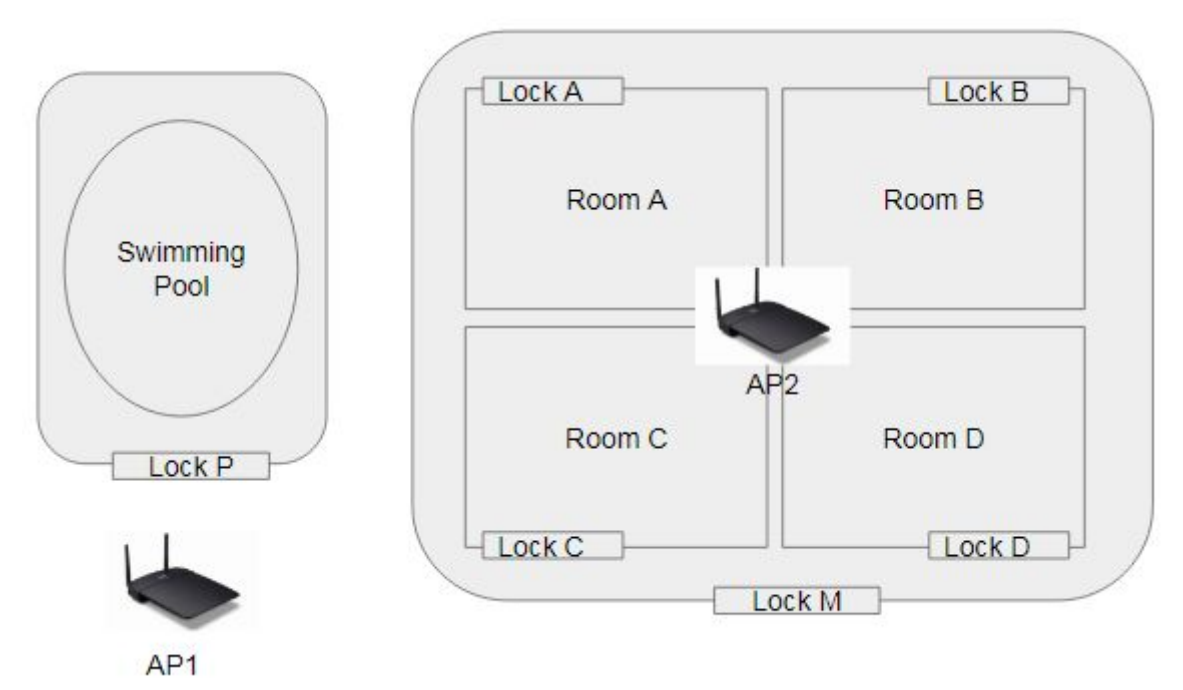

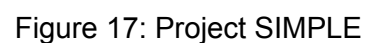

In the SIMPLE project, there are 4 families (A, B, C, D) with one common entrance (M) and a shared swimming pool controlled by Lock P.

You will have to go through below steps to setup the MF-Admin server and register all the locks by using alzk account :

## <span id="page-9-0"></span>Plan your area tree

Area tree is the topology of your property. Before you can register your physical locks and link the locks to their corresponding lock place, you have to build the area tree in MF-Admin Server.

There are three types of areas : group, unit, public (See Appendix: Area Types for detail). An area may contain zero or several lock places which will linked to the physical lock one by one when registering.

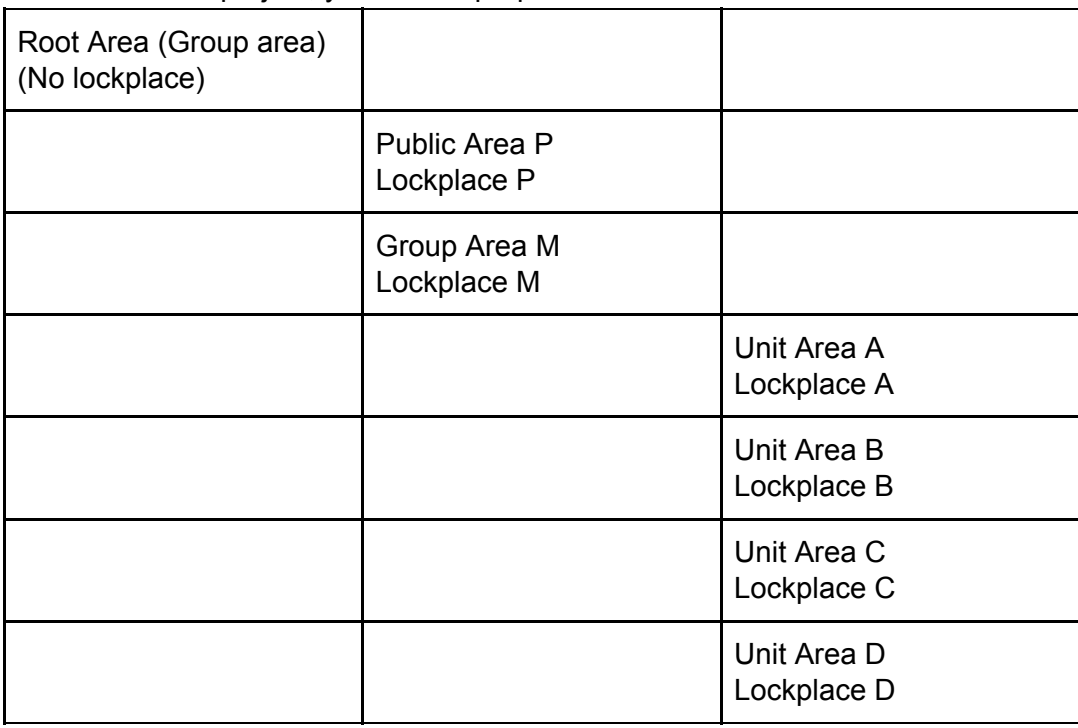

For the SIMPLE project, you should prepare a table as below :

*Note that the quantity of lock places will be exactly the same as the number of physical locks.*

<span id="page-10-0"></span>Build the area tree using MF-Admin Server

## Navigate to build area tree page. **Property Management** => **Build Property**

**• Property Management** 

- Build Property
- View Property
- · Issue Project Recovery Key
- Issue Programming Key
- Lock Registration Monitor

For a brand new property, you will see only one node at beginning.

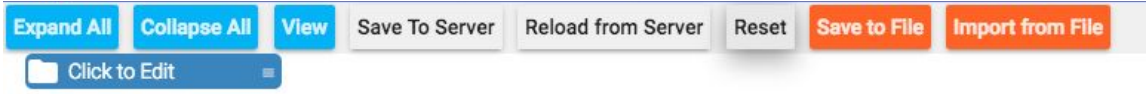

#### Click and edit root area name.

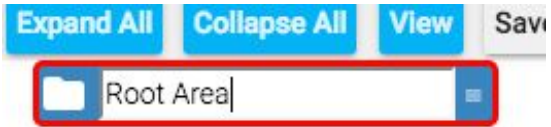

Click edit button on Root Area and select Add Public Area.

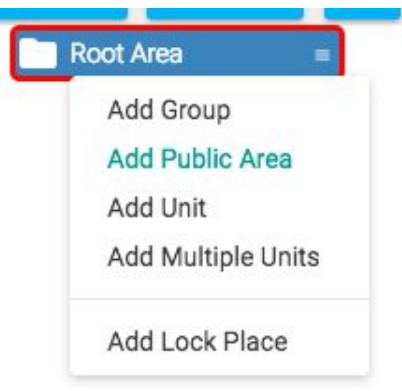

Click the name text to edit public area name and lockplace name.

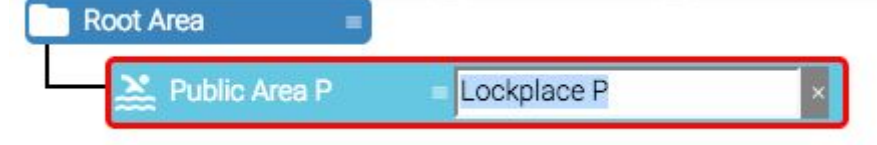

Click menu button on Root Area and select Add Group.

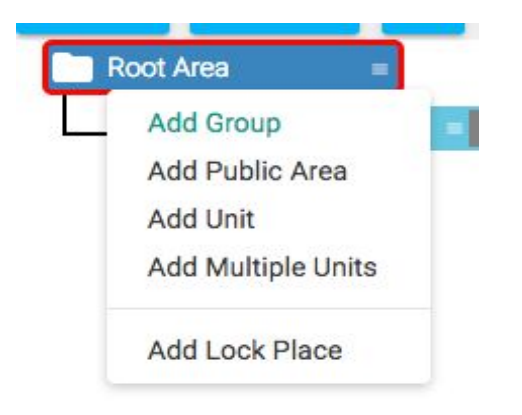

Click name text to edit group name.

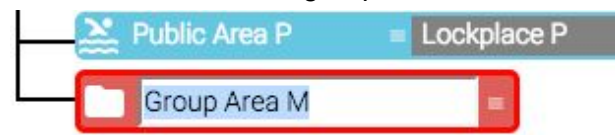

Click menu button on Group Area M and select "Add Lock Place".

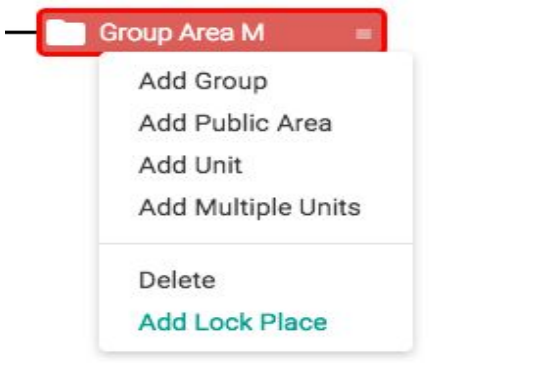

Edit lockplace name.

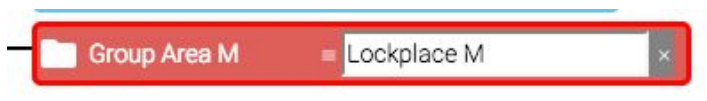

Click menu button on Group Area M and select "Add Unit".

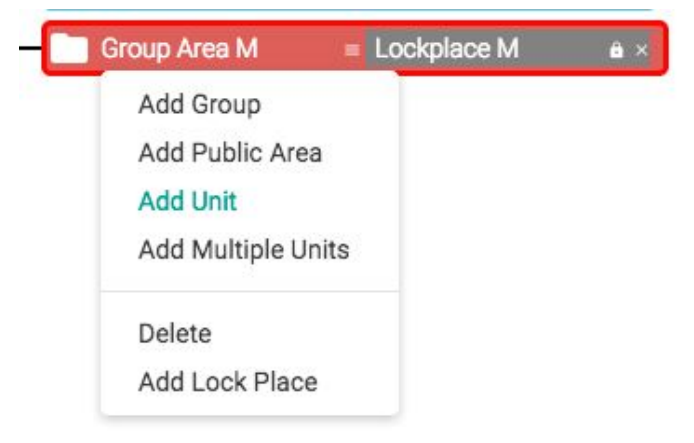

Click name text to edit unit name and lockplace name.

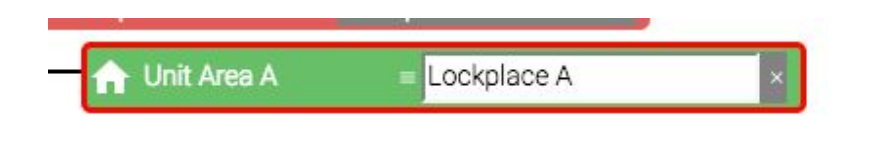

## Keep adding unit from B to D

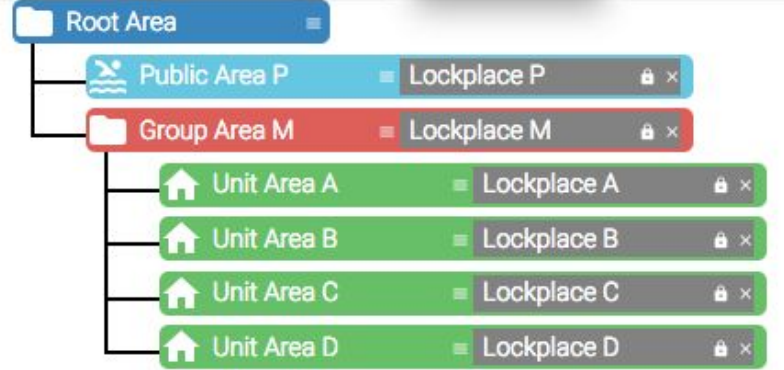

Click Save To Server to save the area tree.

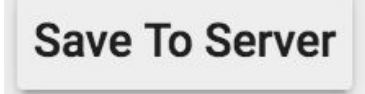

Note that there are many ways to build an area tree as above. You may find another techniques in *MF-Admin Server User Manual.* If you make any mistakes during building the tree, just click "Reload from server" or "Reset" to return to the initial state.

## <span id="page-13-0"></span>Plan your programming cards

The area tree is now ready to be linked to physical locks. Pamex Enkore locks support WPA2 encryption to connect to the Wifi AP. When a lock is scanned by a programming card, the preferred Wifi AP SSIDs will be loaded into the lock from programming card. A programming card may save  $1 \sim 5$  SSIDs.

Normally, you only have to scan one time for a lock during its lifetime. The reasons to re-scan programming card will be :

- MF-Admin server ip is changed after go-live phase : This should be a rare case and usually can be avoid. If the MF-Admin Server ip has to be changed, then you have to make new programming cards and all the locks have to be programmed again.
- Some Wifi AP SSID changed : For those locks in the range of changed wifi APs, you have to scan them with new programming card which has the new SSID in it.
- Locks have been reset to factory default.

When any of the above cases happened, we recommend you to contact with the reseller for help.

In SIMPLE project, we assume that you have two Wifi APs with SSID = AP1 and SSID = AP2. In real world, depending on the size of your project. you may have tens to hundreds of Wifi APs. Therefore, prepare below table is recommended :

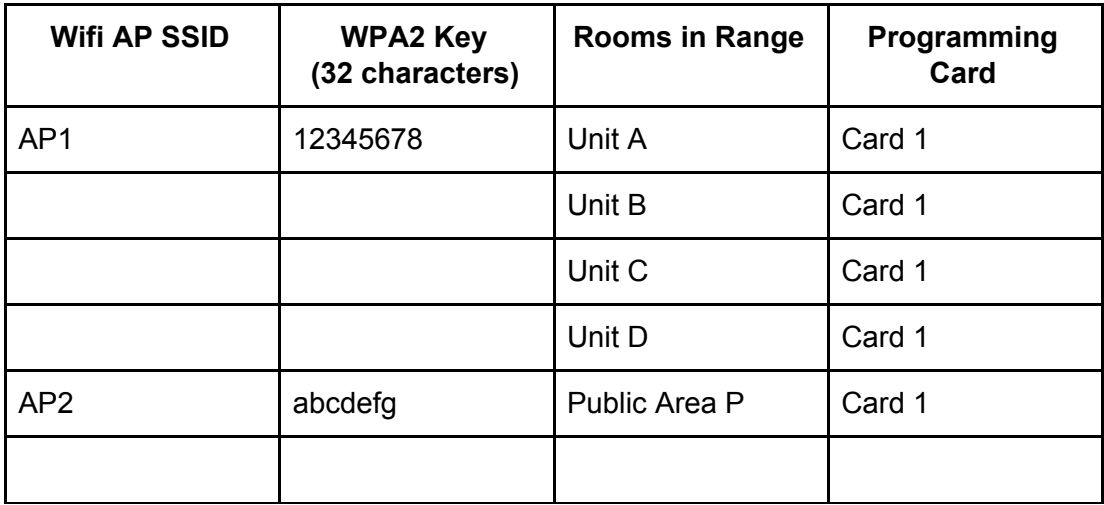

For SIMPLE project, AP1 and AP2 can be saved into one programming card. Programming card can be created by using MF-Admin Server and you may create several cards with the same settings in order to program the locks in parallel by several workers. In the case that several workers are programming locks in parallel, please label the UID of the card (UID can be found on MF-Admin page when you create the programming card) on the programming card with a sticker or marker. When your lock is scanned, you will be able to tell which lock is yours via the UID. See the detail in registering locks.

## <span id="page-15-0"></span>Setup Wifi AP and Create Programming Cards

Navigate to system parameters page. **System Management** => **System Parameters**

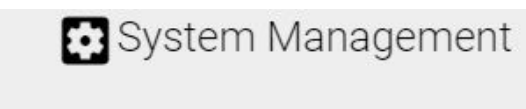

- Login Management
- Application Parameters
- System Parameters
- Purge History Data
- Export/Import App/Sys Params

#### Select **Wifi AP Setting**

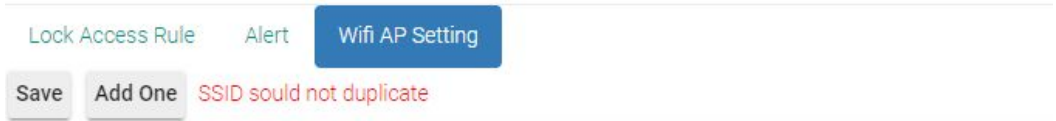

#### Click **Add One** to add wifi ap and click **Save** to save wifi ap.

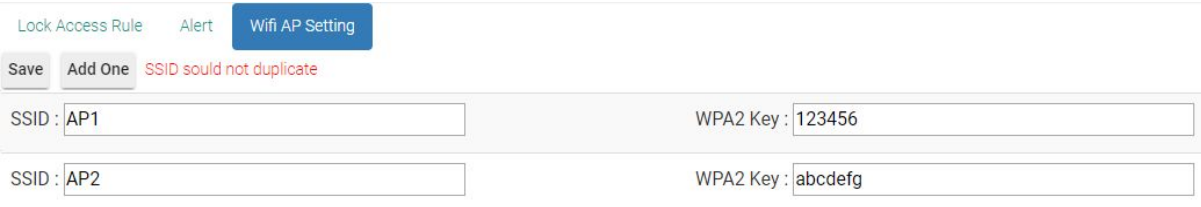

Navigate to create programming cards page. **Property Management** => **Issue Programming Key**

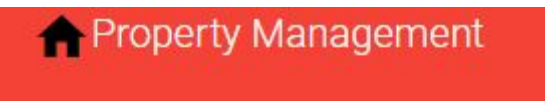

- Build Property
- View Property
- · Issue Project Recovery Key
- Issue Programming Key
- **Lock Registration Monitor** .

You will see there are two wifi aps you added previously.

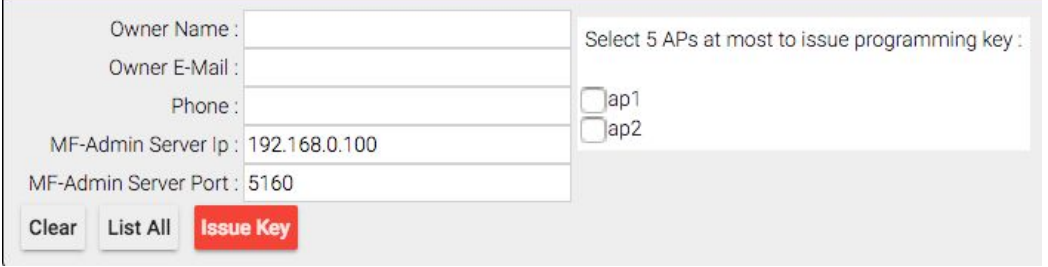

## Check the checkbox on those wifi ap and click **Issue Key**.

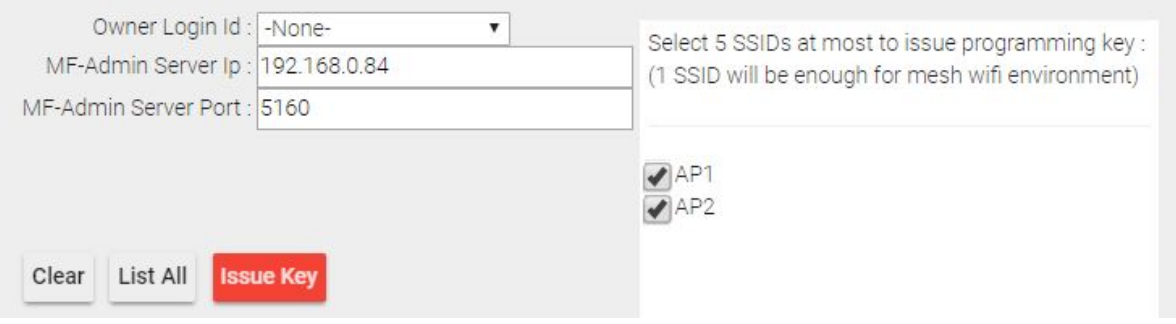

## Place key/card on reader first.

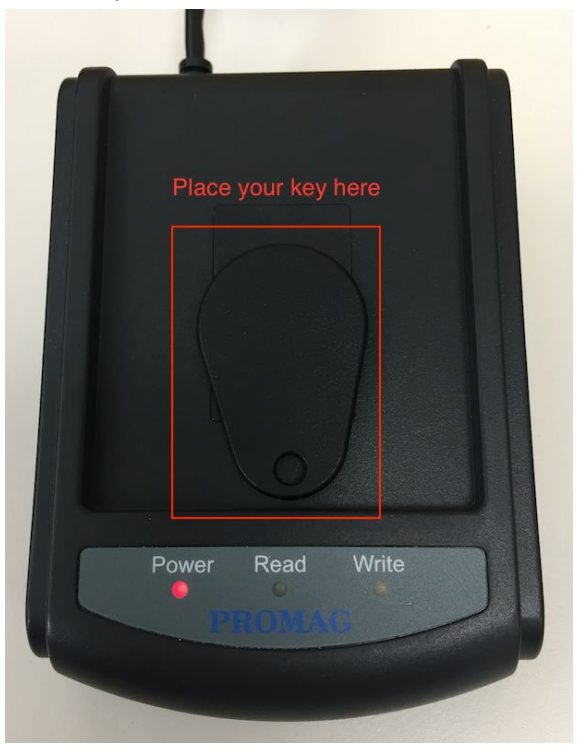

## Click **Write Key/Card** to get Key's UID.

Get UID from Reader or input UID manually.

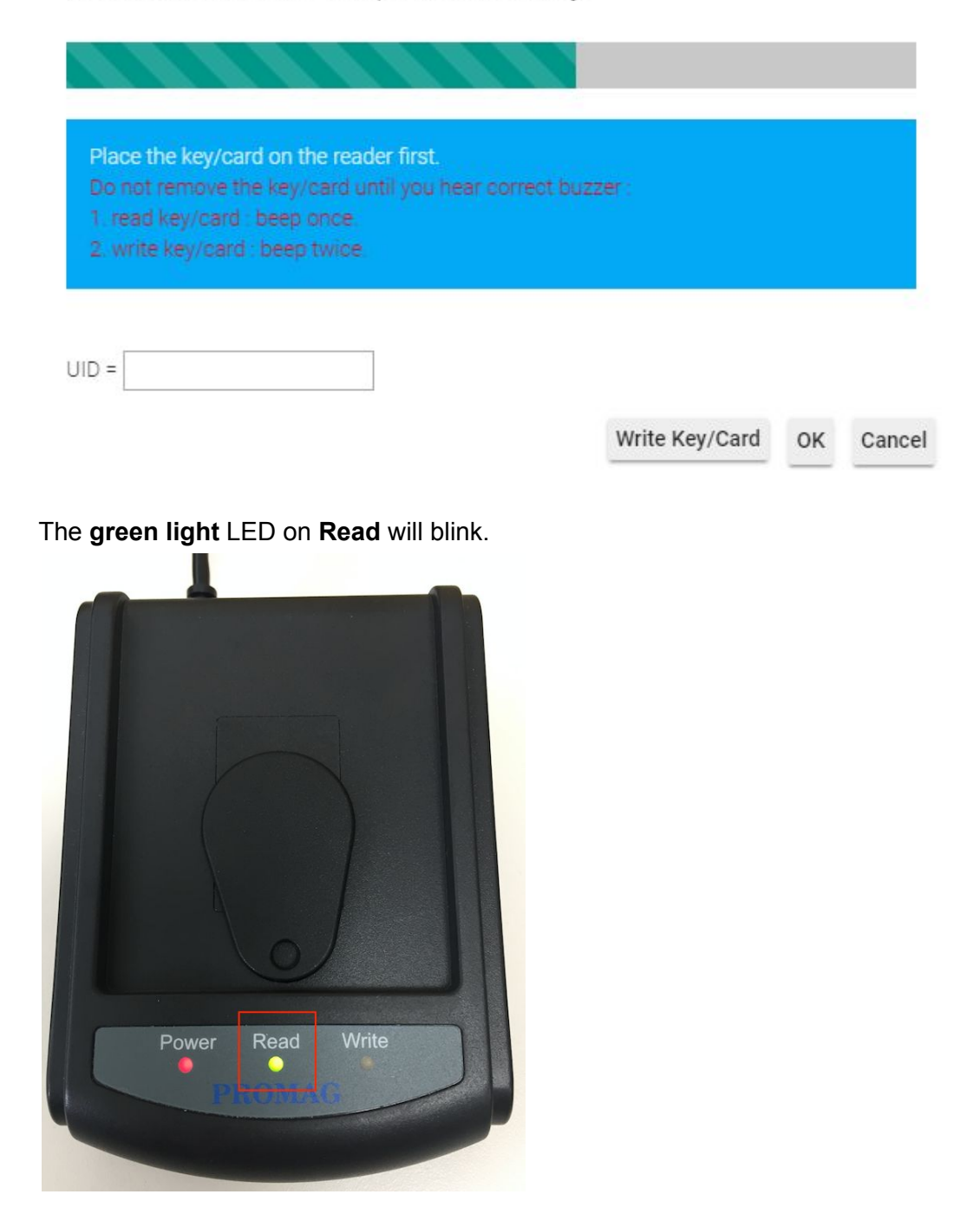

If **Write Key/Card** failed with **three** beep sounds and display following message, please re-place key/card and click **Write Key/Card** again.

Get UID from Reader or input UID manually.

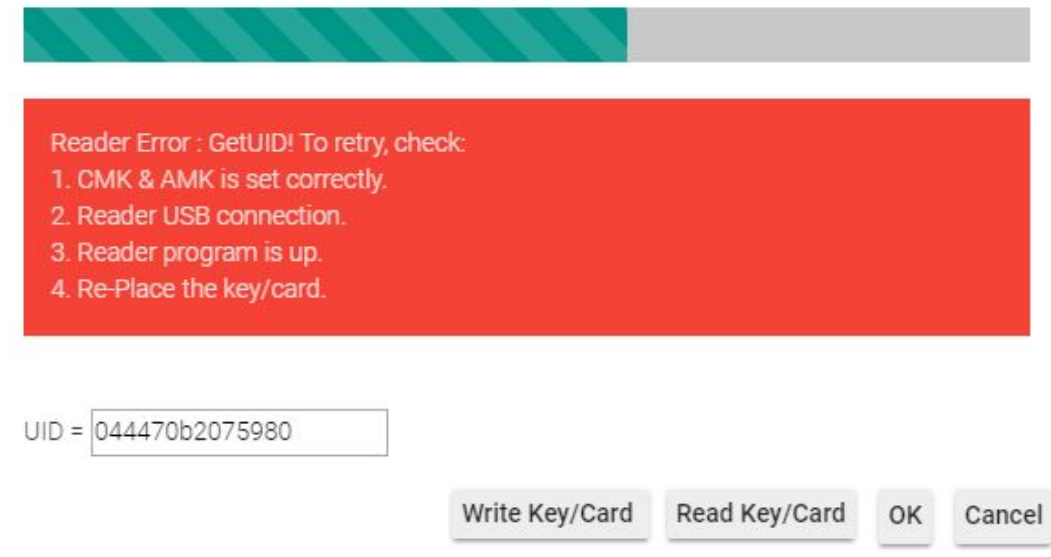

If programming key issued successfully, two beep sounds will be made.

<span id="page-18-0"></span>Register Locks to MF-Admin Server

Please bring a tablet or mobile phone with Chrome browser. Follow below steps to register a lock :

A. Open Chrome and type in MF-Admin server URL.

- 
- B. Login to MF-Admin using alzk id.
- C. Go to Lock Registration Monitoring function on tablet. **Property Management** => **Lock Registration Monitor**

**• Property Management** 

- Build Property
- View Property
- · Issue Project Recovery Key
- Issue Programming Key
- Lock Registration Monitor

Refresh lock list every 5 seconds v No Actions | Mac Address | Programming Key Id | Programming Key Owner | Register Time | Power Source | Model

- D. Go to Room A
- E. Scan programming card to the lock Lockplace A.

You will see the physical new lock connect to MF-Admin server.

Refresh lock list every 5 seconds v

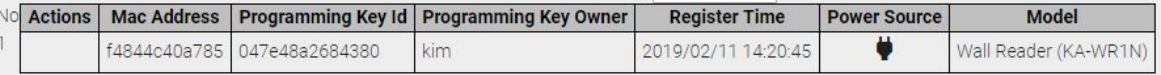

F. Link the physical lock on Room A to the lockplace. Click lock icon near Unit Area A.

Unit Area A  $\mathbf{A}$ 

A pop-up window will show up listing all the locks not linked yet. Click the one you like to link.

Click a lock to link:

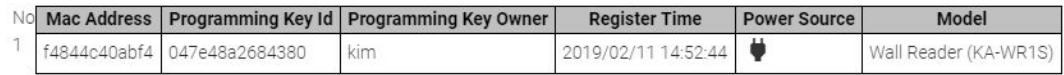

G. Link the lock to **Room A** lockplace.

Unit Area A **A A A** 

G.1. If you link to the wrong lockplace, Unlink and link again. Click lockplace which you link to the wrong lockplace.

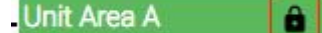

Click **Unlink** to unlink lock.

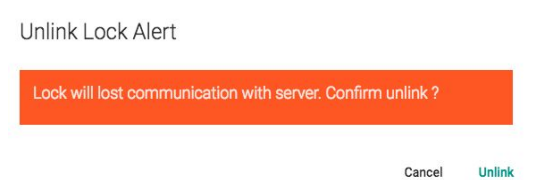

- H. Repeat the steps D to G for Lockplace B,C,D,P and M
- I. All set and all locks are ready for go-live phase.

Cancel

## <span id="page-20-0"></span>Verify lock registration using Master Card

Master Card is granted unlimited access to any locks in the project. After locks are registered to MF-Admin server, only Residential Cards and Master Cards can be recognized.

To verify that all the locks are successfully registered and linked to the right lock places in the area tree, let's first create the master card.

● How to create Master Card :

Navigate to issue master card page. **Key Management** => **Issue Master Key**

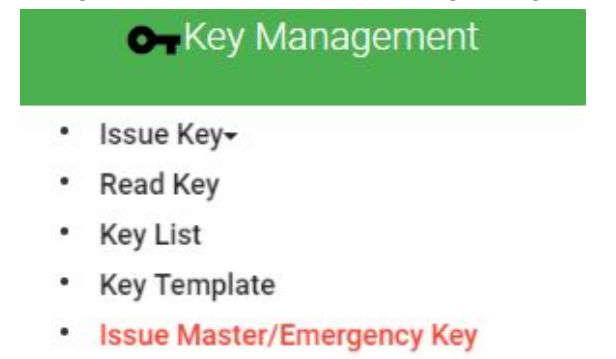

#### And click **Issue Key**

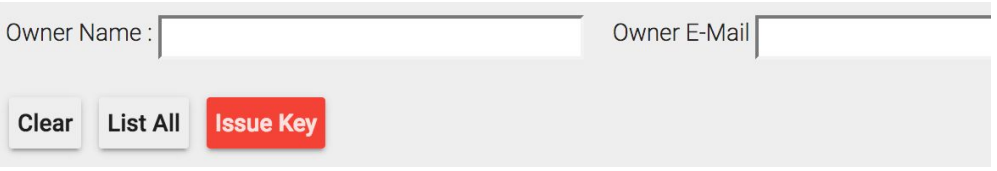

## Place key/card on reader first.

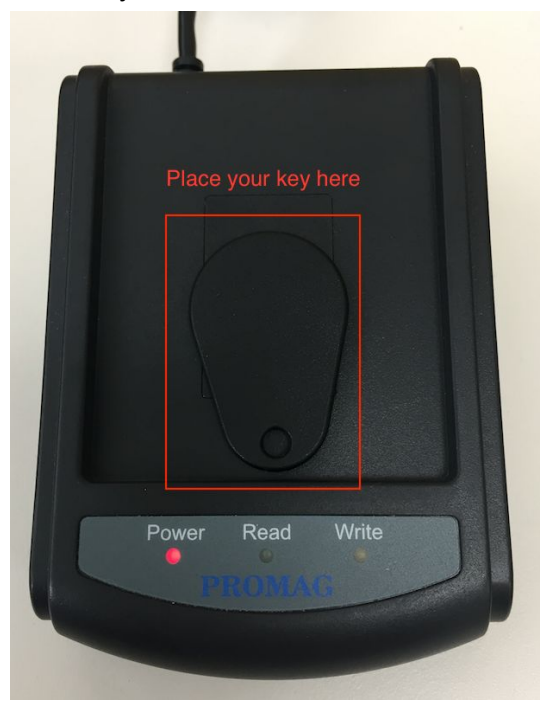

Click **Write Key/Card** to get Key's UID.

Get UID from Reader.

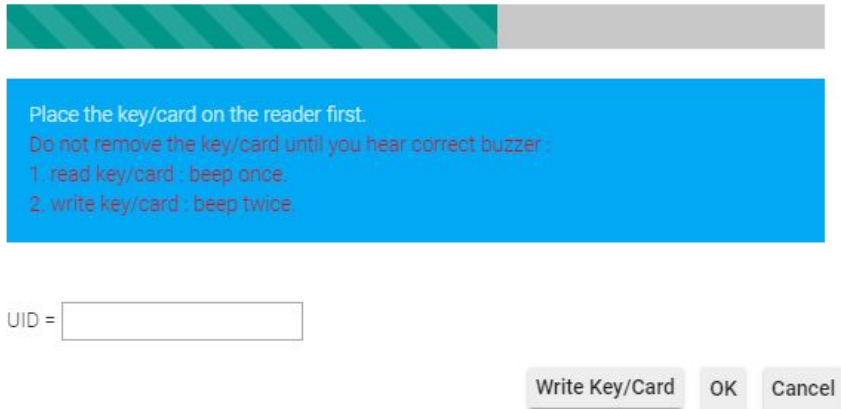

22

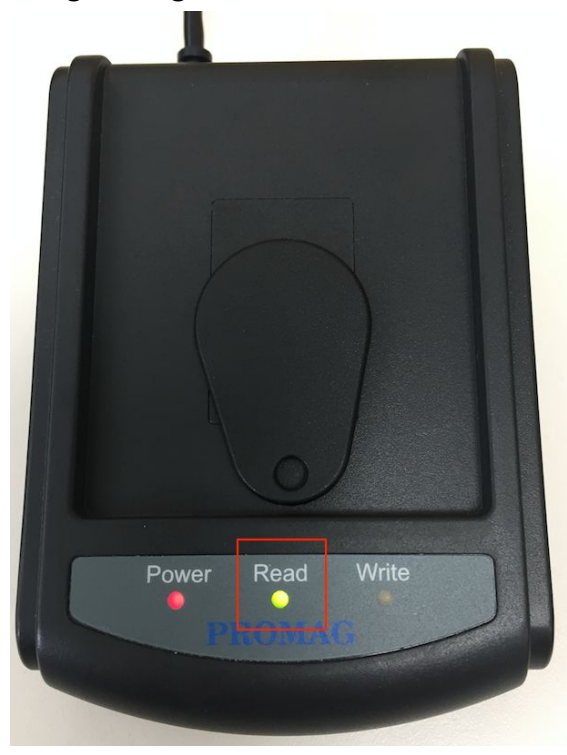

The **green light** LED on **Read** should blink.

If **Write Key/Card** failed with **three** beep sounds and display following message, please re-place key/card and click **Write Key/Card** again.

Get UID from Reader.

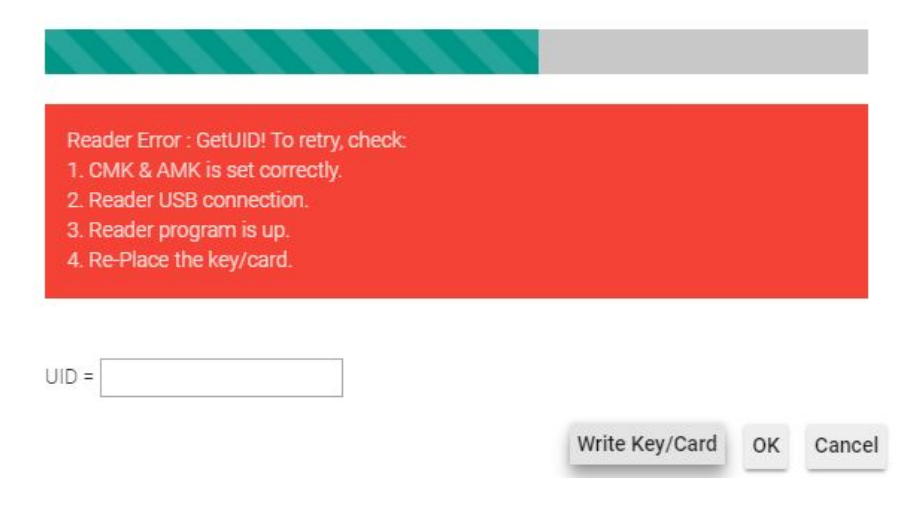

If master key issued successfully, two beep sounds will be made.

● How to verify Master Card to a lock :

Prepare an invalid Mifare Card X(You may issue an invalid card easily by assigning wrong area to the card). By default, a lock will report to MF-Admin Server and get the newly create card list from MF-Admin Server every 5 mins(Wall Reader). It means the newly created Master Card will go to the locks after 15 mins. Another way to enforce a lock to communicate with MF-Admin server is to scan an invalid card. We will use this approach to save us some time. Card X will be the invalid Card.

- Go to lockplace A.
- Scan Card X.
- Scan Master Card and the lock should be opened.
- Scan Card X again.(The event log will be transferred to MF-Admin server)
- Check MF-Admin Server event log.
	- Navigate to MF-Admin Server event log page. **Report Management** => **Lock Events Report**

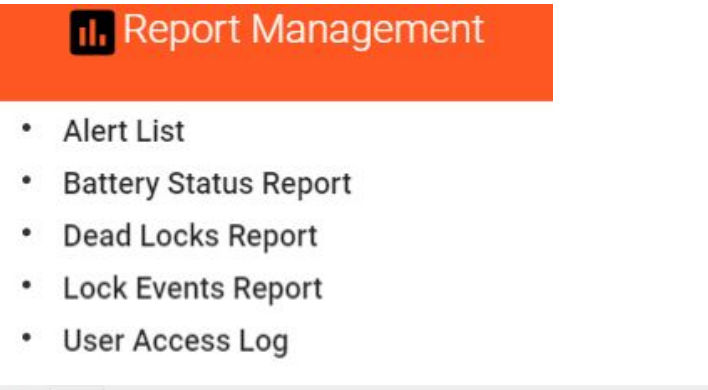

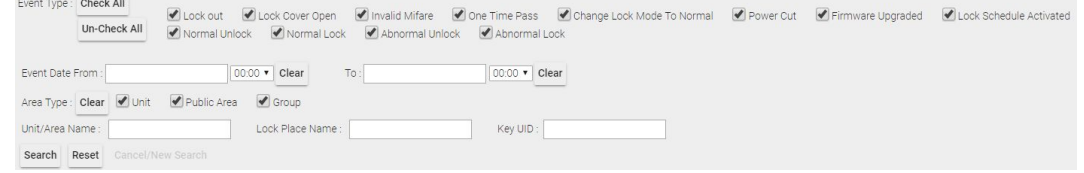

■ Check **Invalid Mifare** in **Event Type** fields only and click **Search**.

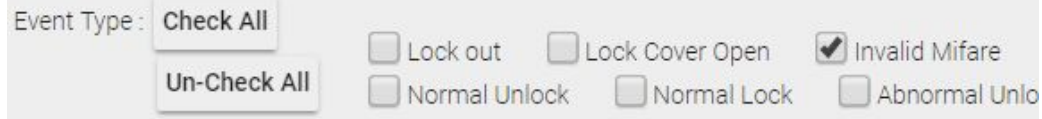

■ You will see **Invalid Mifare** event with scanning **invalid** card.

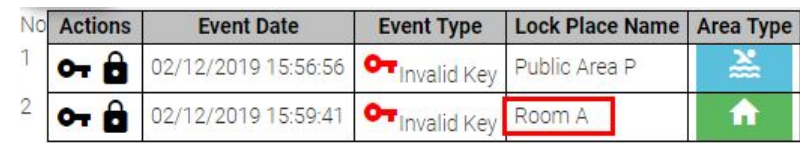

- Verify lock B, C, D, P, M using the same steps.
- If lock A is not opened, please rescan Card X and try again.
- If lock A is still not opened, please unlink the lock and register/link again. Then repeat the verification steps.

○ If problem still exist, please contact your reseller for help.

Please keep the Master Card safe and secure.

Congratulations ! The system is ready and let's go to Go-Live phase.

## <span id="page-25-0"></span>Go-live Phase

We will present several daily operations when the system goes live. Most of the daily work of an administrator or property owner should be card/key management.

You have seen several card types in the previous sections: Crypto Card, Construction Card, Programming Card and Master Card. Here we will create another card type called Residential Card. There are five types of Residential Card : Tenant, Staff, Vendor, Guest and Temp Card. You can tell the purpose of the card from its name.

There are three supporting features to help you create a residential card. You may create a card without using these features but leverage these template features will speed up the process when you have many cards to create :

● Time Control Template

Here we will create two time control template which we will use in demonstrate the creation of Guest Card and Vendor Card. Please follow below steps to create the two time control templates :

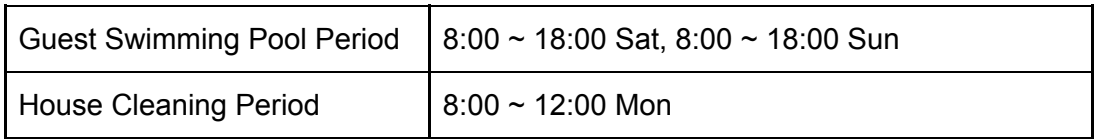

❖ Steps to create time control template

Navigate to create time control template page. **System Management** => **Application Parameters**

System Management

- Login Management
- Application Parameters
- · System Parameters
- Purge History Data
- Export/Import App/Sys Params

#### In **Time Control Templates** click **Create** button.

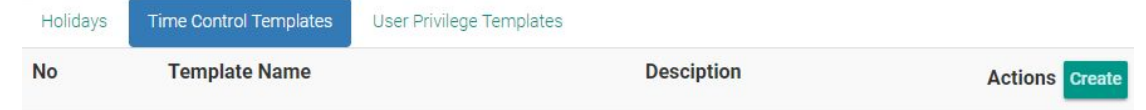

Edit the template name, According to the document, the Guest Swimming Pool Period only open on **8:00 ~ 18:00 Sat, 8:00 ~ 18:00 Sun**. Let's edit the time control to meet the requirement and click **Save** to save time control setting.

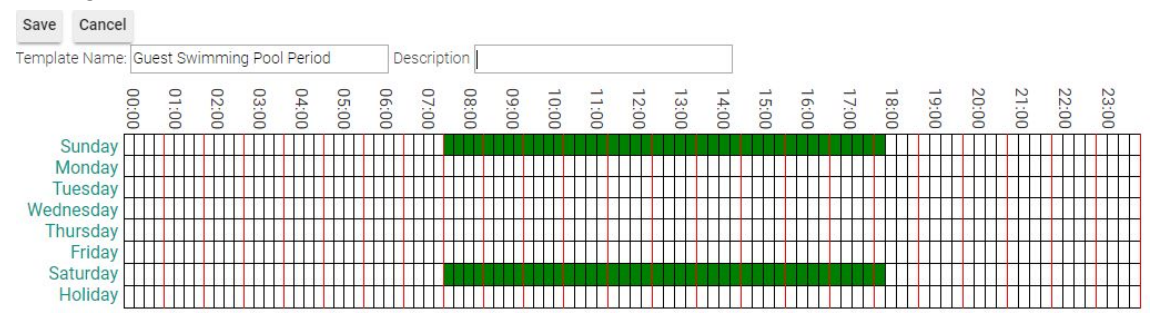

Let's create another template for house cleaning period. According to the requirement, house cleaning period only allow at **8:00 ~ 12:00 Mon**. Let's edit the time control to meet the requirement and click **Save** to save time control setting.

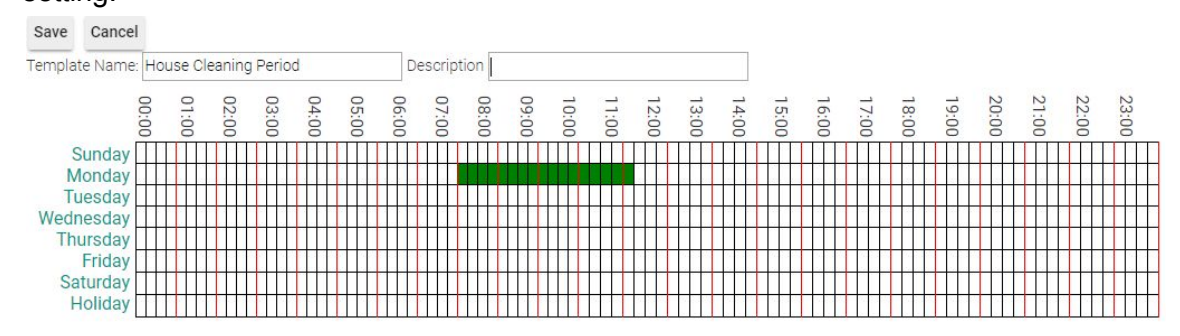

Both **Guest Swimming Pool Period** and **House Cleaning Period** time control templates are created successfully.

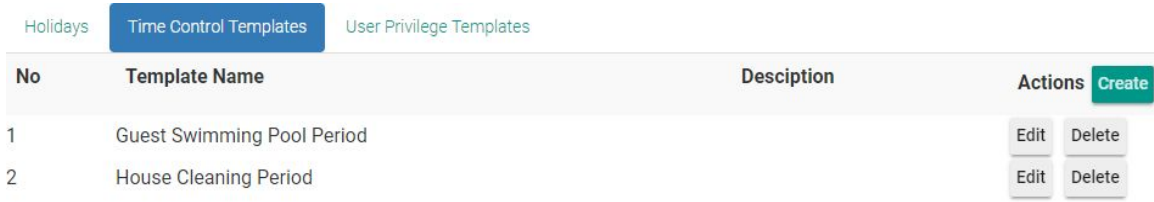

User Management

You may maintain tenants, staffs and vendors information in User Management module. The information you entered here is only for look up purpose when issuing card which we will demo later. The benefit to create entries here is to save you some typing when issue cards/keys.

Let's create some user templates. We just provide basic information for demo purpose.

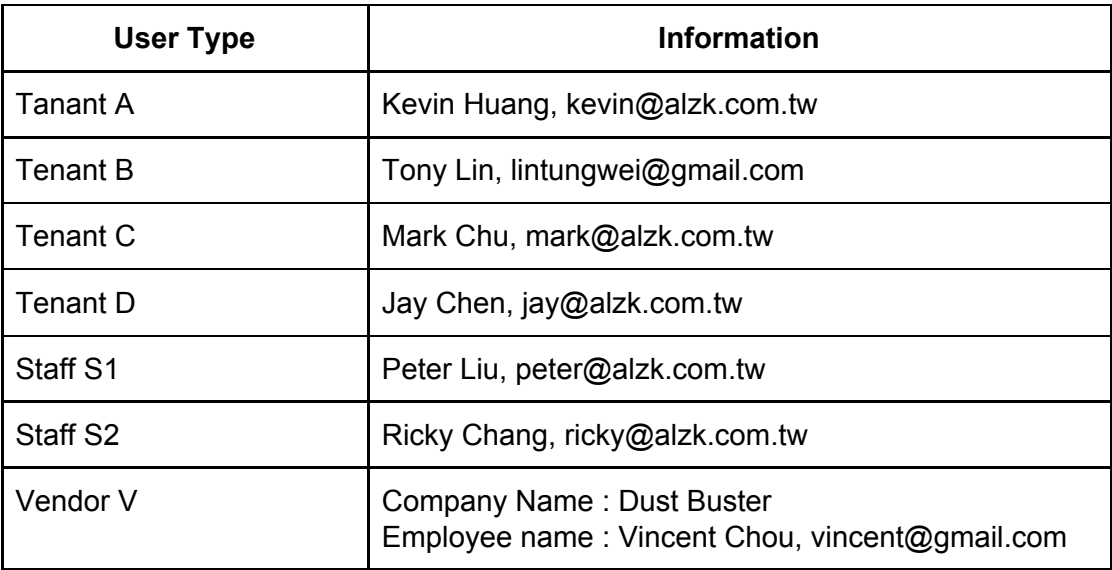

#### ❖ Steps to create tenants

## Navigate to create tenants page. **User Management** => **Tenant**

**Le User Management** 

- Tenant
- · Staff
- Vendor

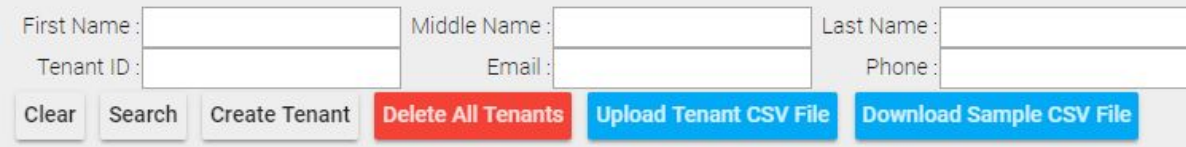

### Edit tenant information and click **Create Tenant**.

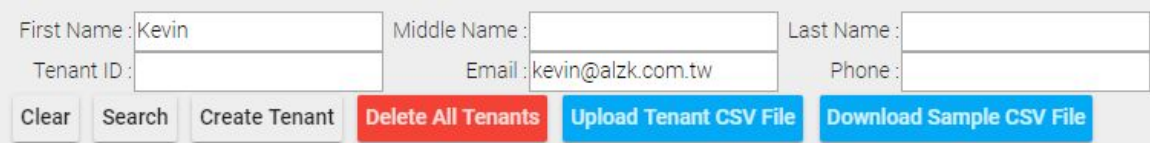

The table below the input area will list all the tenants created :

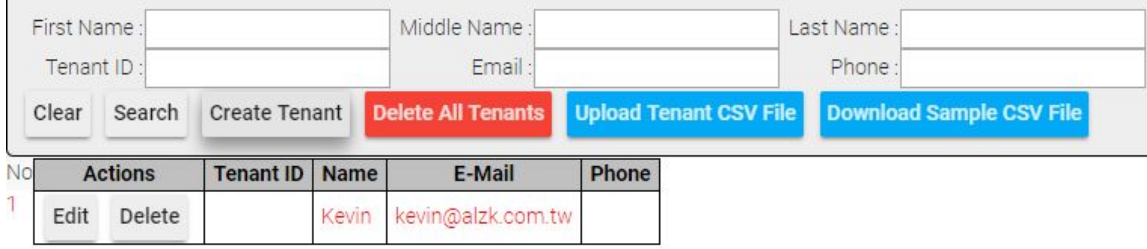

Please repeat the work and create tenant B, C, and D.

❖ Steps to create staffs

#### Navigate to create staffs page. **User Management** => **Staff**

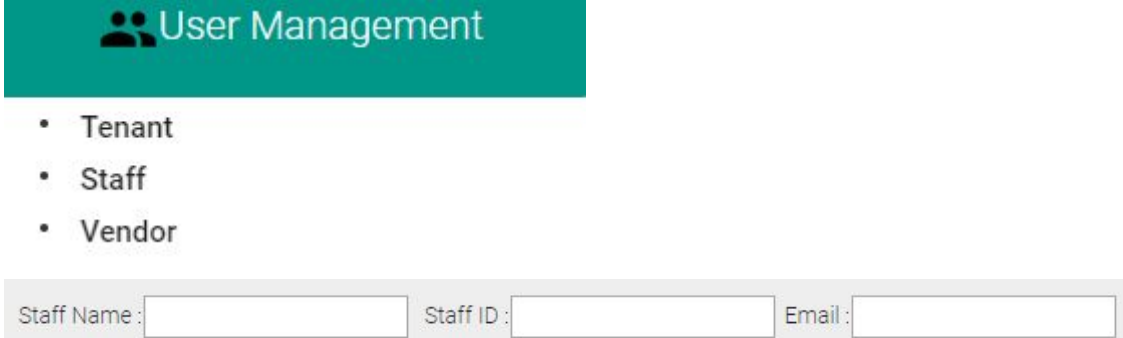

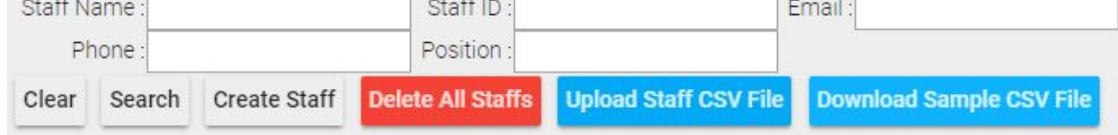

#### Edit staff information and click **Create Staff**.

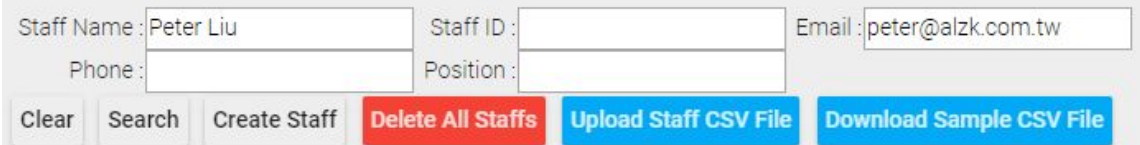

#### The table below the input area will list all the staffs created :

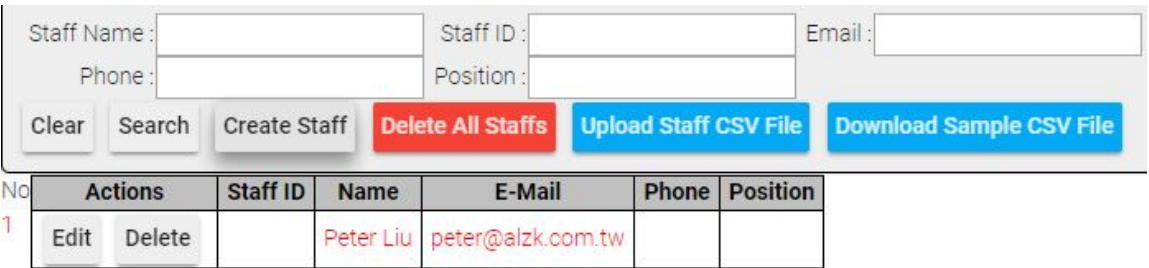

Follow the same process to create staff Ricky Chang.

❖ Steps to create vendors

Navigate to create vendors page. **User Management** => **Vendor**

## **St.** User Management

- $\bullet$ Tenant
- Staff
- Vendor

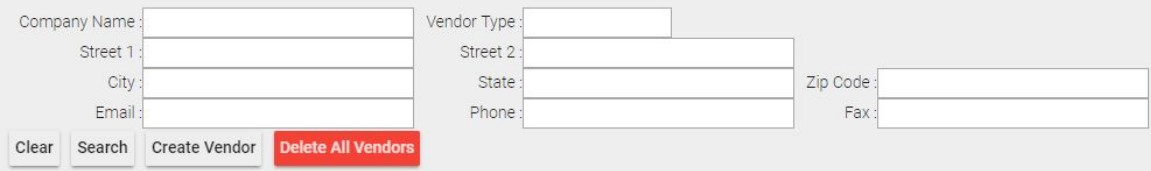

### Edit vendor information and click **Create Vendor**.

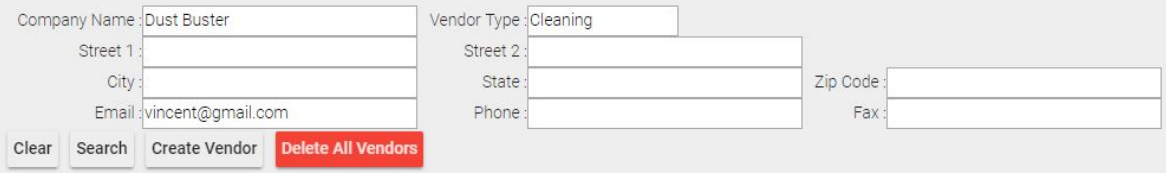

#### It will display vendor list below the input area.

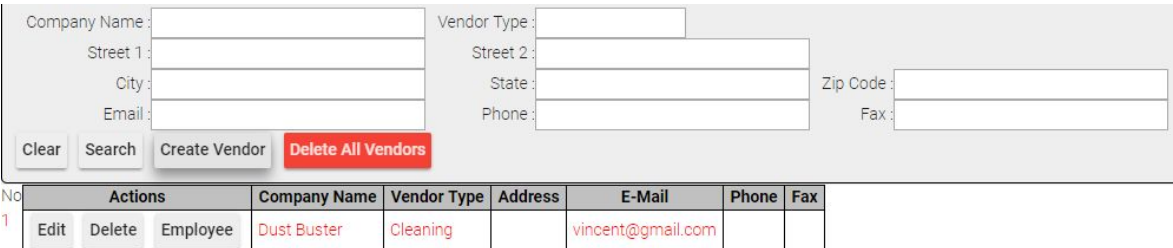

### Click **Employee** button on **Actions** filed to add employee.

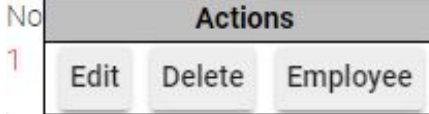

### Edit employee information and click **Create New Employee**

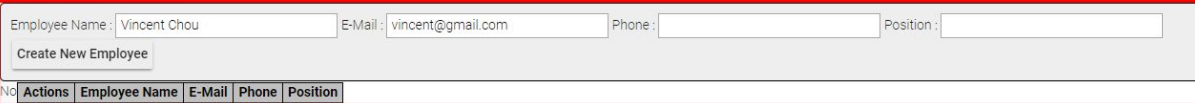

## The employee list will be displayed at the bottom of this page.

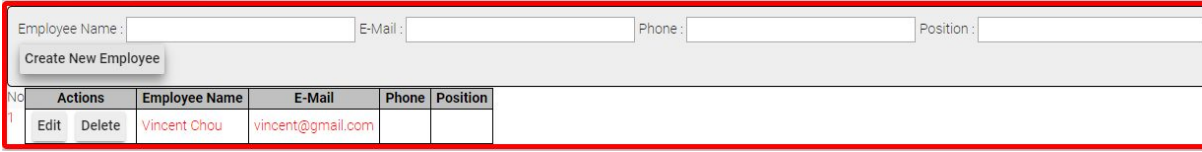

● Key Template

Key template probably is the most useful supporting features when issue abundant keys. It is almost the same as issue a key but you may save the setting for later use. Let's create two templates :

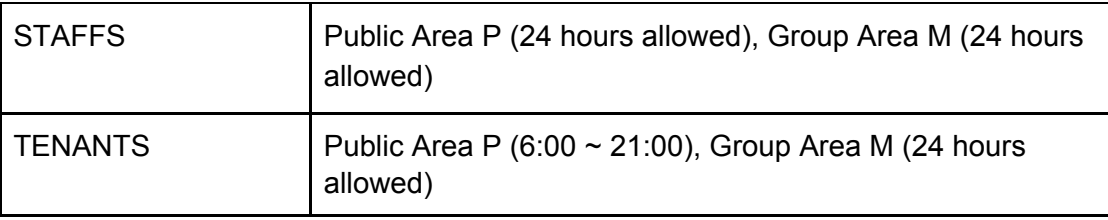

❖ Steps to create the key template

Navigate to create key time control template page. **Key Management** => **Key Template**

**O-Key Management** 

- Issue Key-
- Read Key
- Key List
- Key Template
- · Issue Master/Emergency Key

#### Select **Create New Template.**

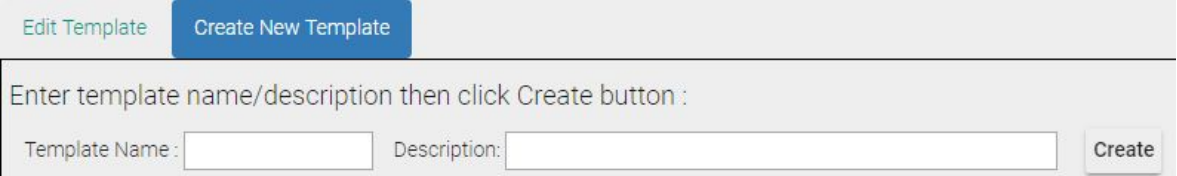

#### Edit **Template Name** and click **Create**

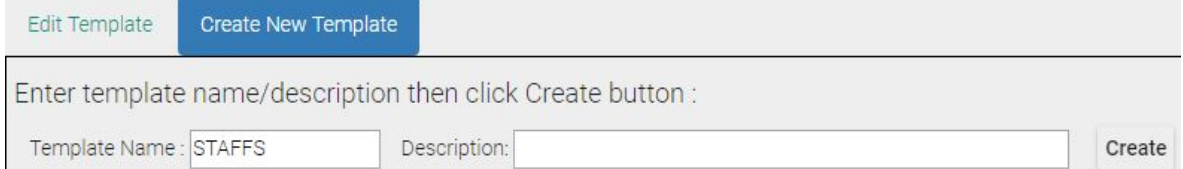

#### After clicking **Create** button it will display **Area Control** page.

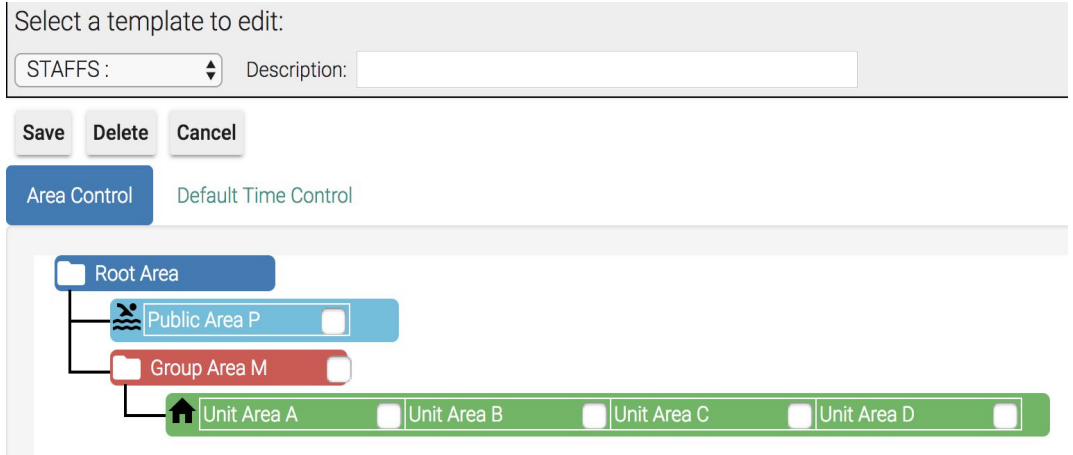

According to the requirement, Staffs can access **Public Area P (24 hours allowed), Group Area M (24 hours allowed)**. Let's check the box on **Public Area P** and no need to edit time control because it's 24 hours open by default. (Click on the clock besides the checkbox can edit the time control settings to this area.)

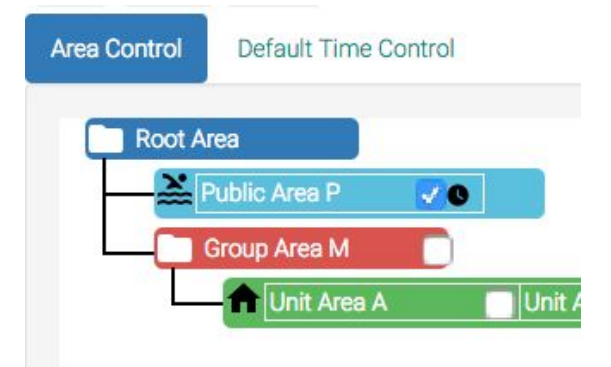

Tick the checkbox on **Group Area M** and leave the time control settings as default.

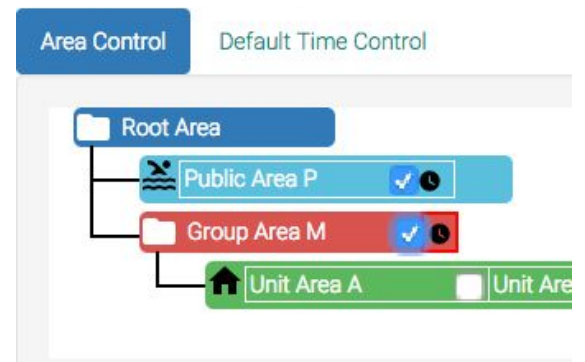

Click **Save** to save **STAFFS** key template.

Let's create another key template for **TENANTS.** Click **Create**.

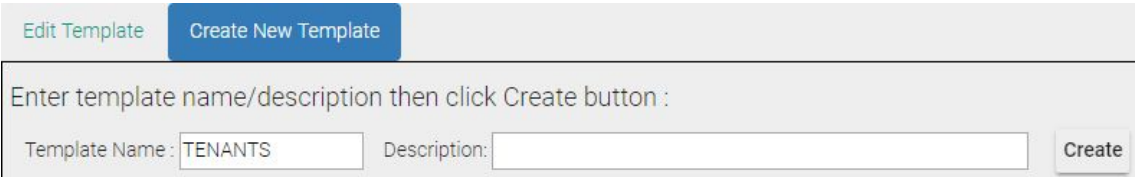

### Check the box on **Public Area P** and click its **time control button**.

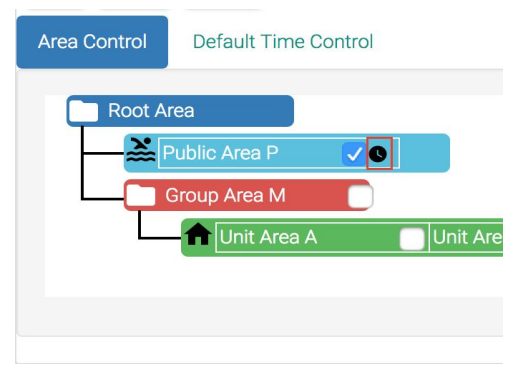

Time Control Setting

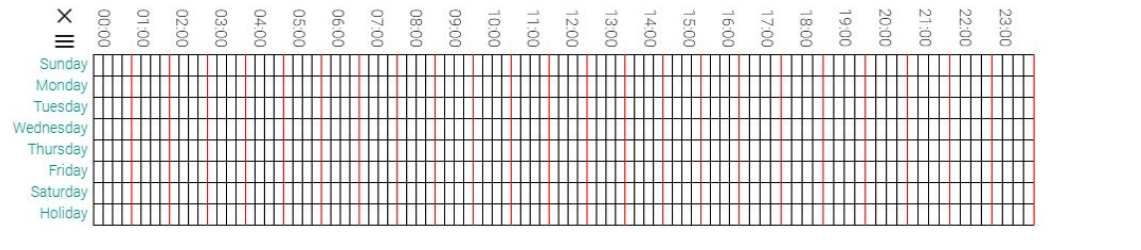

Save Cancel

According to the requirement, Tenants can access **Public Area P (6:00 ~ 21:00), Group Area M (24 hours allowed)**. Let's edit the **Public Area P** time control and click **Save** to save time control setting.

Time Control Setting

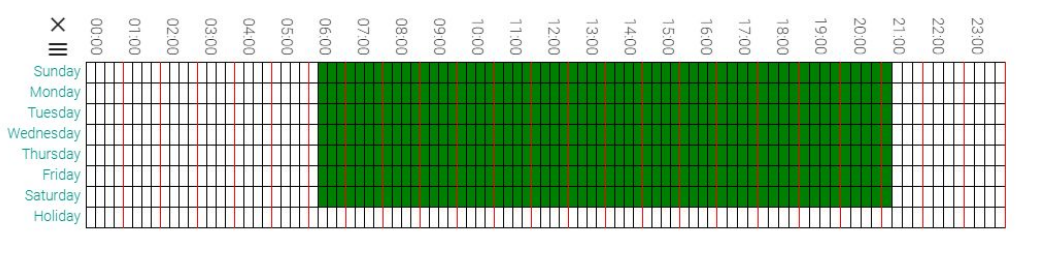

Save Cancel

Tick the checkbox on **Group Area M**, no need to edit time control this time because it's 24 hours open by default.

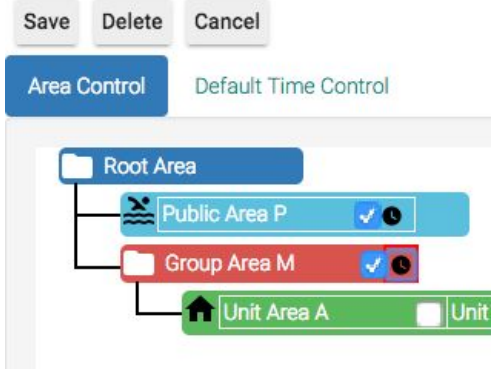

Click **Save** to save **TENANTS** key template.

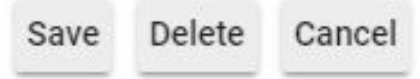

Navigate to key template management page. **Key Management** => **Key Template**

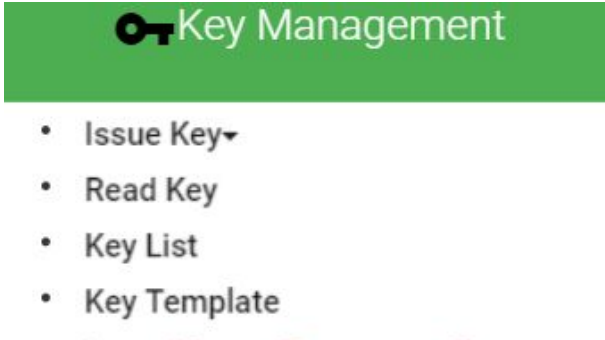

· Issue Master/Emergency Key

You can see those key templates has been created by pull down the select list.

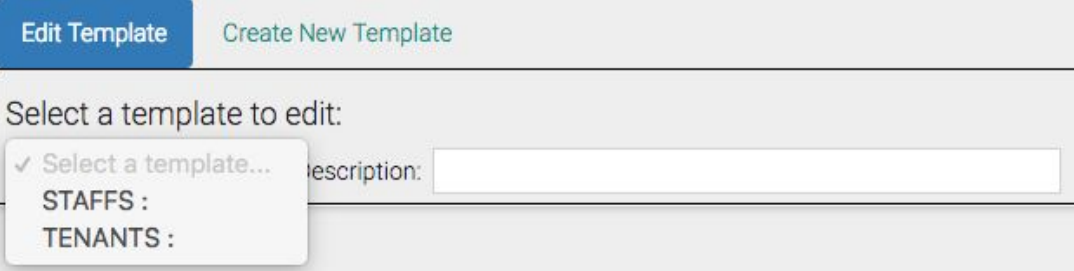

<span id="page-33-0"></span>Create Tenant Cards

In SIMPLE project, you should at least create 4 tenant cards (Card A~D) for Room A to D with below access control :

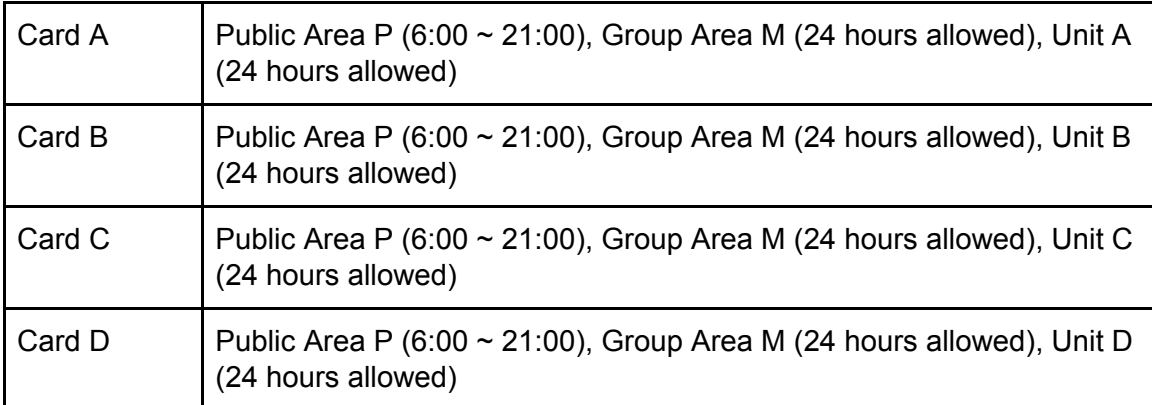

As you can see, leverage key template is a good idea to create the 4 tenants cards.

❖ Steps to create tenant cards

## Navigate to Issue Key page. **Key Management** => **Issue Key**

**O**Key Management

- Issue Key
- Read Key
- Key List
- **Key Template**
- **State Master/Emergency Key**

## Select **Tenant** at the key type drop down list**.**

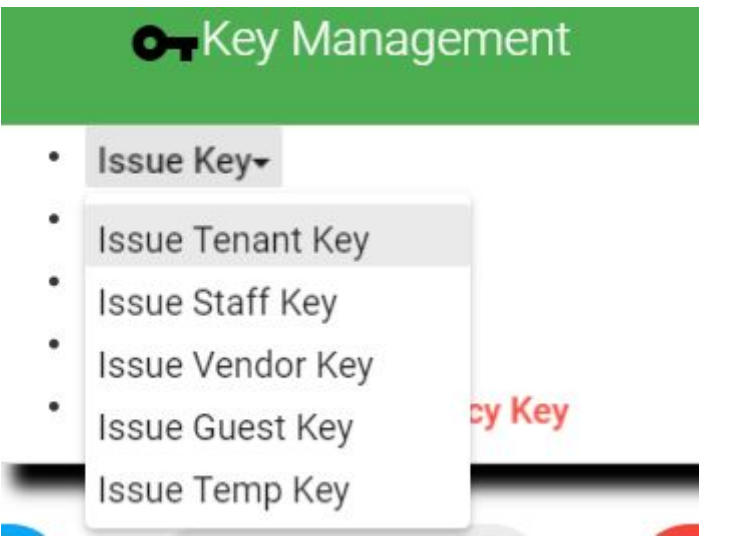

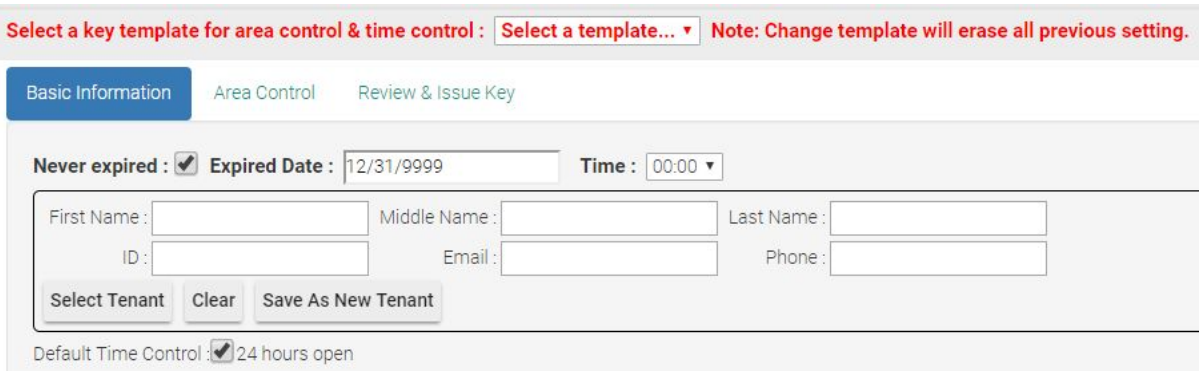

Click **Select Tenant** and it will pop up a window to display all tenants you created in user management function. Select tenant **kevin** to issue key.

Click the row to select:

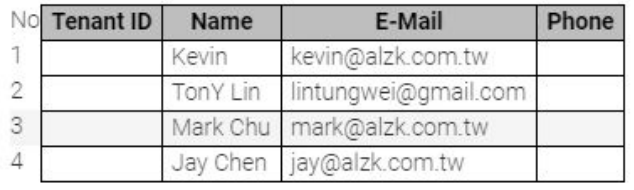

Cancel

Select tenant kevin will automatically bring his information back to the Basic Information tab.

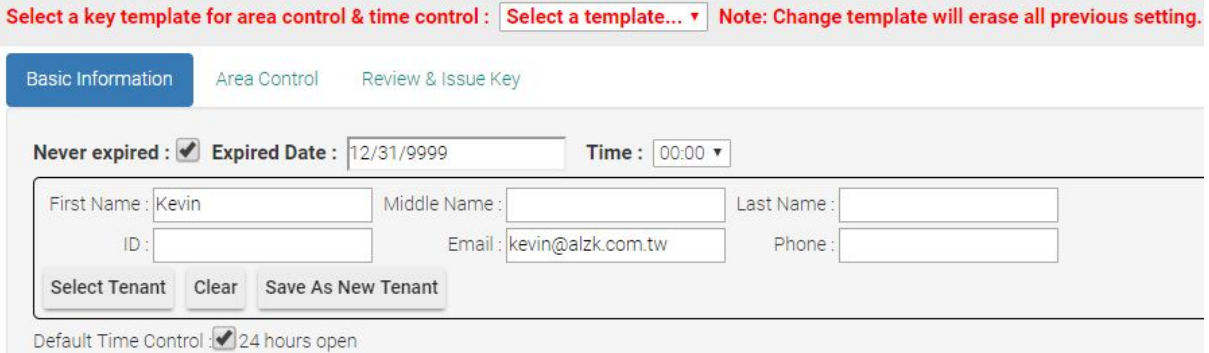

Select **TENANTS** key template and you will see TENANTS time control settings in **Area Control** page

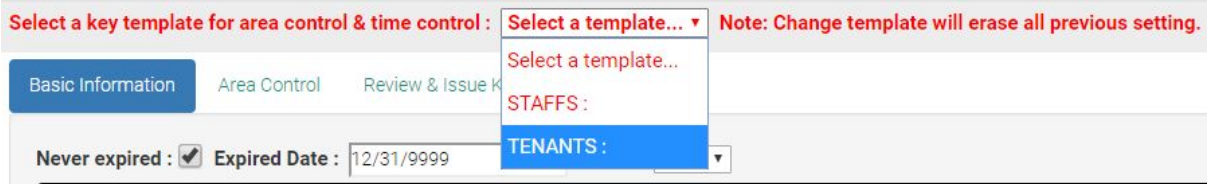
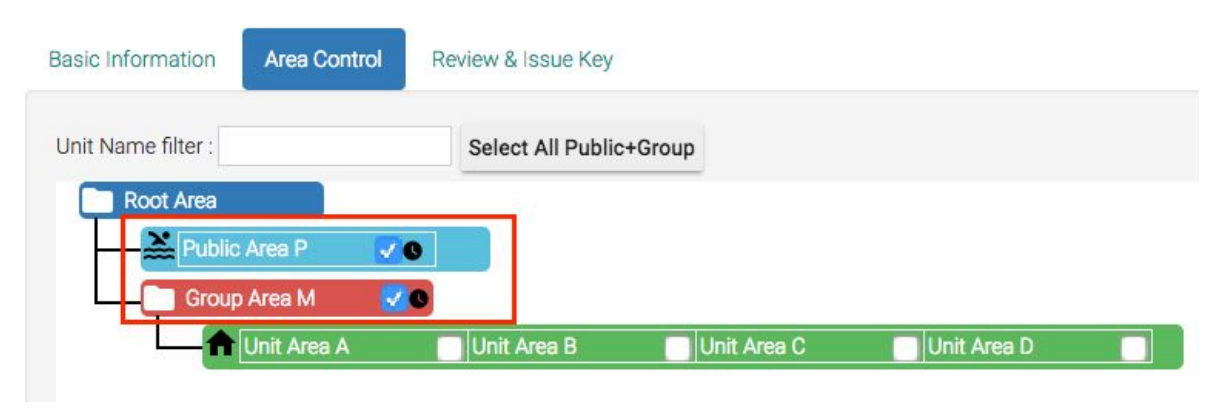

Area Time Control Setting

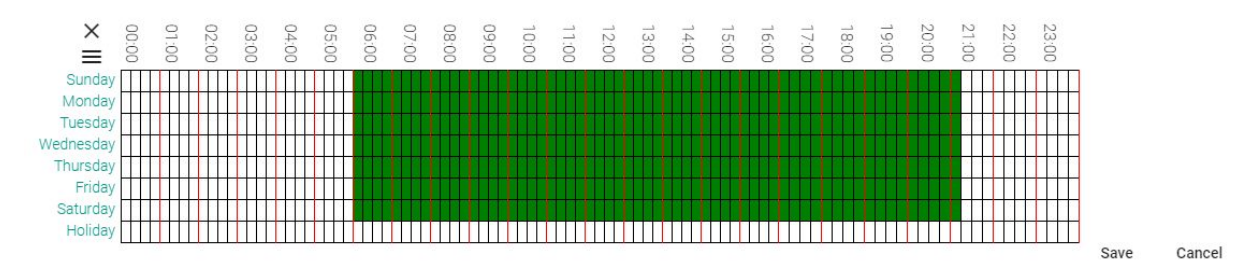

According to the requirement, tenant **Kevin** can access **Public Area P (6:00 ~ 21:00), Group Area M (24 hours allowed), Unit A (24 hours allowed)**. We had already set up time control of **Public Area P** and **Group Area M** via tenant key template, so let's check **Unit A** to grant access to Room A.

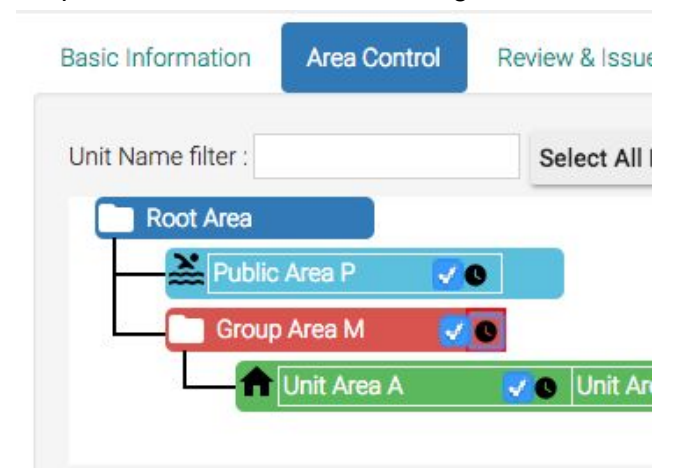

## At the **Review & Issue Key** page we can verify the information of tenant key including **Basic Information**, **Unit Area & time control information, Public Area & time control information**, **Group area & time control information**

**Basic Information** 

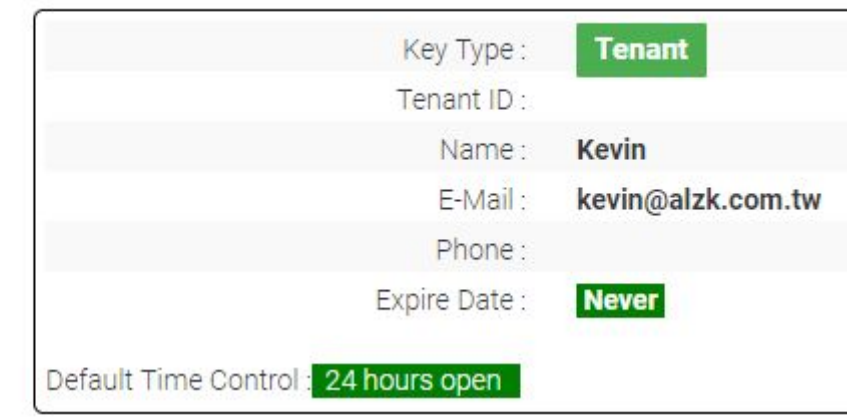

Unit Area & time control information

Unit Path : Root Area => Group Area M => Unit Area A 24 hours open

Public Area & time control information

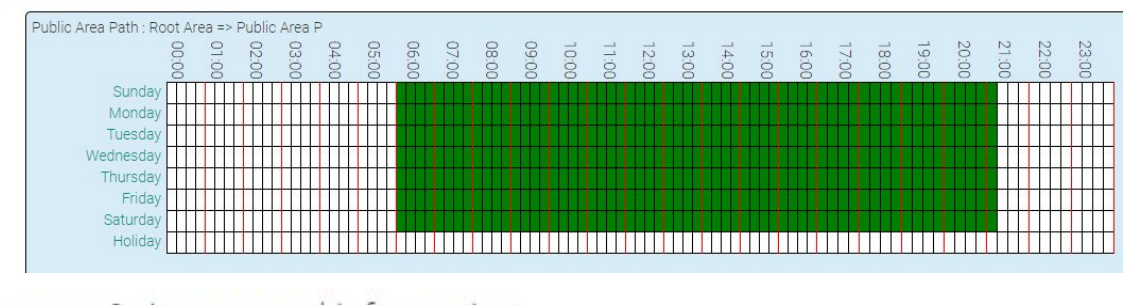

Group area & time control information

Group Area Path : Root Area 24 hours open Group Area Path : Root Area => Group Area M 24 hours open

Click **Issue/Write Key** to issue tenant key.

**Issue/Write Key** 

Place key/card on reader first.

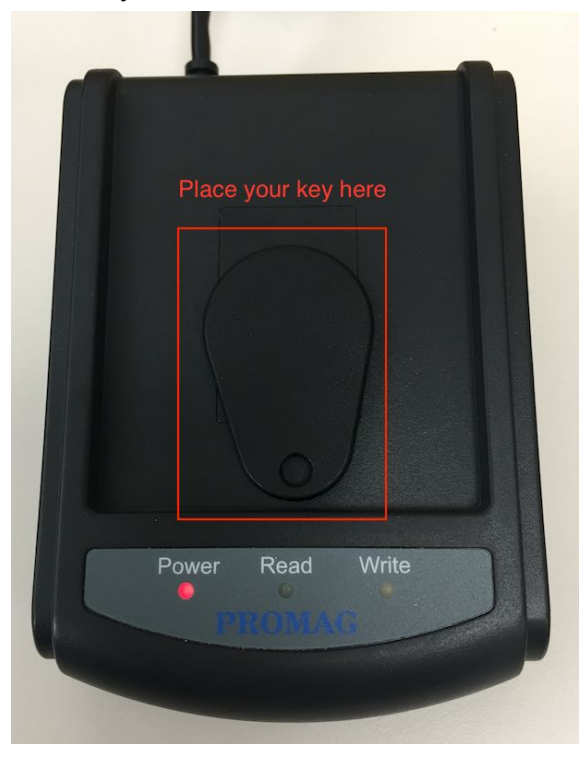

## Click **Read Key From Reader** to get Key's UID.

Read Key from Reader. Place the key on the reader.

Place the key/card on the reader first. Do not remove the key/card until you hear correct buzzer: 1. read key/card : beep once. 2. write key/card : beep twice.  $UID =$ Write Key/Card  $\mathsf{OK}% \left( \mathcal{M}\right) \equiv\mathsf{OK}^{3}\left( \mathcal{M}\right)$ Cancel

The **green light** LED on **Read** should blink.

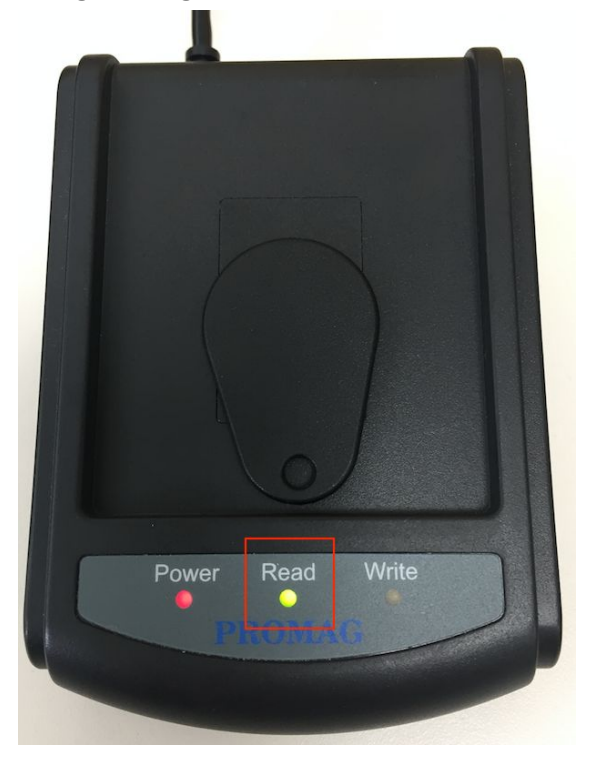

If **Write Key/Card** failed with **three** beep sounds and display following message, please re-place key/card and click **Write Key/Card** again.

Get UID from Reader or input UID manually.

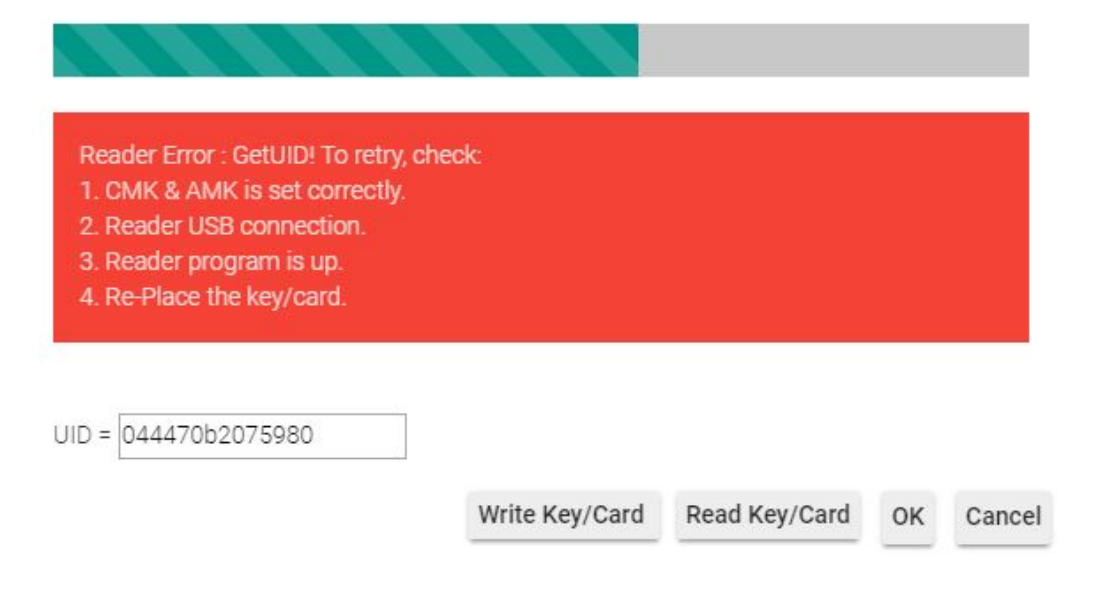

If read key successfully click **Write Key/Card** to issue master key.

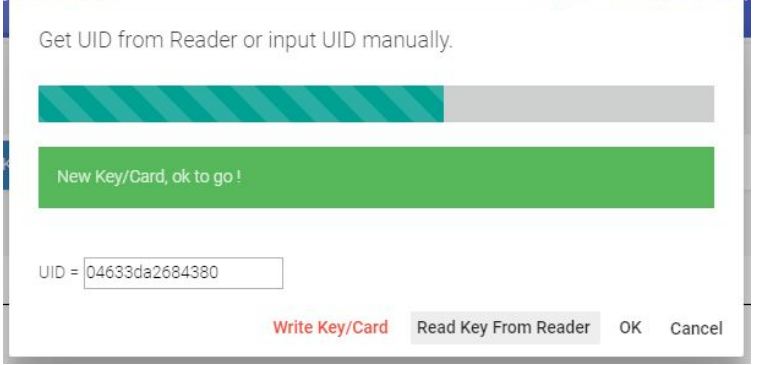

Write Key/Card successfully with **two** beep sounds.

Repeat the similar process to create Tenant Cards for B,C and D.

# Create Staff Card

We will then create 2 staff cards in SIMPLE project. Again, you may use the STAFFS key template to complete this job. This time you can practice to choose the staff information from the staff users you created previously.

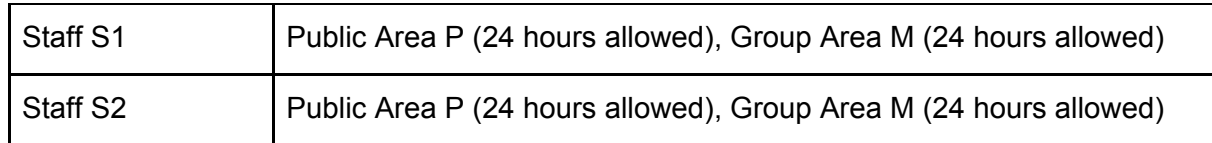

❖ Steps to create staff card

#### Navigate to Issue Key page. **Key Management** => **Issue Key**

۱t

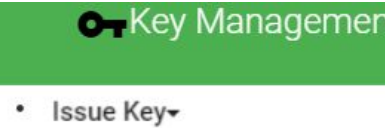

- Read Key
- Key List
- Key Template
- · Issue Master/Emergency Key

#### Select key type as **Staff.**

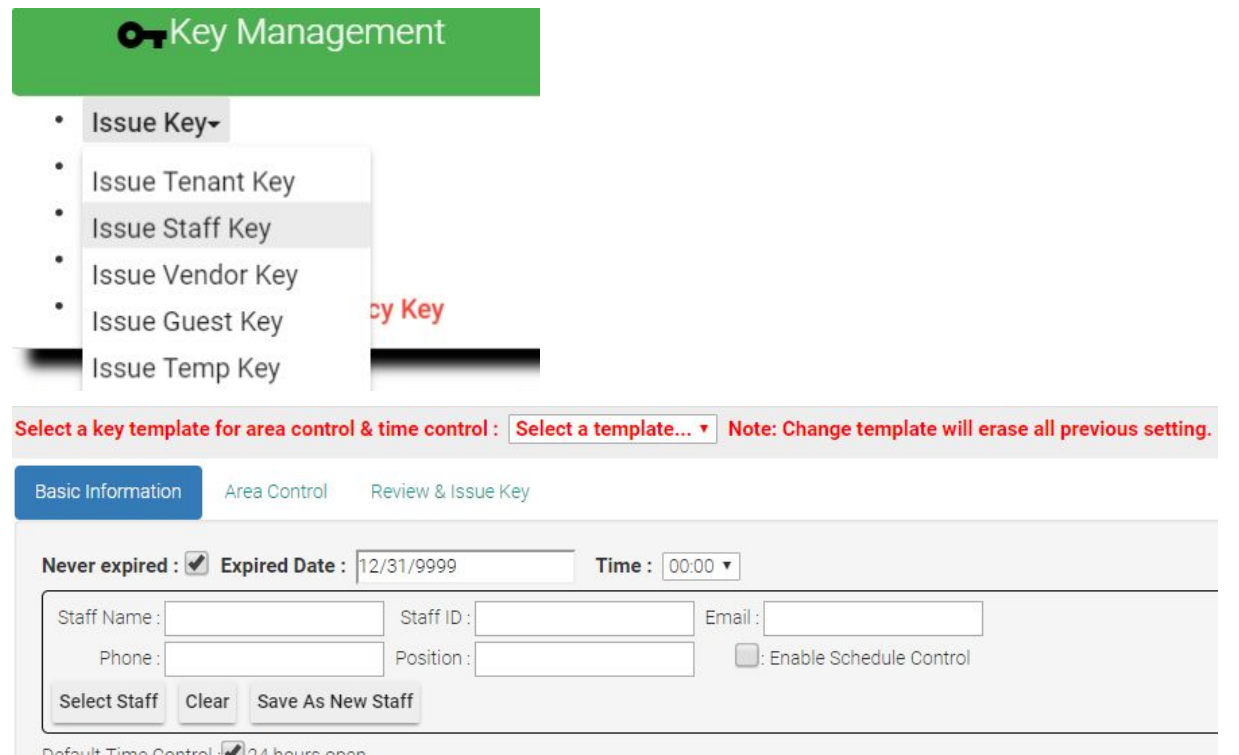

Default Time Control: 24 nours open

Click **Select Staff** and it will pop up a window to display all staffs you created at user management. Select staff **Peter** to issue key.

Click the row to select:

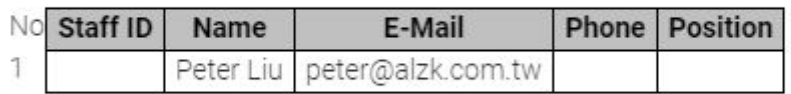

Cancel

After selecting staff peter the **Basic Information** page will automatically attach staff's information.

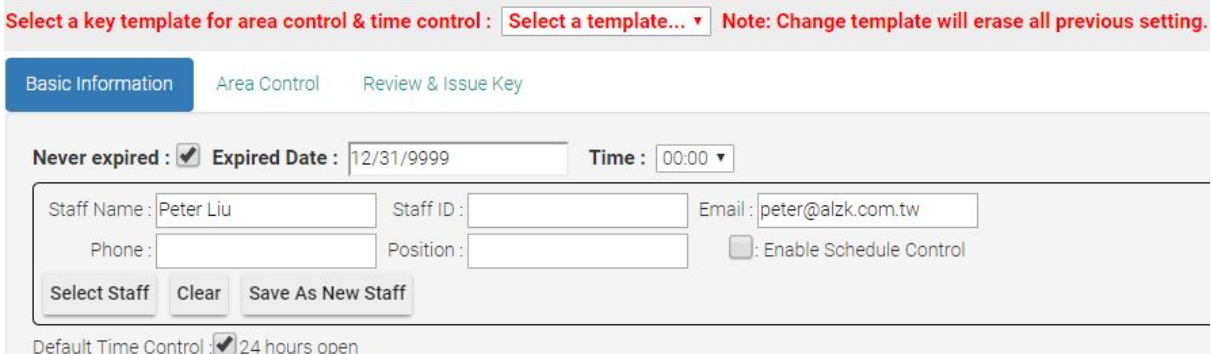

Select **STAFFS** key template and you will see STAFFS time control settings in **Area Control** page.

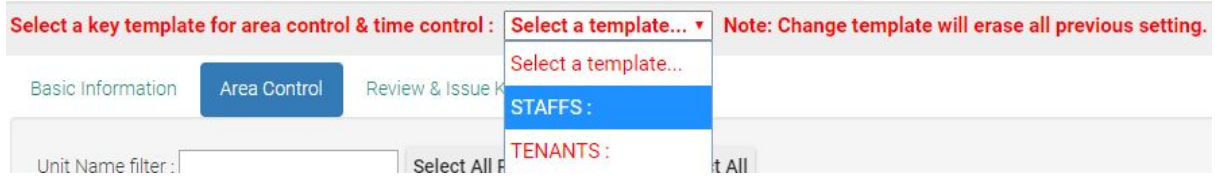

According to the requirement, staff **Peter** can access **Public Area P (24 hours allowed), Group Area M (24 hours allowed)**. We had already set up 24 hours access privilege of **Public Area P** and **Group Area M** via staff key template. So you may go to the review & Issue Key tab.

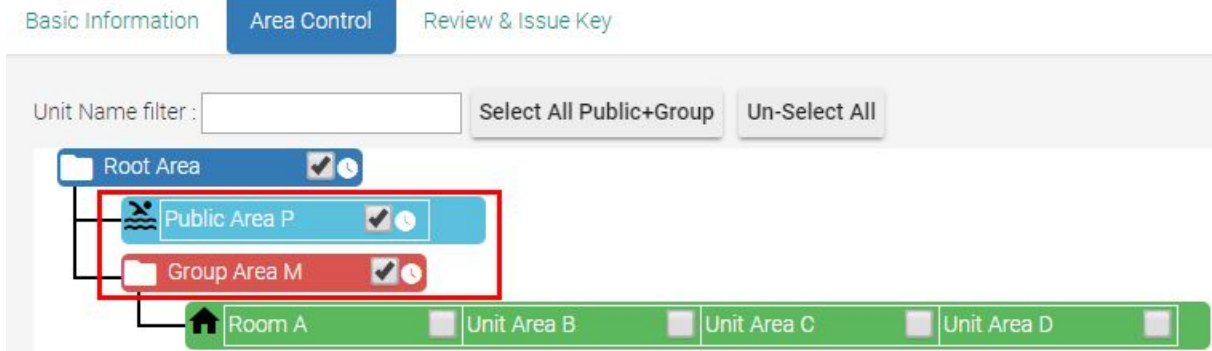

At the **Review & Issue Key** page we can verify the information of staff key including **Basic Information**, **Unit Area & time control information, Public Area & time control information**, **Group area & time control information**

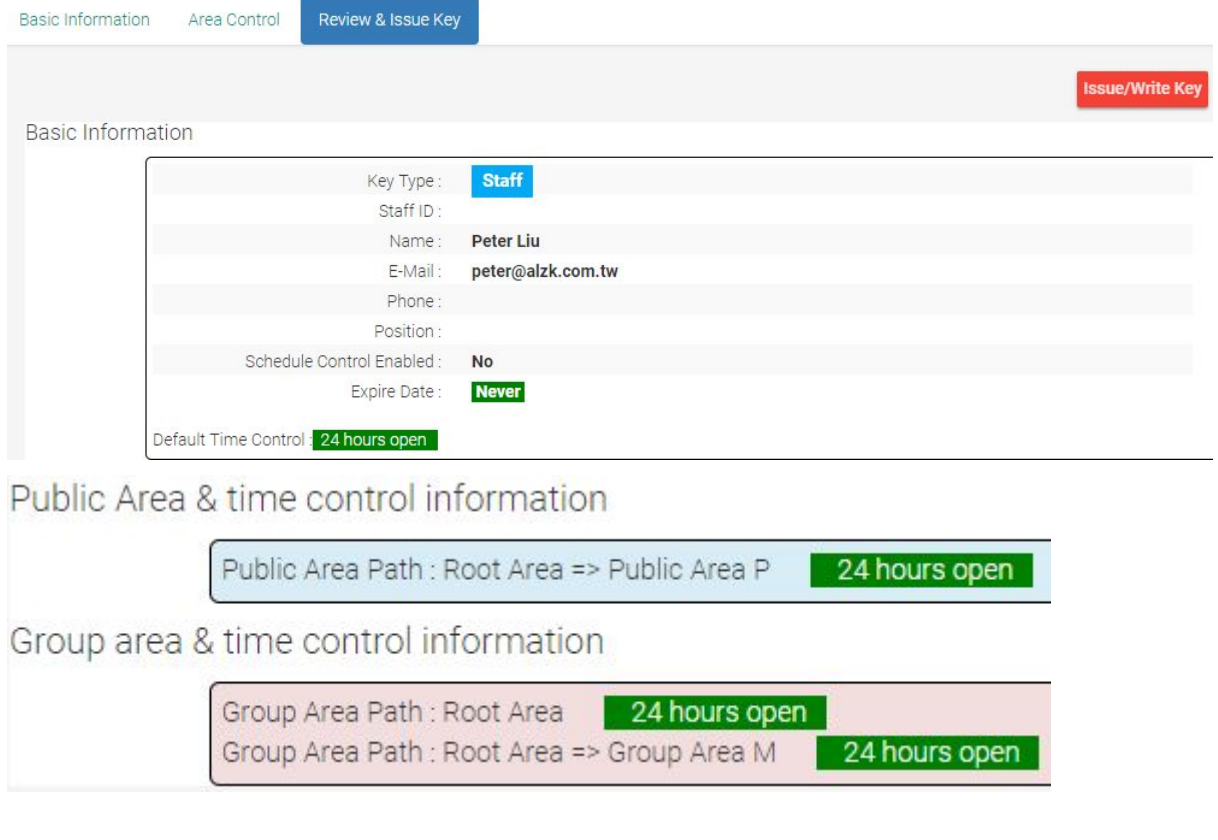

Click **Issue/Write Key** to issue **Peter** staff key.

**Issue/Write Key** 

Place key/card on reader first.

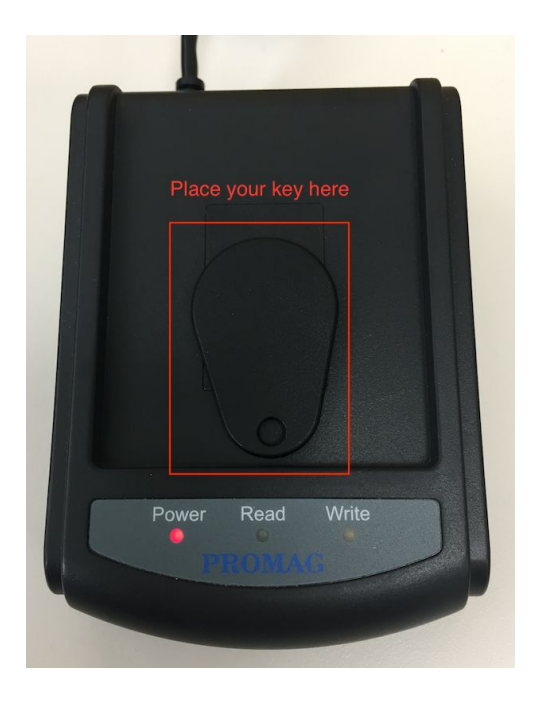

# Click **Write Key/Card** to get Key's UID.

Read Key from Reader. Place the key on the reader.

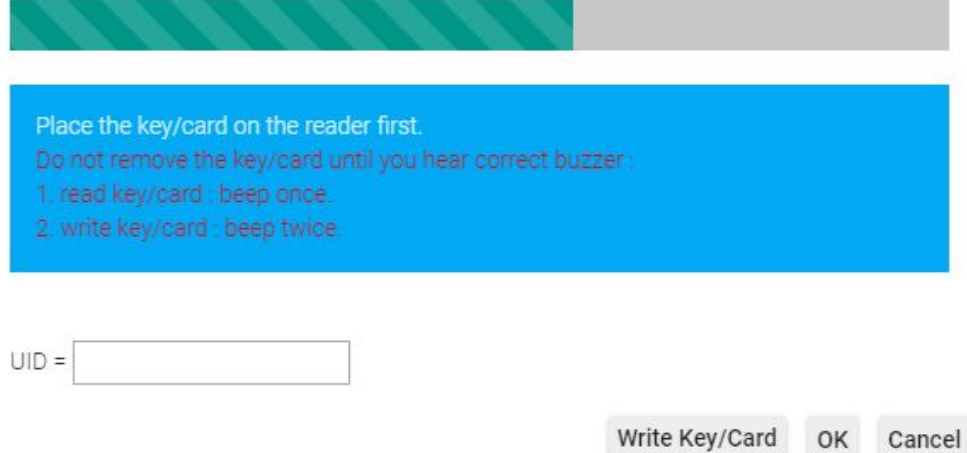

The **green light** LED on **Read** should blink.

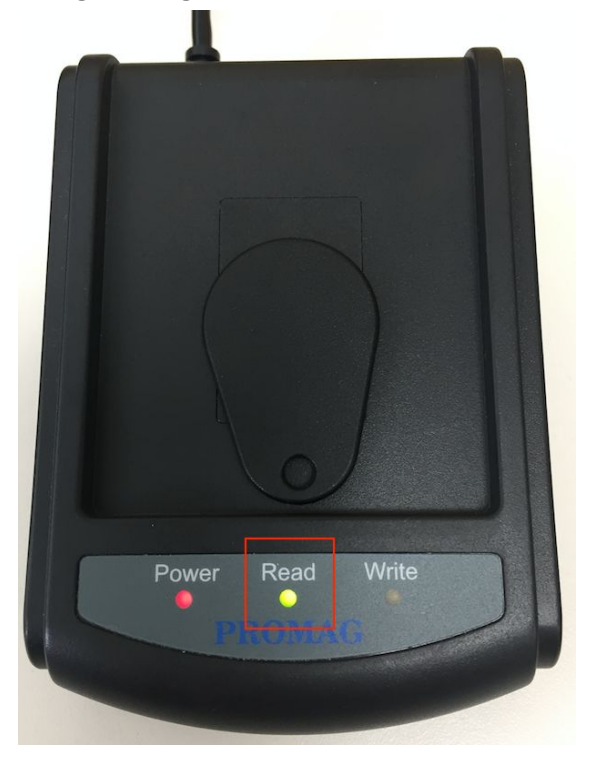

If **Write Key/Card** failed with **three** beep sounds and display following message, please re-place key/card and click **Write Key/Card** again

Write Key/Card successfully with **two** beep sounds.

#### Repeat the similar process to create S2 Staff Card..

Get UID from Reader or input UID manually.

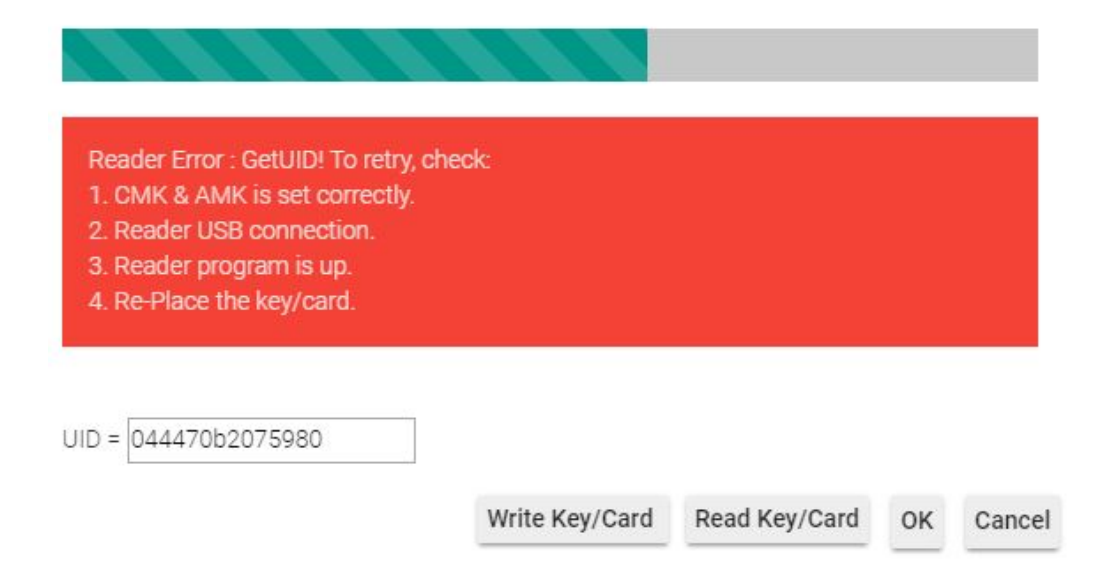

# Create Vendor Card

Create a vendor card for Vincent Chou, an employee of Dust Buster cleaning company.

He will come to clean the swimming pool and the area around Room A~D at 8:00 - 12:00 on every Monday. So we will create a card for him to enter Lockplace P and Lockplace M with time control template : House Cleaning Period.

❖ Steps to create vendor card

#### Navigate to Issue Key page. **Key Management** => **Issue Key**

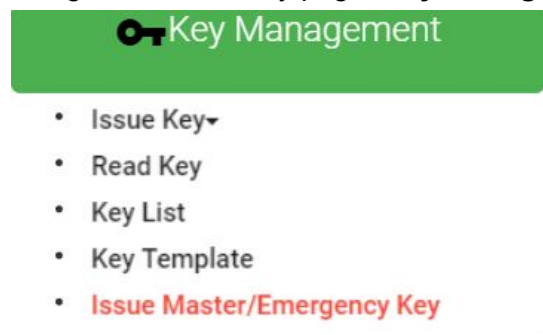

### Select key type as **Vendor.**

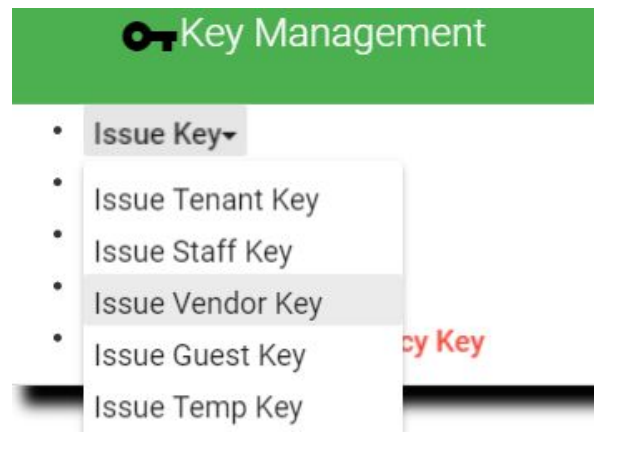

Click **Select Vendor** and it will pop up a window to display all vendors you created before at user management function. Select vendor **Vincent** from Dust Buster to issue key.

Click the row to select:

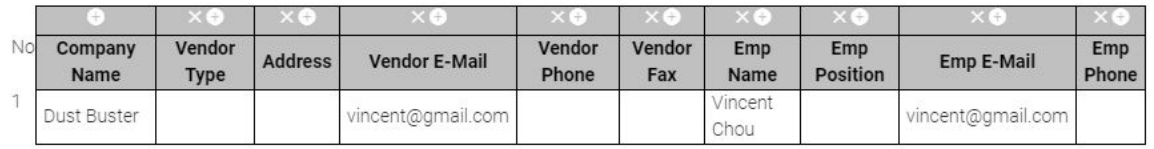

Cancel

 $\mathcal{L}$ 

After selecting vendor vincent, the **Basic Information** page will automatically attach vendor's information.

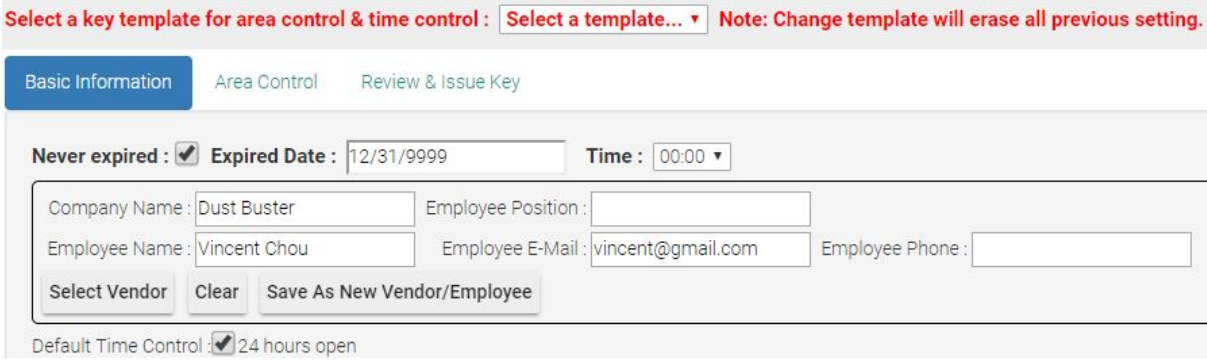

#### Check the box on **Public Area P** and click **time control button** to edit.

Tuesday Wednesday Thursday Friday Saturday Holiday

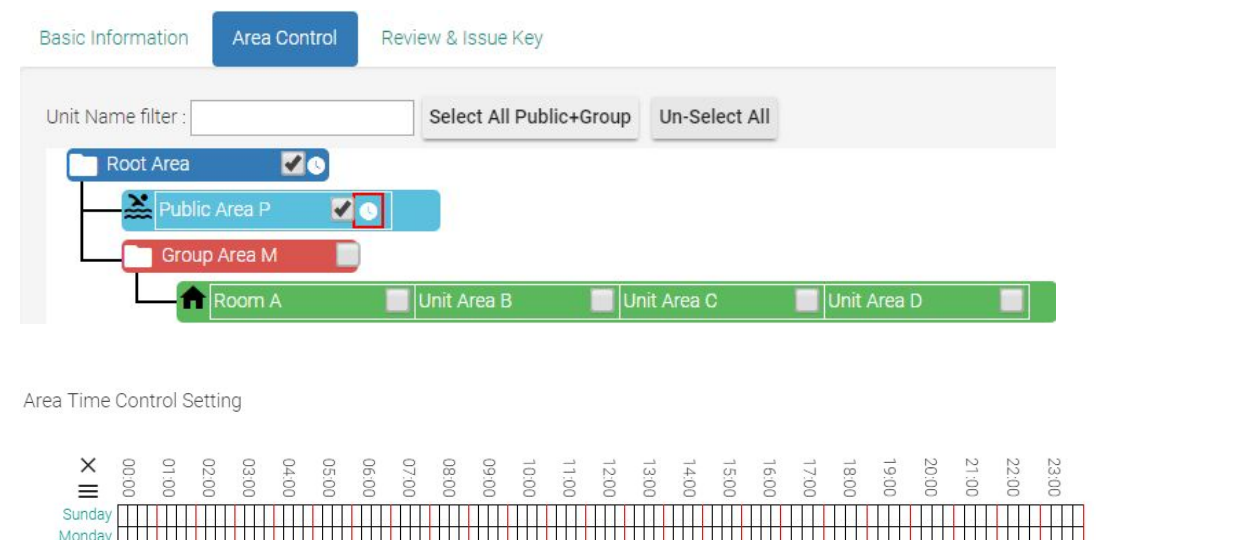

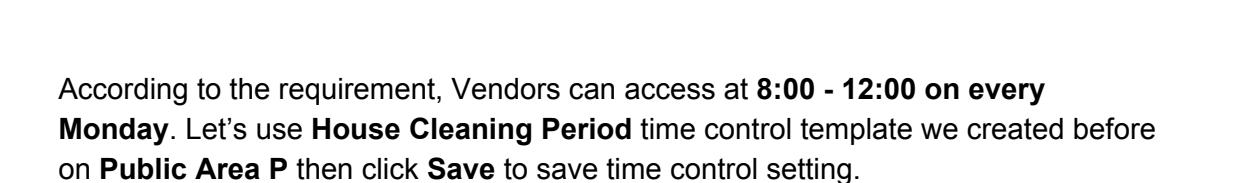

 $\mathbf{L}$ Save

Cancel

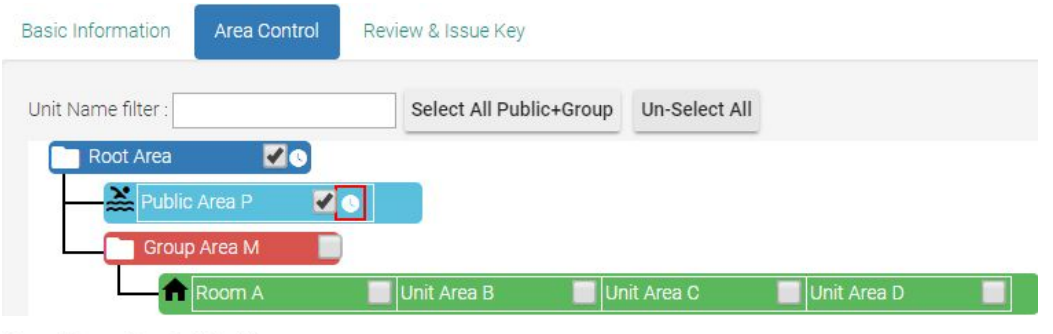

Area Time Control Setting

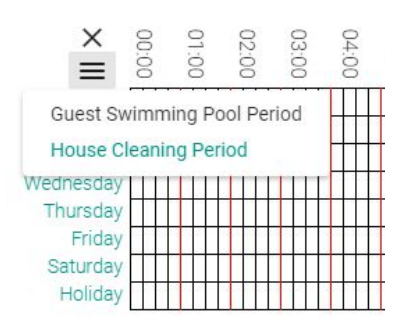

Area Time Control Setting

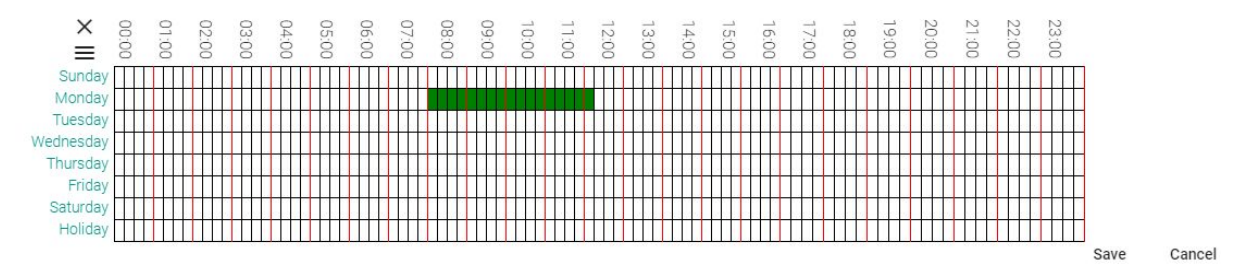

Check the box on **Group Area M** and click **time control button** to edit.

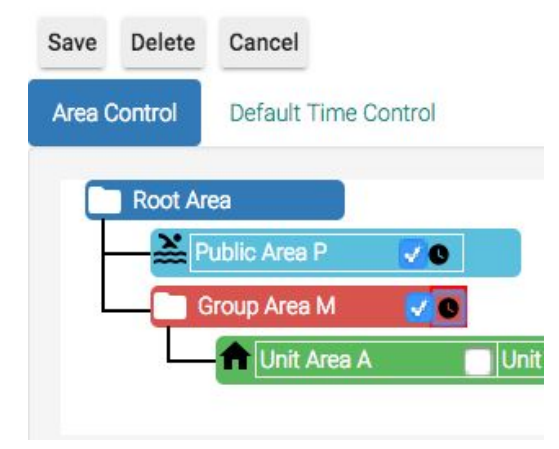

Area Time Control Setting

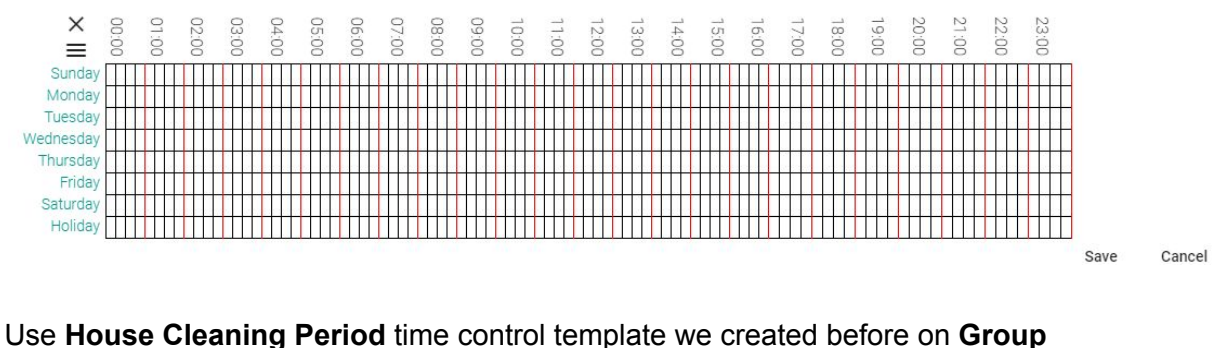

**Area M** then click **Save** to save time control setting.

Area Time Control Setting

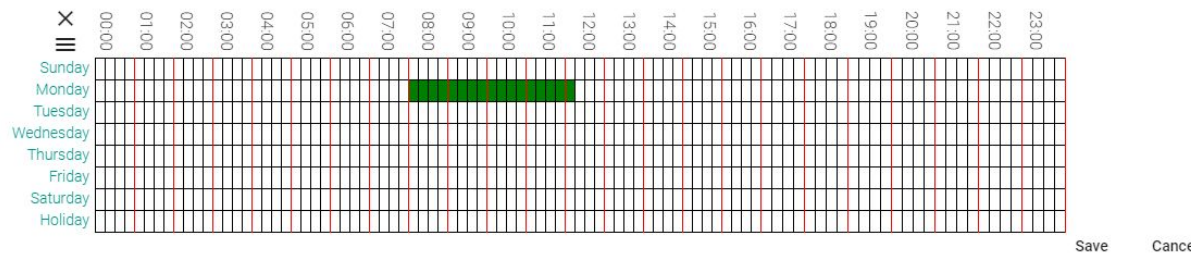

Cancel

At the **Review & Issue Key** page we can verify the information of vendor key including **Basic Information**, **Unit Area & time control information, Public Area & time control information**, **Group area & time control information**

| <b>Basic Information</b> | Area Control | Review & Issue Key                  |                     |                        |
|--------------------------|--------------|-------------------------------------|---------------------|------------------------|
| <b>Basic Information</b> |              |                                     |                     | <b>Issue/Write Key</b> |
|                          |              | Key Type:                           | <b>Vendor</b>       |                        |
|                          |              | Company Name:                       | <b>Dust Buster</b>  |                        |
|                          |              | Employee Name:                      | <b>Vincent Chou</b> |                        |
|                          |              | Employee E-Mail:                    | vincent@gmail.com   |                        |
|                          |              | Employee Phone:                     |                     |                        |
|                          |              | Employee Position:                  |                     |                        |
|                          |              | Expire Date:                        | <b>Never</b>        |                        |
|                          |              | Default Time Control: 24 hours open |                     |                        |

Public Area & time control information

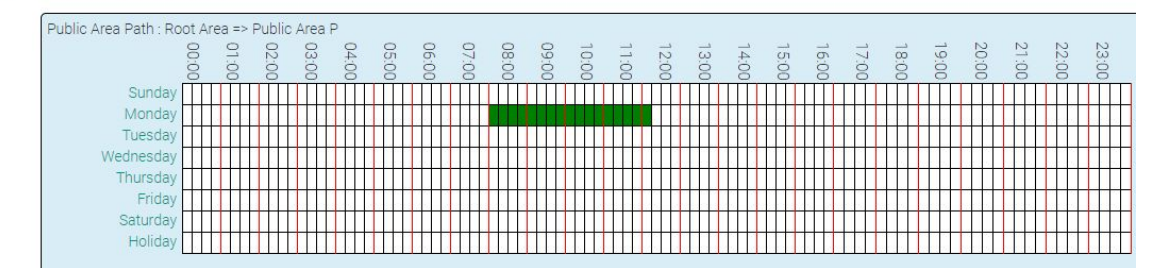

Group area & time control information

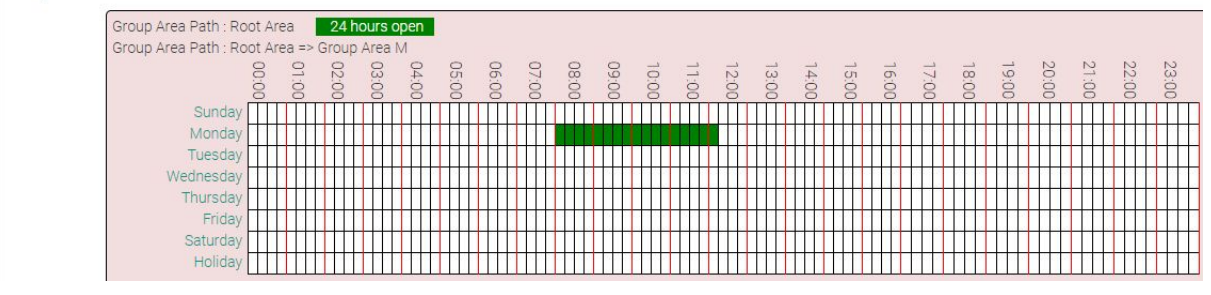

Click **Issue/Write Key** to issue the vendor key.

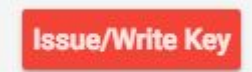

Place key/card on reader first.

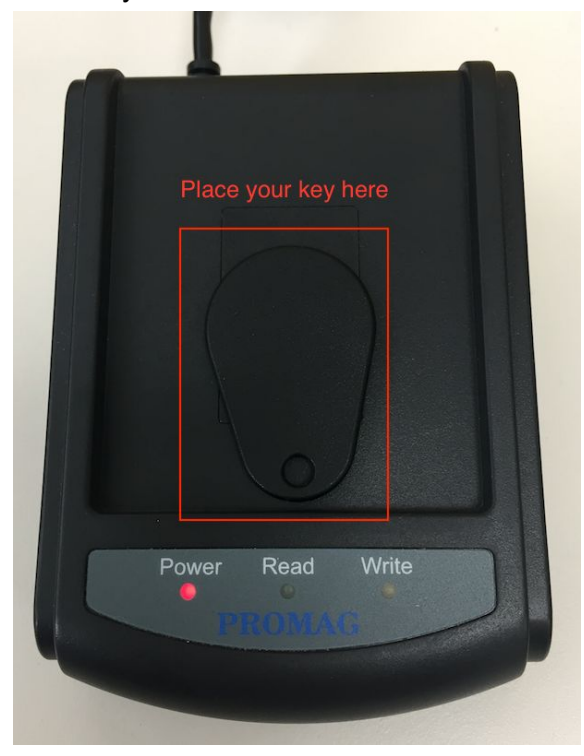

## Click **Write Key/Card** to get Key's UID.

Read Key from Reader. Place the key on the reader.

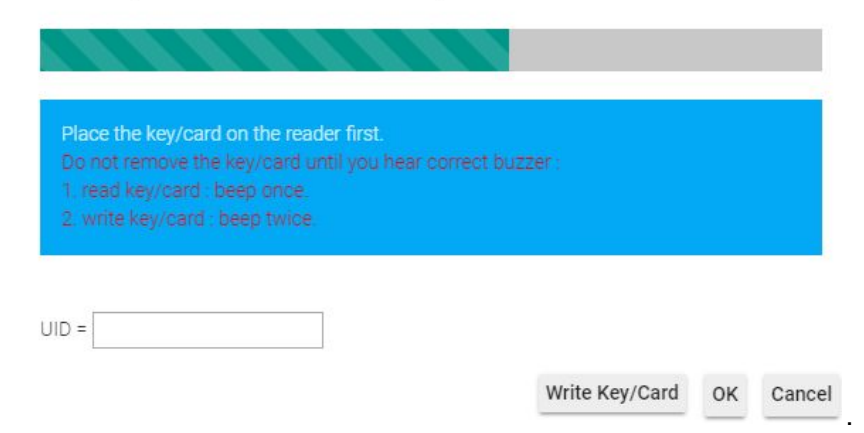

The **green light** LED on **Read** should blink.

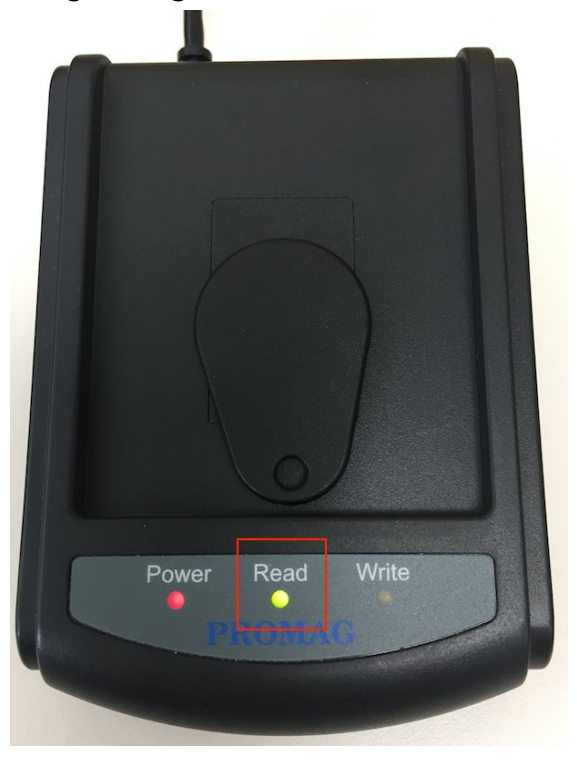

If **Write Key/Card** failed with **three** beep sounds and display following message, please re-place key/card and click **Write Key/Card** again.

# Write Key/Card successfully with **two** beep sounds..

Get UID from Reader or input UID manually.

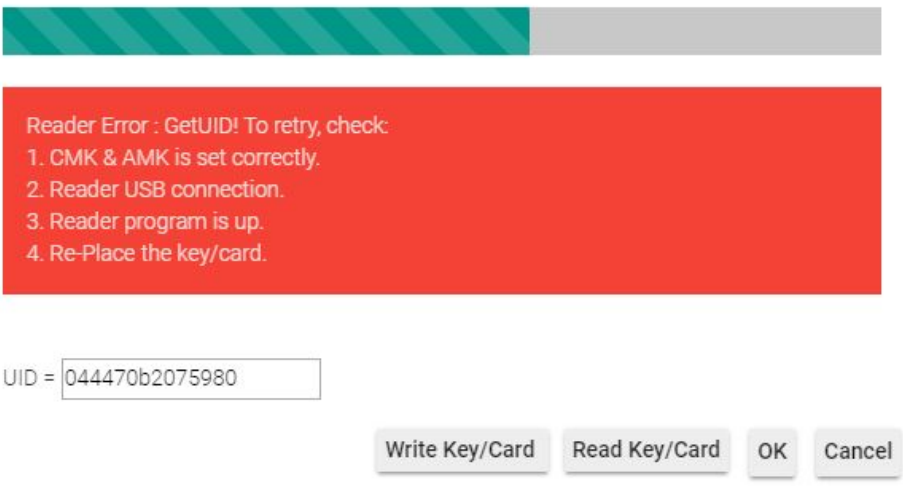

# Create Guest/Temp Card

Guest Card and Temp Card are almost the same. They serve the purpose to temporarily grant access to a visitor. The default expired date will be one day only. The one time pass attribute can be used to further restrict access to lockplace to only one time for all the lockplaces granted. Below is a demo to create a Guest Card. Create a temp card is the same.

You will request the visitor to return the Guest/Temp Card when they leave the property. The returned card can be reused to issue any card types.

❖ Steps to create a guest card

Navigate to Issue Key page. **Key Management** => **Issue Key**

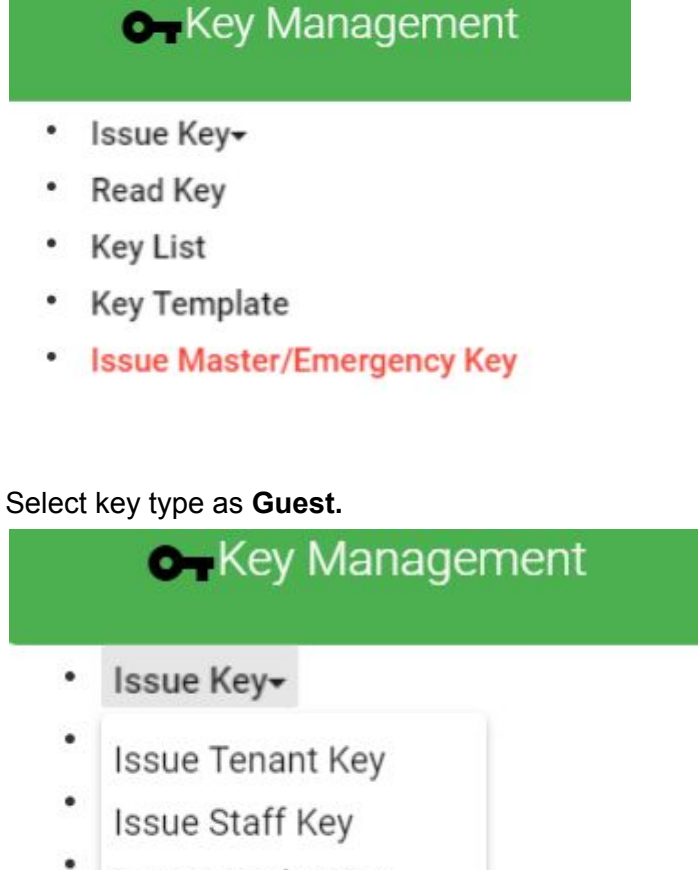

Issue Vendor Key<br>Issue Guest Key cy Key Issue Temp Key

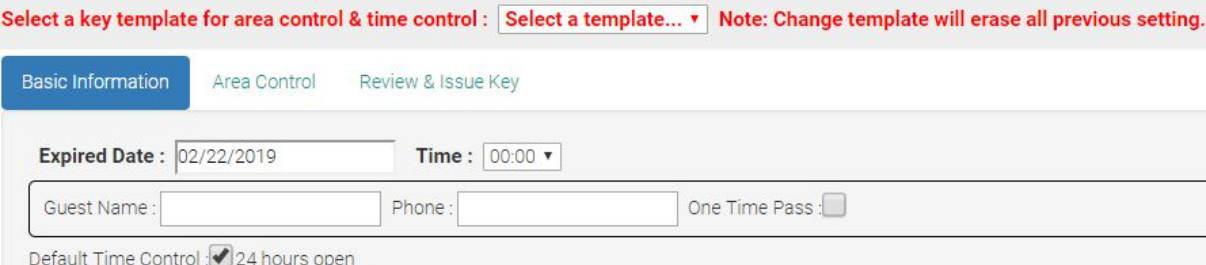

#### Edit guest information.

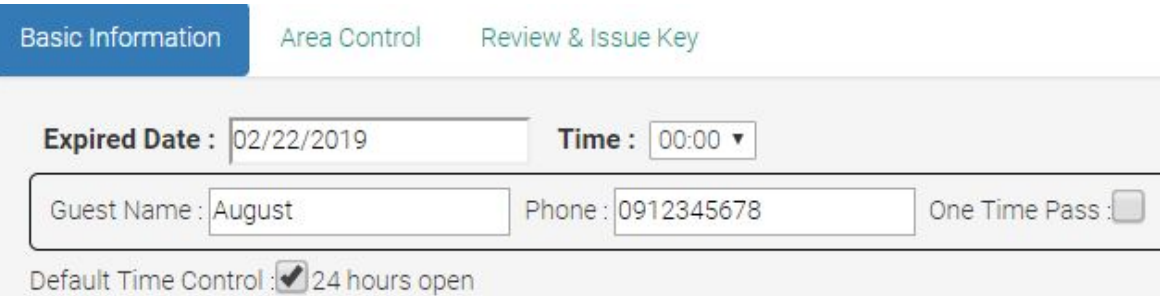

### At **Area Control** page, Check the box on **Public Area P** and click edit **time control button**.

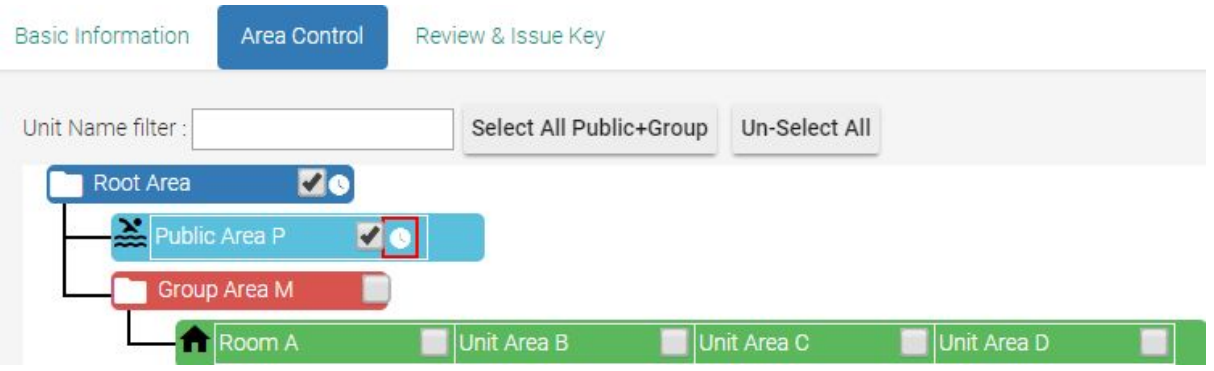

Let's assume guest **August** can access **Public Area P** on this **weekend**, edit time control settings and click **Save** to save time control setting. Area Time Control Setting

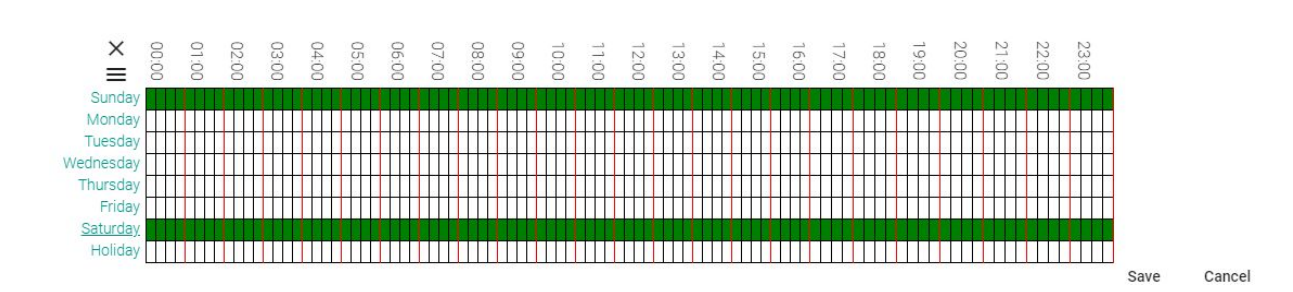

At the **Review & Issue Key** page we can verify the information of guest key including **Basic Information**, **Unit Area & time control information, Public Area & time control information**, **Group area & time control information**

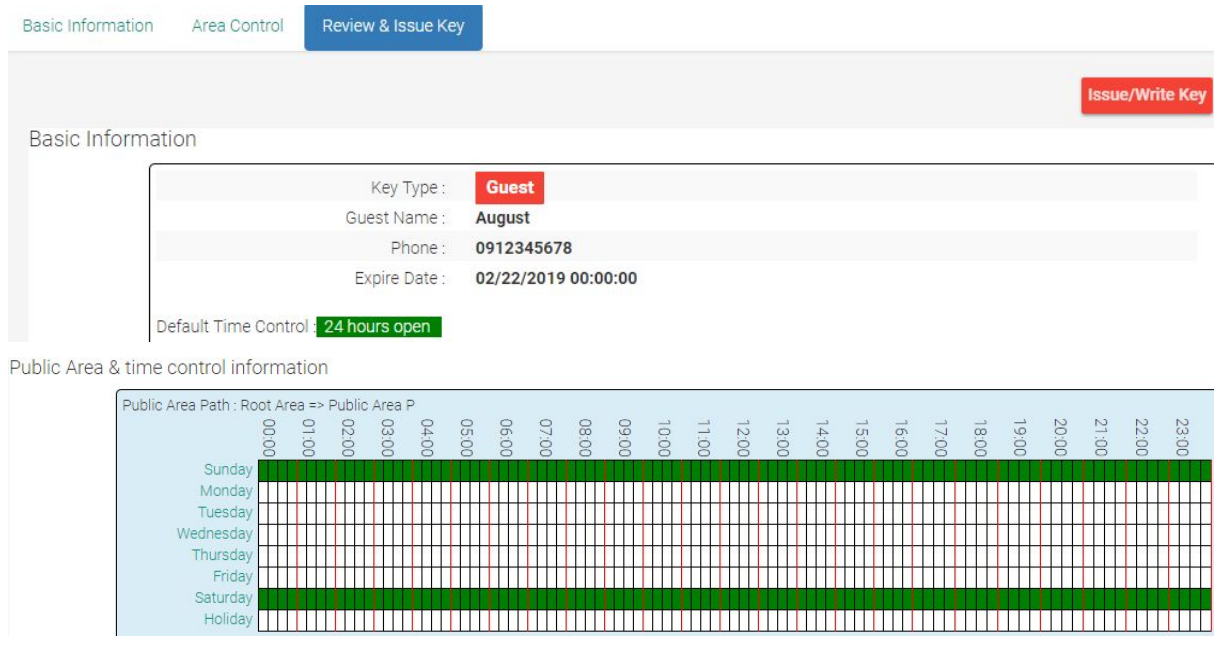

Click **Issue/Write Key** to issue **August** guest key.

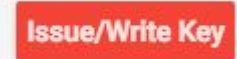

Place key/card on reader first.

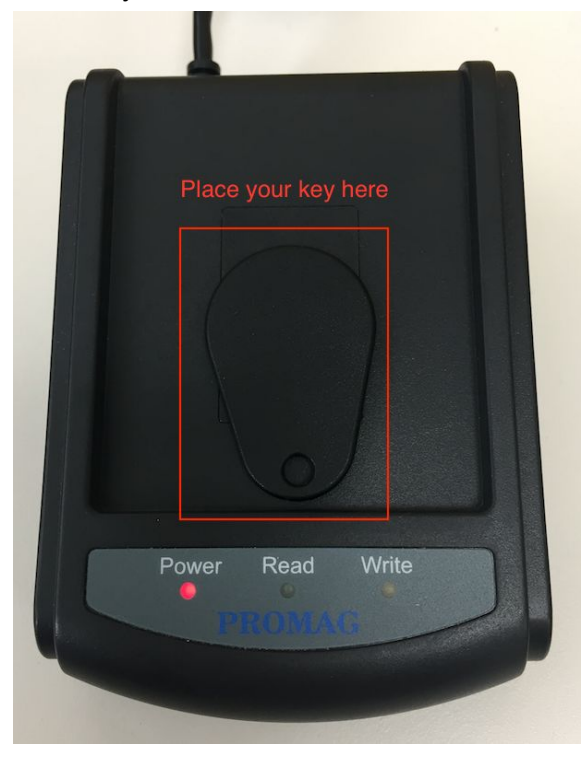

## Click **Write Key/Card** to get Key's UID.

Read Key from Reader. Place the key on the reader.

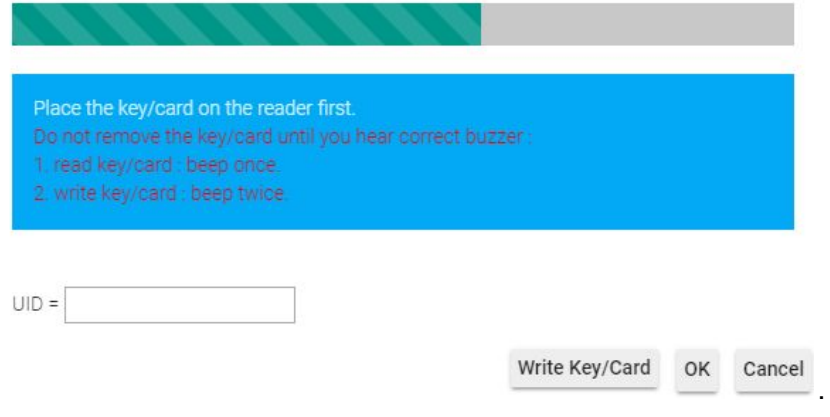

The **green light** LED on **Read** should blink.

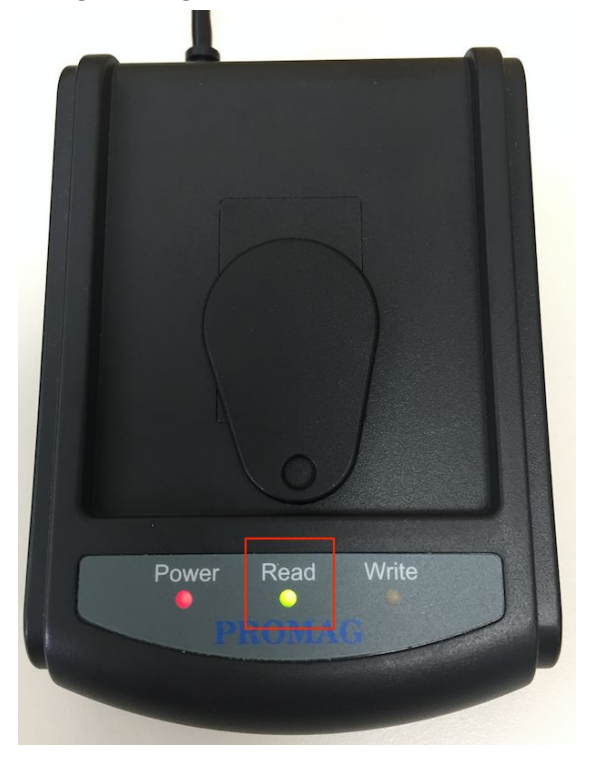

If **Write Key/Card** failed with **three** beep sounds and display following message, please re-place key/card and click **Write Key/Card** again. Write Key/Card successfully with **two** beep sounds.

Get UID from Reader or input UID manually.

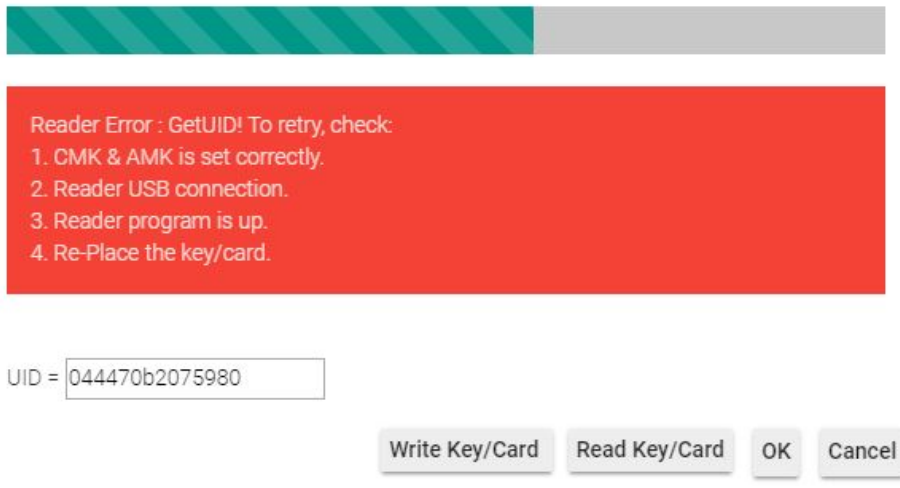

## Shutdown Public Area

The only public area we have in SIMPLE project is the swimming pool. Suppose you need to close the swimming pool in the winter or for maintenance purpose, it is not a good idea to re-issue all the cards to remove the swimming pool access right.

MF-Admin server has two features: Area Time Control and Lock Scheduling which will help you to complete this task in a second without re-issuing any cards.

## ● Area Time Control

Area Time Control is another layer of time control which logically AND with the time control you set on the Mifare card during card creation for a specific area/lockplace.

Area Time Control setting will take effect to all the residential cards (NOTE: exceptions exist if you change the access rule, we will discuss it later). Therefore, when you want to restrict the access of swimming pool to a certain time period of a day in a weekly manner, area time control is here for this task.

Suppose your card has the access right of swimming pool for 24 hours everyday. And the area time control of swimming pool is only for Saturday and Sunday 24 hours. Then you are only able to access swimming pool on Saturday and Sunday.

Note that this approach can not completely shut down the swimming pool because if you leave all the time control cells blank, it means NO time control. To complete shut down a public area, you better use Lock Scheduling feature.

To demonstrate how to set the area time control, follow below steps. (Note that you set time control for an area, not a lock.).

Area time control allows to set the public

❖ Steps to set area time control for swimming pool

Navigate to Area Time Control Setup page. **Lock Management** => **Area Time Contro**l

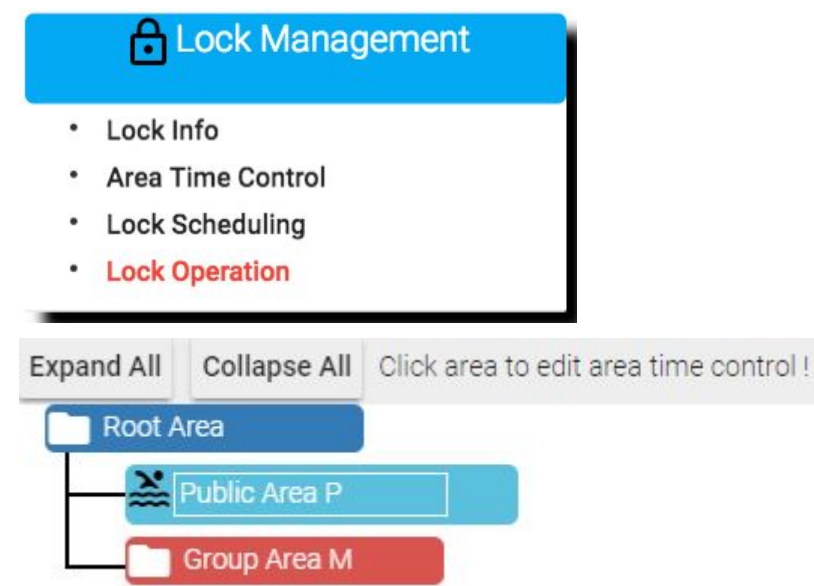

Assume the area time control of swimming pool is only for **Saturday and Sunday 24 hours**. Let's edit swimming pool time control to meet the requirement, click **Save** to save time control setting.

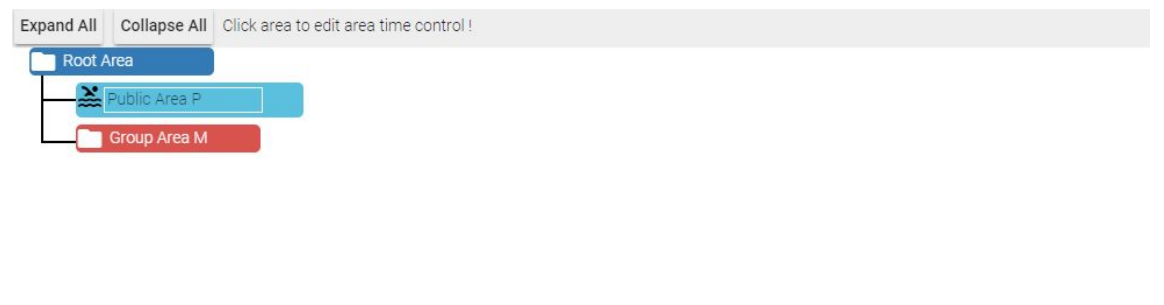

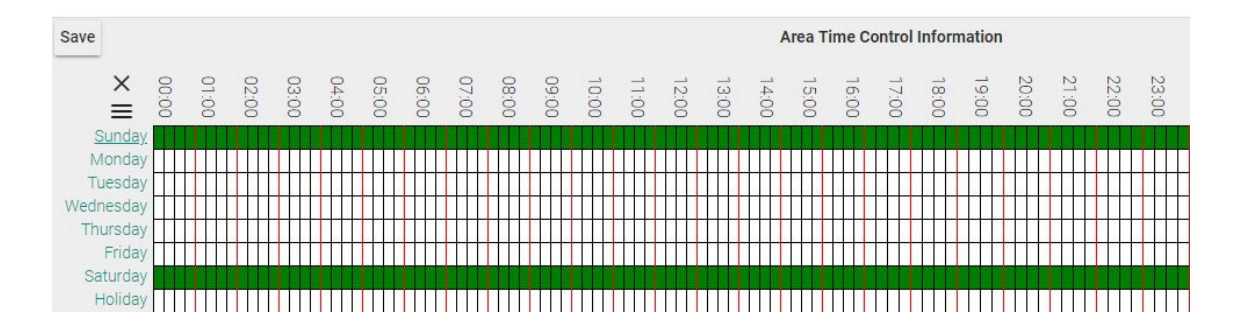

You can see the lock on **Public Area P** is blinking which means there is a time control setting over this area**.**

• Lock Scheduling

Lock scheduling has nothing to do with Mifare card. It can be used to control the schedule to lock/unlock a lock. In SIMPLE project case, we may use lock operation mode to control the locking status. Three modes are available for a lock (not an area):

- ❖ Normal (default) : Scan card is needed.
- ❖ Passage : Keep the lock unlocked, scan card is not necessary.
- ❖ Private : It acts like normal mode. In combination with the NoPrivacy access rule, only Staff Card (and Master Card of course) can access the private area. But you may change the access rule to block all cards except Master Card.

Therefore, set the operation mode to Private will block all non-staff cards now.

❖ Steps to set operation mode

Navigate to lock operation page. **Lock Management** => **Lock Scheduling**

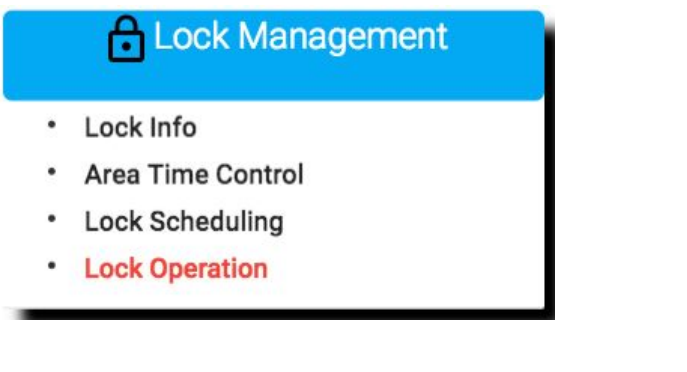

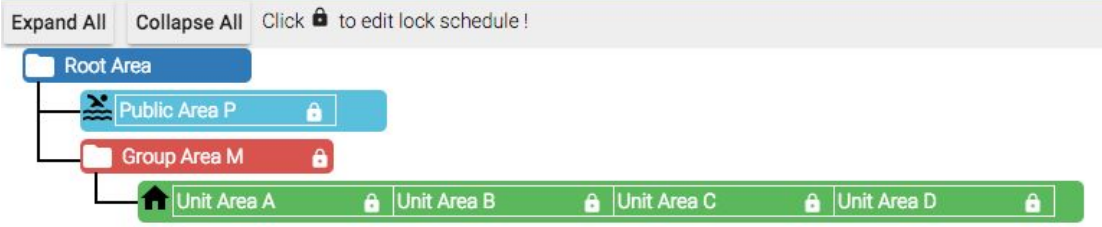

### Click the lock icon in **Public Area P**.

Expand All | Collapse All | Click <sup>6</sup> to edit lock schedule ! Note: Passage Mode and Scheduling is only available for Wall Reader and Leverset.

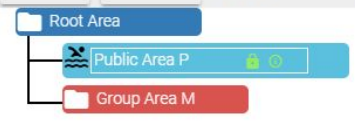

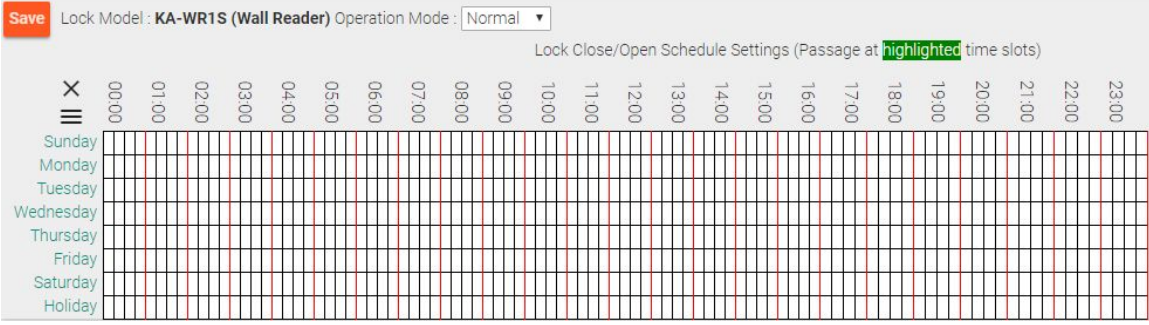

#### In **Operation Mode** dialog, select **Private** and click **Save**.

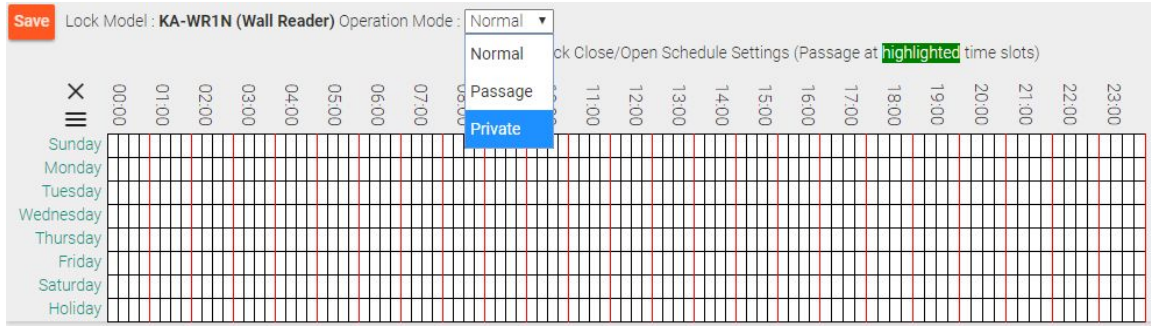

The **Public Area P** lock icon color will turn to light green which means it is not normal setting**.**

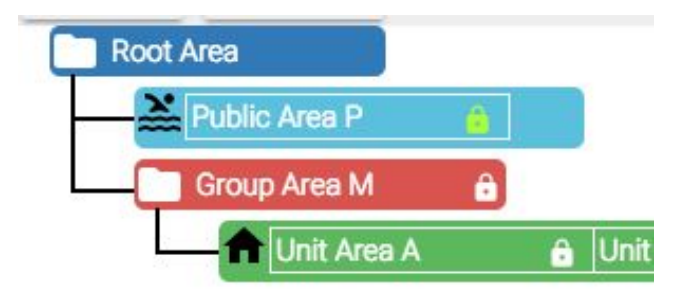

As you can see in the previous screenshots, there is also a time control table which you can set when operation mode is in normal mode. It is used to manage a public/group area where you like it to be passage mode for some period of time of a day in a weekly manner. We will not demo it here. Please see *MF-Admin Server User Manual* for detail.

# Access Control Rule

It is time to elaborate how access rules works. All the locks will apply the access rule when scan a card. Below is the default access rule settings :

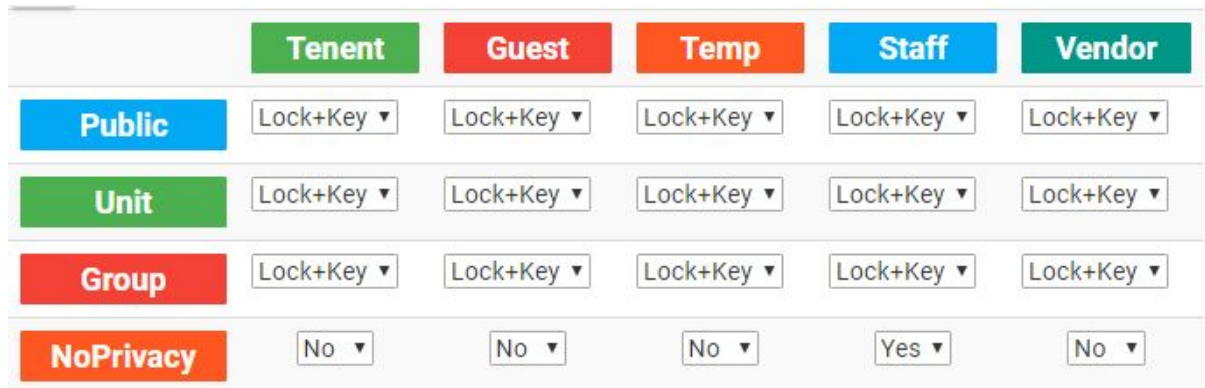

You have to choose one of the three settings to apply to a combination of card types and area types. The three choices are :

- ❖ Lock+Key : Area time control will be taken into consideration together with the settings on the card/key to decide whether lock can be unlocked or not.
- ❖ Lock only : The system only takes area time control into consideration and ignore the card/key settings.
- ❖ Key only : The system will take card/key setting into consideration and ignore the area time control.

The NoPrivacy rule is a special rule for privacy locks ( the mode you set at lock scheduling features ). The card type with NoPrivacy set to yes will ignore the private mode which means the card is allowed to unlock the lock.

Therefore, if you like to block all users including the staff to enter swimming pool in SIMPLE project, You have to do two things : 1. At lock scheduling function, set lockplace P to private mode. 2. At lock access rule of system parameters function, set Staff's NoPrivacy to No.

❖ Steps to shut down swimming pool completely except Master Key

Previously we set swimming pool's lock operation to **Private** mode, so let's try to edit **Access Rule Control** now. Navigate to edit page first.

#### **System Management** => **System Parameters**

System Management

- Login Management
- Application Parameters
- · System Parameters
- Purge History Data
- Export/Import App/Sys Params

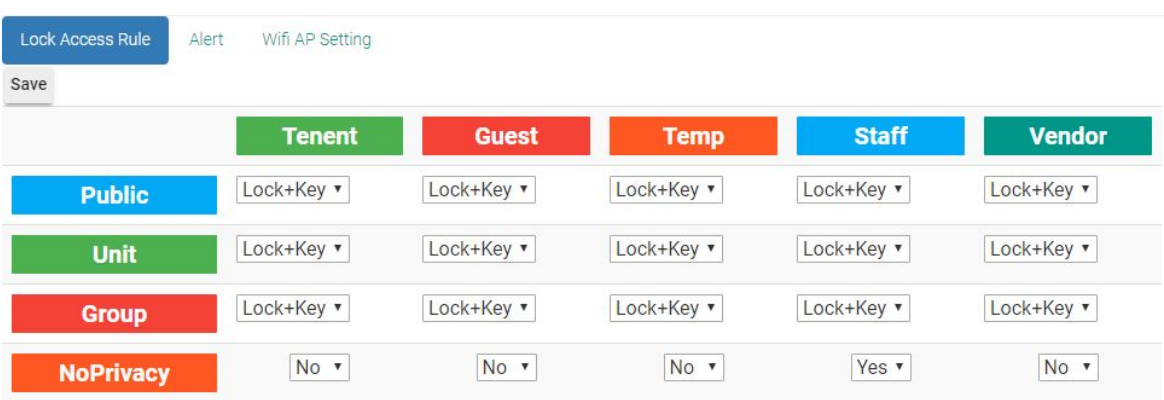

According to the document, we would want to block all users including the **staff** to enter swimming pool in private mode. Find out the **Staff** field and edit **NoPrivacy** to **No** and click **Save**.

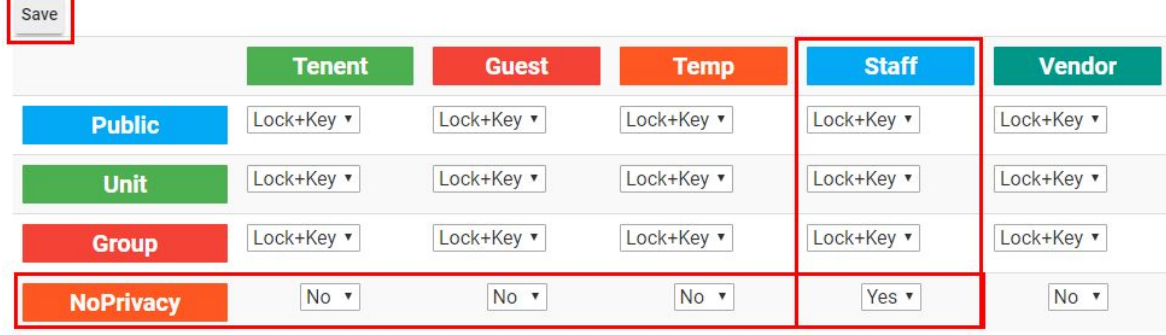

Now, the swimming pool has been shut down completely except Master Key.

# Time Control - Add/Remove Holidays

Time control settings can be found in many places in the system and it is straightforward to use. There is only one thing to remind, the holiday. In addition to the settings for 7 days a week, you have another row (the bottom row) to set time control which is the holiday setting. For system to recognize which days are holiday, you have use the application parameters function to add/remove holidays.

- Steps to add/remove holiday
	- ❖ Add holiday

Navigate to Holidays tab in Application Parameters page. **System Management** => **Application Parameters**

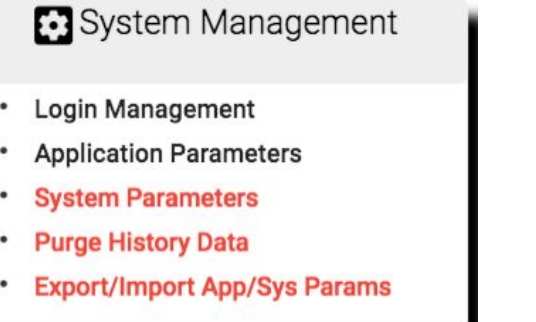

Click **+1** to add a holiday.

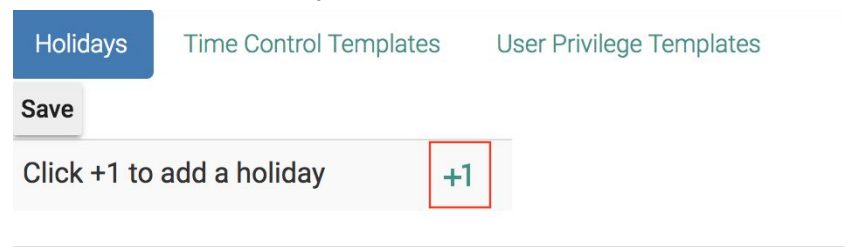

Click the blank field to edit holiday assume that **2019/01/01** is a holiday.

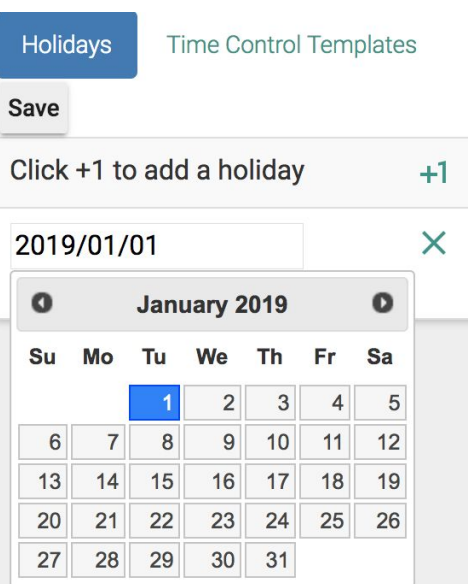

Click Save to save the holiday.

❖ Remove holiday

Click **X** to remove holiday and click **Save**.

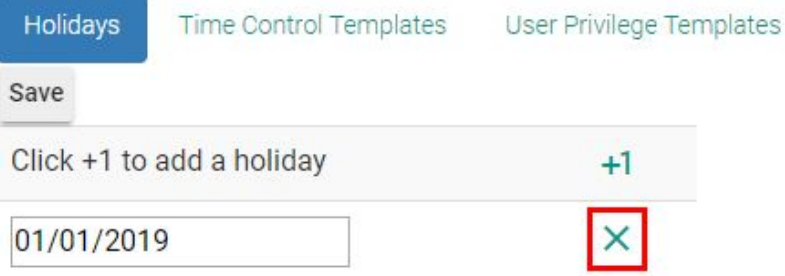

The holiday setting takes precedence over weekly settings. It means if today is a holiday and Monday, then the system will check holiday's settings instead of Monday's settings.

# Advanced Setup Guide

*Note : Do not try this section without assistance from reseller or Pamex. Changing any of the parameters in this section to unreasonable value might lead to unexpected system behavior.*

## Lock Report Interval

Lock report interval can be changed at the Lock Operation function.

The default value of this parameter is 300 secs (5 mins) for Wall reader and 900 secs (15 mins) for deadbolt and leverset.

❖ Steps to change the report interval setting for Lock P

Navigate to **lock operation** page to change the report interval. **Lock Management** => **Lock Operation**

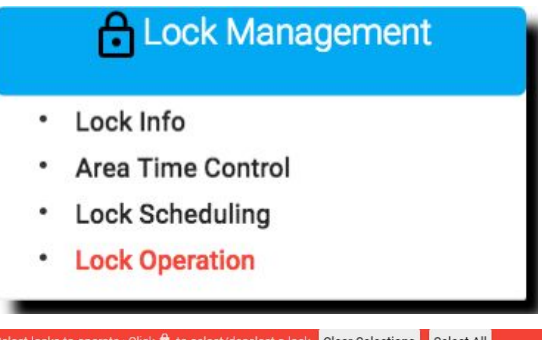

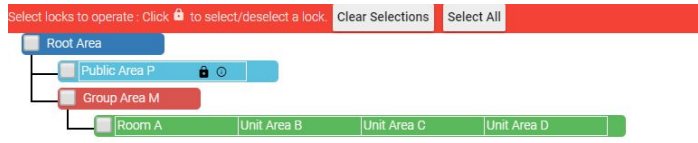

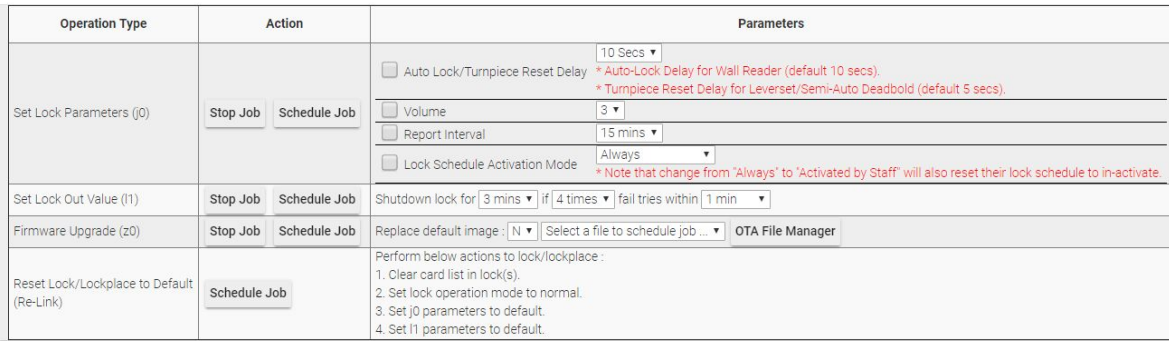

Click lock icon to select lockplace **Public Area P (**multiple selections is allowed**)**, at **Set Lock Parameters (j0)** field find out **Report Interval** parameters and set up it to **30 mins**.

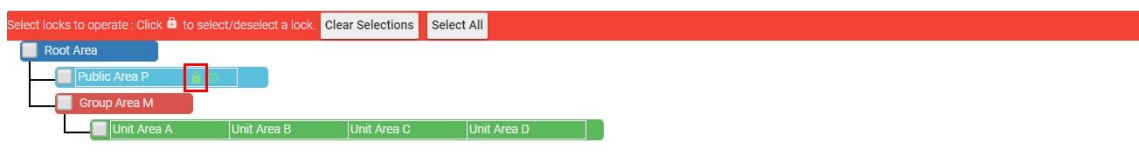

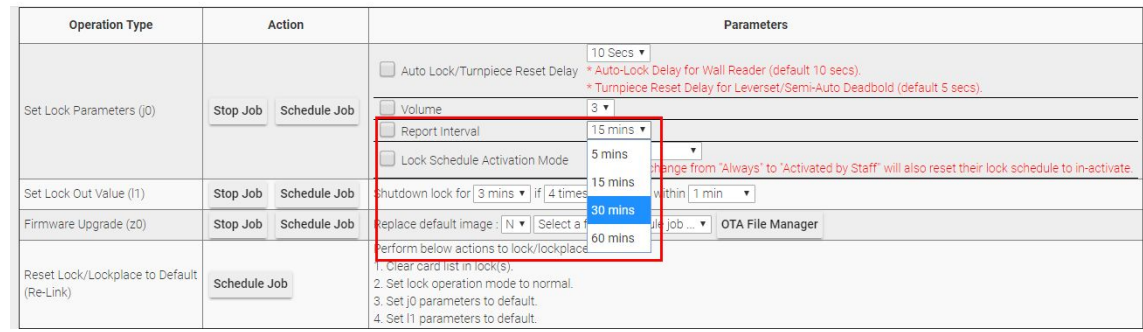

Click **Schedule Job** to change the report interval setting.

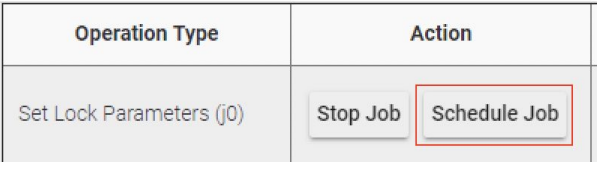

To save the battery's life, Pamex Enkore smart lock is not always connected to MF-Admin Server. The locks will connect to the MF-Admin Server as the report interval.

Also, this indicate one thing:every change to the card or lock will sync to locks in the given default secs at most if the report interval remains in default. For example, when you issue a card at 9:00 am, the card number will be downloaded to the related physical lock(s), Wall Reader, at next reporting time which could be anytime before 9:05 am depending on the last report time.

There is another way to force a lock to communicate with MF-Admin server immediately. Real time events(See Appendix Lock Real Time Events) can make a lock to communicate with the MF-Admin server. Therefore, when you want to make sure the lock to sync cards or execute lock operation commands immediately without waiting for a period, just prepare an invalid Mifare card (You may issue an invalid card easily by assigning no area to it) and tap to a lock to serve this purpose.

## Alert Settings

When you login the MF-Admin Server, there are two icons showing the total number of new alerts at the navigation bar :

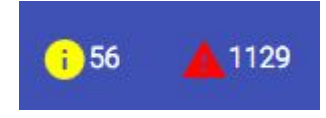

In the Alert tab of the system parameters, you can see there are twelve types of alert that will be generated in the system:

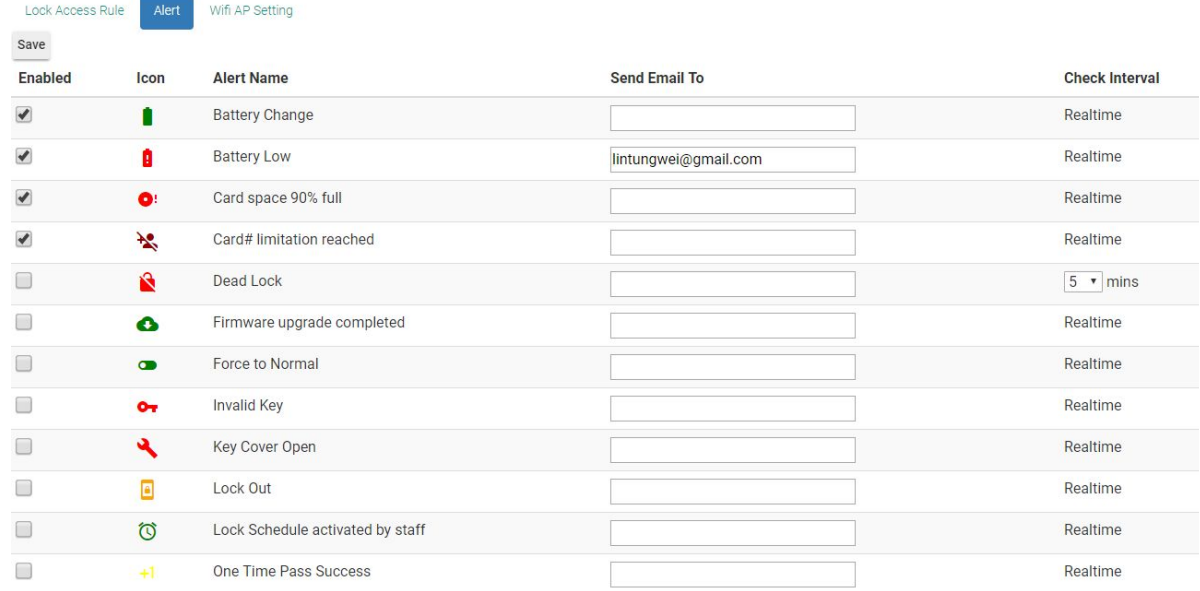

There is no alert enabled by default. You may check the checkbox to enable the alerts you need.

You may enter valid email addresses in the "Send Email To" field to enable email notification for an alert. Multiple addresses can be entered delimited by semicolon.

The check intervals are all realtime and can not be modified except the "Dead Lock" alert. Dead Lock alert checking interval can be set larger than the default(5 mins). This value is related to the lock report interval. It is unreasonable to set a dead lock checking interval smaller than the lock report interval. Note that the unit of this value is minute.

For every alert types, there is a severity value config in the MF-Admin Server appConfig.json file. For the default severity setting, please see default severity of alert types in Appendix. The alerts has lower severity category (Yellow alerts on the navigation bar) and higher severity category (Red alerts on the navigation bar).

# Appendix

# Lock UI Patterns (LED & Buzzer)

# Leverset & Deadbolt

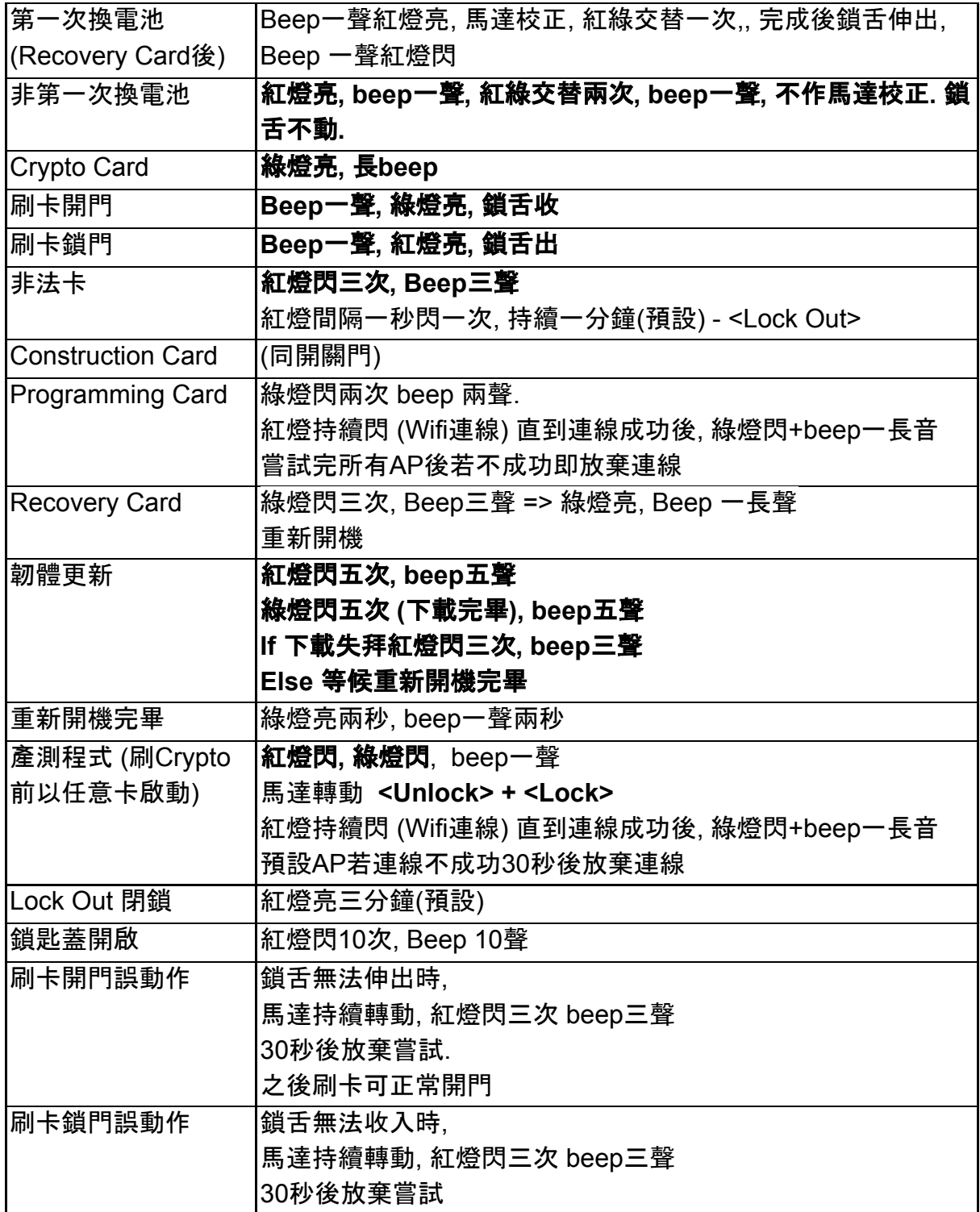

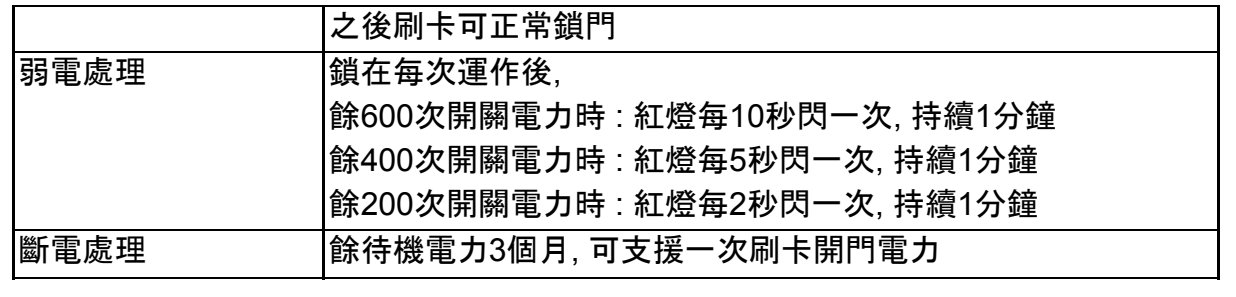

Leverset & Deadbolt

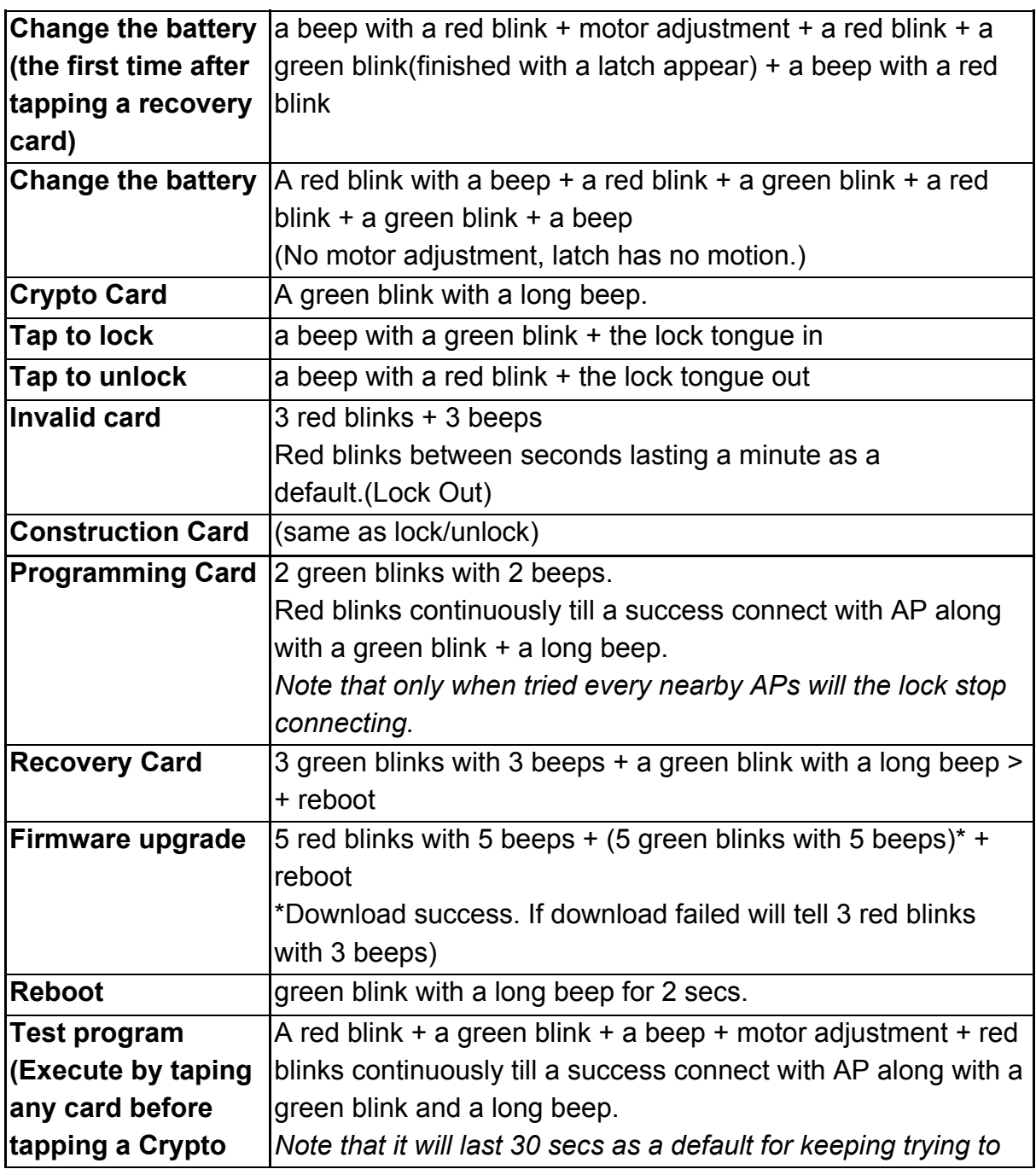
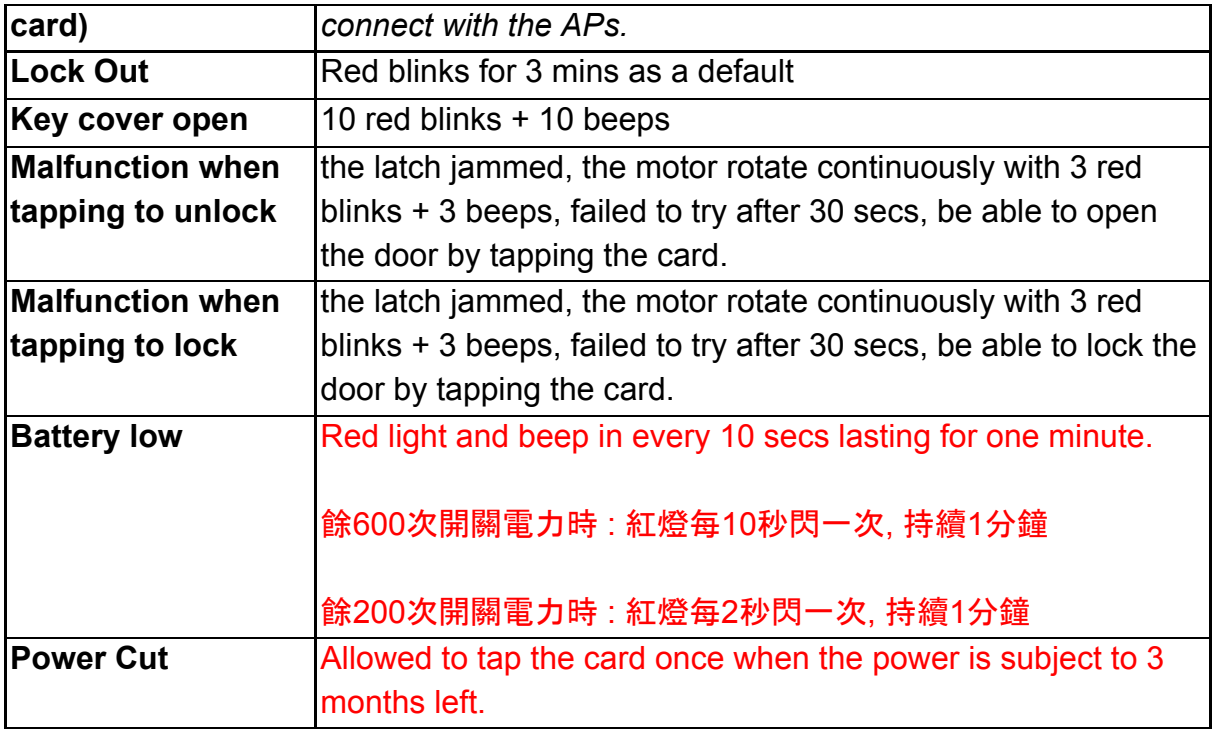

# Wall Reader

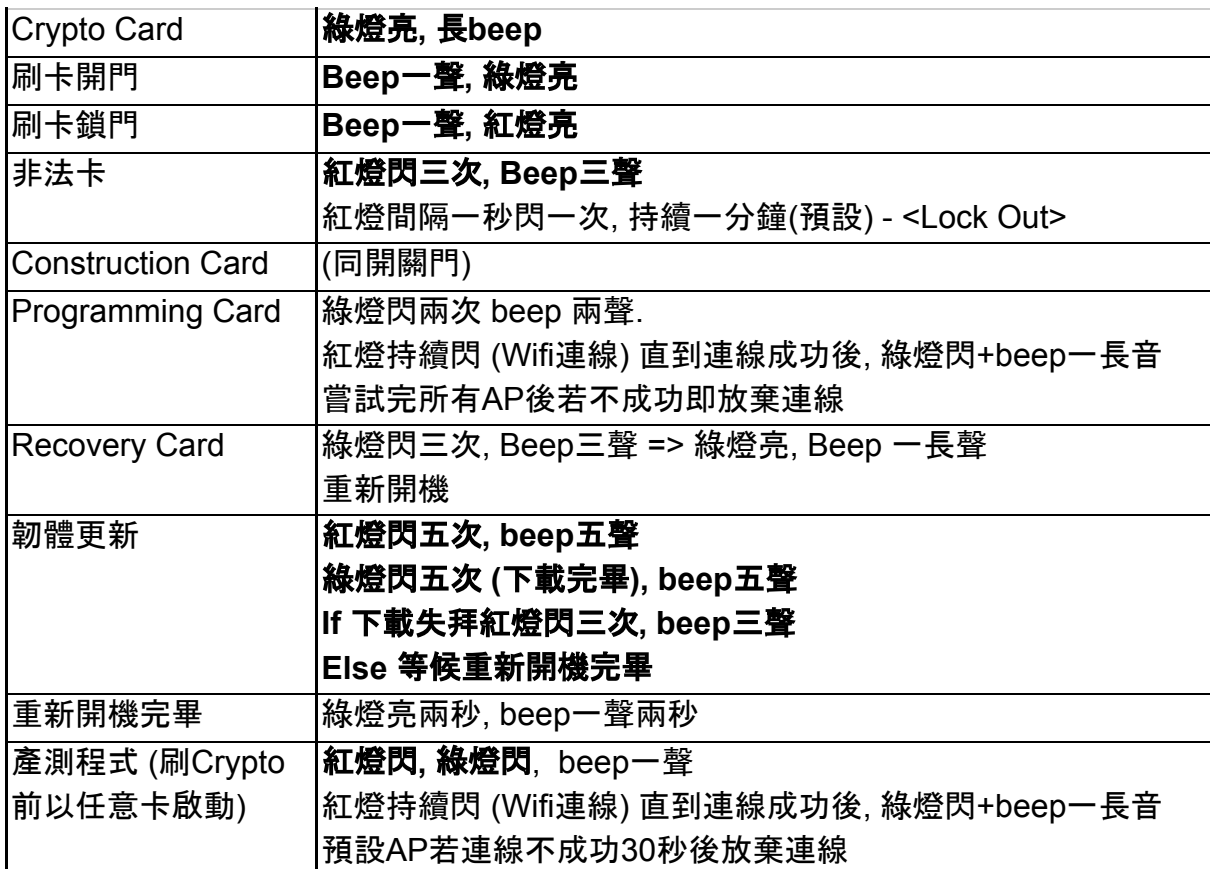

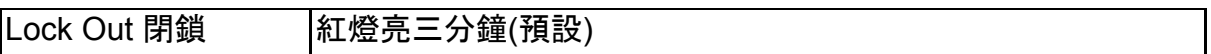

Wall Reader

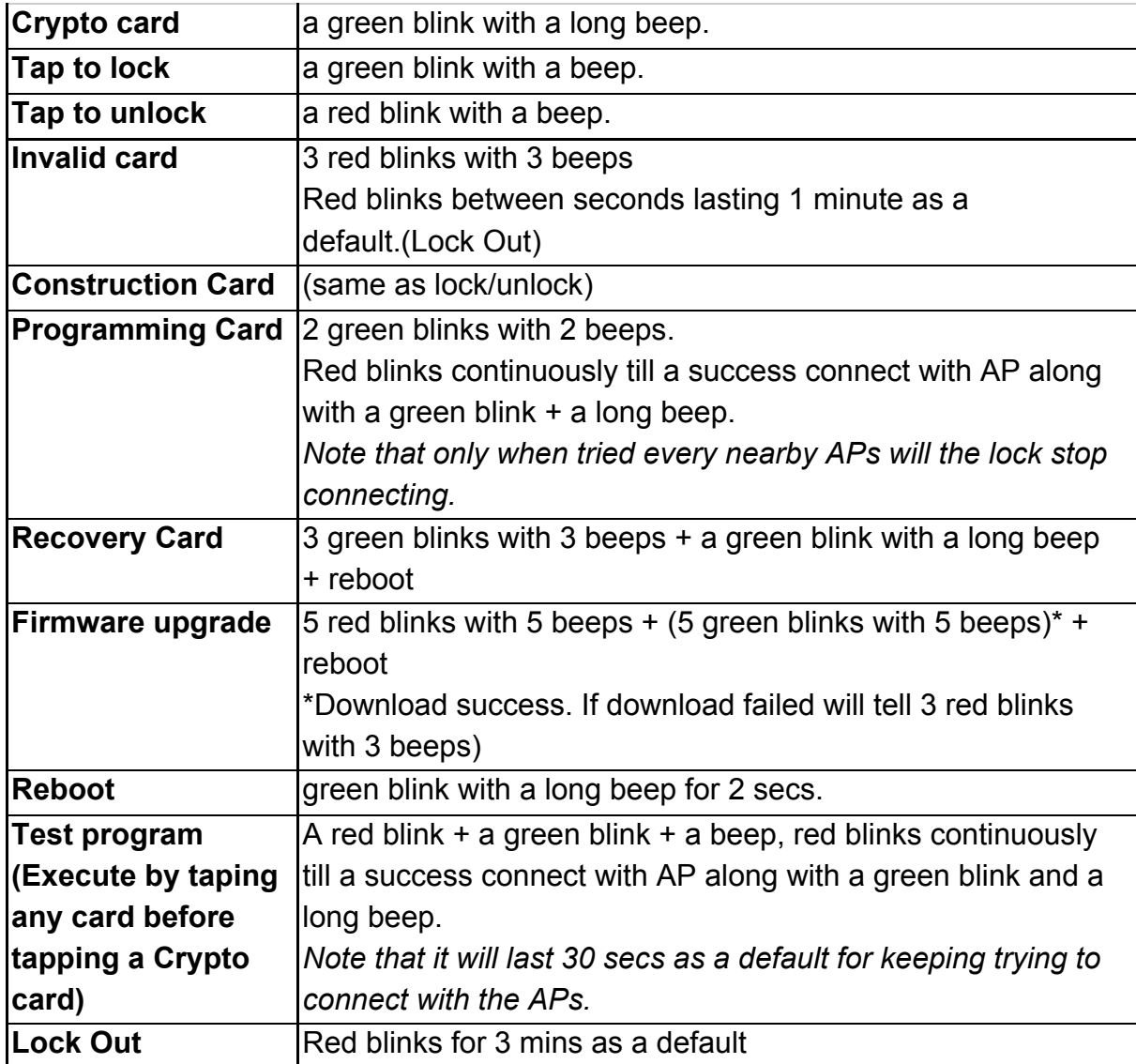

# Wifi AP Specification and Settings

Wifi network is necessary for Pamex Enkore solution. The network setup is out of the scope of this manual. Please make sure your network is well configured with your system vendors.

Pamex Enkore locks support most of the popular wifi APs in the market. Please make sure your Wifi AP has the features listed below :

- Support 802.11 bgn, 2.4 G
- WAP2 encryption

# Factory default settings - Wall Reader

- Model No:KA-WR1S/KA-WR1N
- Operation Mode:Normal
- Lock Parameters
	- a. Volume:3 (high)
	- b. Enabled Locking Mode:Auto lock
	- c. Auto Lock Delay:10 secs
	- d. Report Interval:300 secs
- Lockout Settings
	- a. Time to count fail(secs):60
	- b. Fail Try(times):3
	- c. Time to Shutdown(secs):180

# Factory default settings - Deadbolt

- Model No:
	- a. D1:KA-D7P1S
	- b. D2:KA-D7P1A
- Operation Mode:Normal
- Lock Parameters
	- a. Volume:3 (high)
	- b. Enabled Locking Mode:
		- D1:Auto reset turnpiece
		- D2:Scan lock
	- c. Auto Lock/Reset Turnpiece Delay (secs)
		- D1:5
		- D2:N/A
	- d. Report Interval:900 secs
- Lockout Settings
	- a. Time to count fail(secs):60
	- b. Fail Try(times):4
	- c. Time to Shutdown(secs):180

# Factory default settings - Leverset

- Model No:KA-LNP5C
- Operation Mode:Normal
- Lock Parameters
	- a. Volume:3 (high)
	- b. Enabled Locking Mode:Auto lock
	- c. Auto Reset Turnpiece Delay(secs):5
	- d. Report Interval:900 secs
- Lockout Settings
	- a. Time to count fail(secs):60
	- b. Fail Try(times):4
	- c. Time to Shutdown(secs):180

# Factory default settings - Interconnect

- Model No:
	- a. I1:KA-INP35S
	- b. I2:KA-INP35A
- Operation Mode:Normal
- Lock Parameters
	- a. Volume:3 (high)
	- b. Enabled Locking Mode:
		- I1:Auto reset turnpiece
		- I2:Scan lock
	- c. Auto Lock/Reset Turnpiece Delay (secs)
		- I1:5
		- I2:N/A
	- d. Report Interval:900 secs
- Lockout Settings
	- a. Time to count fail(secs):60
	- b. Fail Try(times):4
	- c. Time to Shutdown(secs):180

# MF-Admin Server Parameters default settings

Application Parameters

Please see *MF-Admin Server User Manual.*

System Parameters

Please see MF-Admin Server User Manual.

# Mifare Card Specification

You may purchase Mifare Card or Key fob from 3rd party. **MIFARE**® is the [NXP](https://en.wikipedia.org/wiki/NXP_Semiconductors) [Semiconductors-](https://en.wikipedia.org/wiki/NXP_Semiconductors)owned trademark of a series of chips widely used in [contactless](https://en.wikipedia.org/wiki/Contactless_smart_card) smart [cards](https://en.wikipedia.org/wiki/Contactless_smart_card) and [proximity](https://en.wikipedia.org/wiki/Proximity_card) cards. The MIFARE® brand name covers proprietary solutions based upon various levels of the ISO/IEC 14443 Type A 13.56 [MHz](https://en.wikipedia.org/wiki/Megahertz) contactless smart card standard. It incorporates [AES](https://en.wikipedia.org/wiki/Advanced_Encryption_Standard) and [DES/Triple-DES](https://en.wikipedia.org/wiki/Data_Encryption_Standard) encryption standards, as well as an older proprietary encryption algorithm.

Pamex Enkore supports only MIFARE DESFire EV1/EV2 compatible cards/key fobs.

# Card Types

### Pamex Enkore defines below card types :

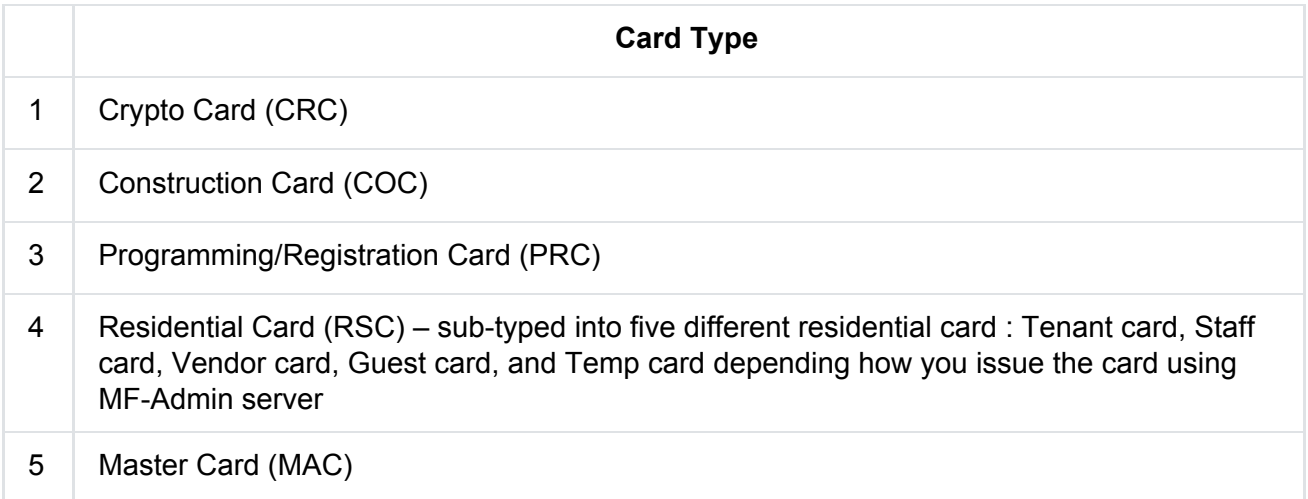

### **Crypto Card** :

To recognize any other types of card, a lock has to read Crypto card. Crypto card is not issued from MF-Admin server. It should be provided by Pamex and is unique to your project.

### **Construction Card** :

Before the wifi network is ready, the only way to unlock the door locks will be using the construction cards. Construction cards can not be issued from MF-Admin Server. It should be provided by Pamex and is unique to your project.

### **Programming Card** :

Once your wifi network is ready and MF-Admin server is installed, programming card can be used to register lock to the MF-Admin Server. Programming card can be created/issued using MF-Admin Server. In a large project, you may create several programming cards to speed up the registration process.

### **Residential Card** :

There are five types of residential card : Tenant, Staff, Vendor, Guest and Temp. Residential cards are issued using MF-Admin Server by property owner or administrator when project goes live.

### **Master Card** :

Master Card is an unrestricted access card to any door locks in the project. It is created using MF-Admin server. Master Card is only valid to the locks which has registered to MF-Admin server.

### Area Types

There are three types of area you may create in MF-Admin Server :

### **Group Area** :

Group area is like a folder. It is used to group together the units and public areas in the same floor/building for example.

### **Unit Area** :

An unit area represents an unit for one family.

### **Public Area** :

A public area represents a shared facility like swimming pool.

These areas will be organized into a single root area tree to represent your property. All the areas can be programmed to grant access to residential cards by time control and area control in the MF-Admin Server.

# Lock Real Time Events

- 1. Battery Change
- 2. Battery Low
- 3. Card space 90% full
- 4. Card# limitation reached
- 5. Firmware upgrade completed
- 6. Force to Normal
- 7. Invalid Key
- 8. Key Cover Open
- 9. Lock Out
- 10.Lock Schedule activated by staff
- 11.One Time Pass Success

# Default Severity of Alert Types

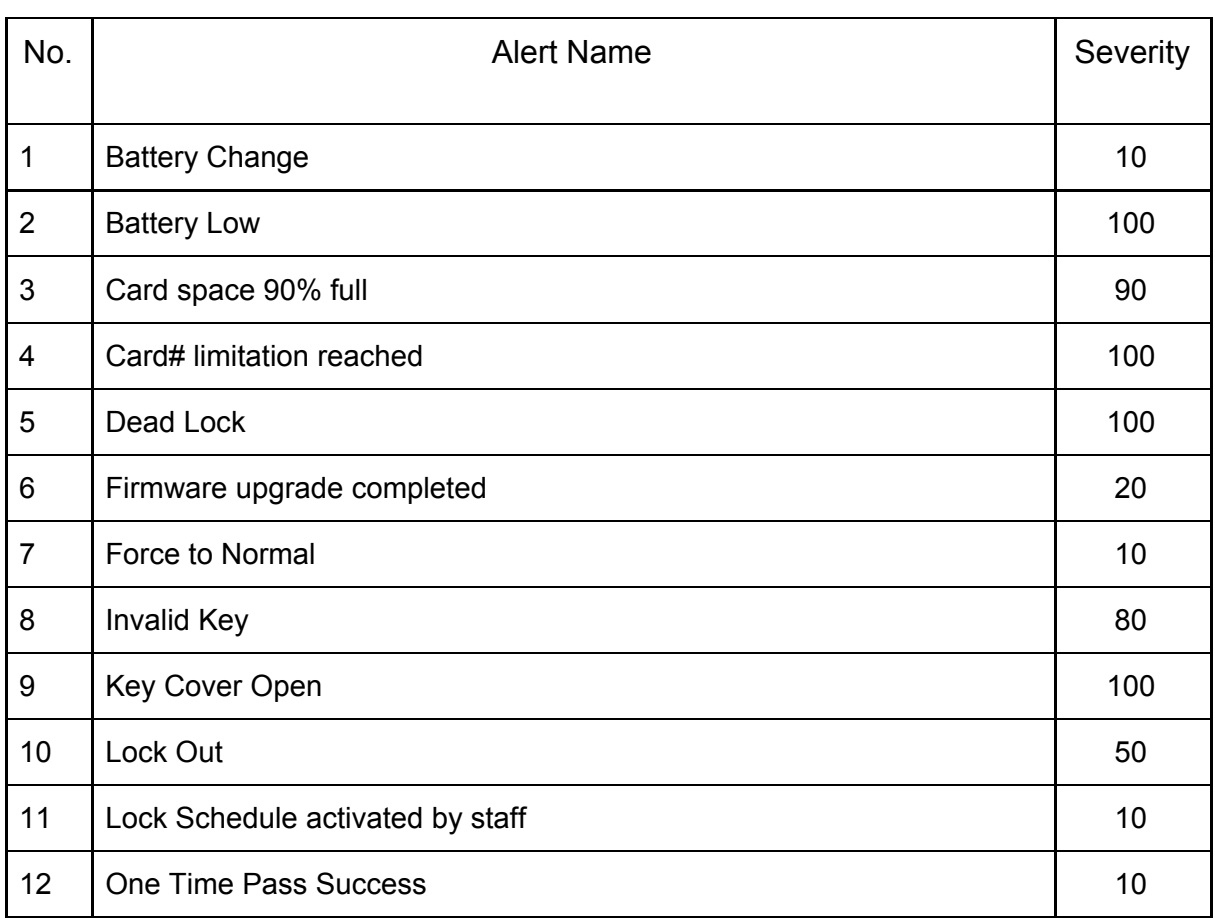

### FCC Statement

#### **FCC Statement:**

This device compile with part 15 of the FCC Rules.

Operation is subject to the following two conditions:

(1)This device may not cause harmful interference, and

(2)This device must accept any interference received, including interference that may cause undesire d operation.

NOTE: This equipment has been tested and found to comply with the limits for a Class B digital device, pursuant to part 15 of the FCC Rules. These limits are designed to provide reasonable protection against harmful interference in a residential installation.

This equipment generates, uses and can radiate radio frequency energy and, if not installed and used in accordance with the instructions, may cause harmful interference to radio communications. However, there is no guarantee that interference will not occur in a particular installation.

If this equipment does cause harmful interference to radio or television reception, which can be determined by turning the equipment off and on, the user is encouraged to try to correct the interference by one or more of the following measures:

—Reorient or relocate the receiving antenna.

—Increase the separation between the equipment and receiver.

—Connect the equipment into an outlet on a circuit different from that to which the receiver is connected. —Consult the dealer or an experienced radio/TV technician for help.

Changes or modifications not expressly approved by the party responsible for compliance could void the user's authority to operate the equipment.

This equipment complies with FCC radiation exposure limits set forth for an uncontrolled environment. This equipment should be installed and operated with a minimum distance of 20 cm between the radiator and a human body.

# NCC Statement

### **NCC Statement:**

### **Taiwan Regulatory Information(NCC)** 低功率電波輻射性電機管理辦法

#### 第十二條

經型式認證合格之低功率射頻電機,非經許可,公司、商號或使用者均不得擅自變更頻率、加 大功率或變更原設計之特性及功能。

#### 第十四條

低功率射頻電機之使用不得影響飛航安全及干擾合法通信;經發現有干擾現象時,應立即停用 ,並改善至無干擾時方得繼續使用。

前項合法通信,指依電信法規定作業之無線電通信。 低功率射頻電機須忍受合法通信或工業、科學及醫療用電波輻射性電機設備之干擾。